TX/TXB01-01

# 岛津电子天平 操作说明书

### TW系列

TW223L・TW323L・TW423L

### TX系列

TX223L・TX323L・TX423L TX2202L・TX3202L・TX4202L

### TXB系列

ł

TXB222L・TXB422L・TXB622L・TXB621L TXB2201L・TXB4201L・TXB621L・TXB6200L

请仔细阅读本说明书,以便正确使用。 请妥善保管本说明书,以备随时使用。

 岛 津 制 作 所 分 析 计 测 事 业 部

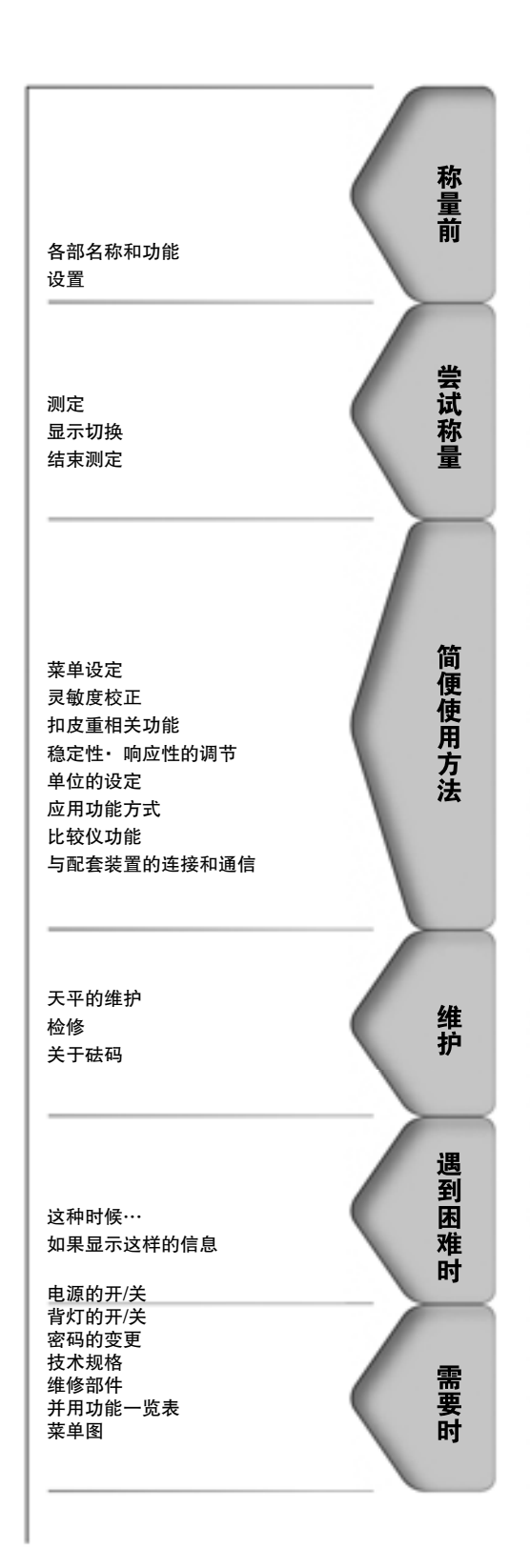

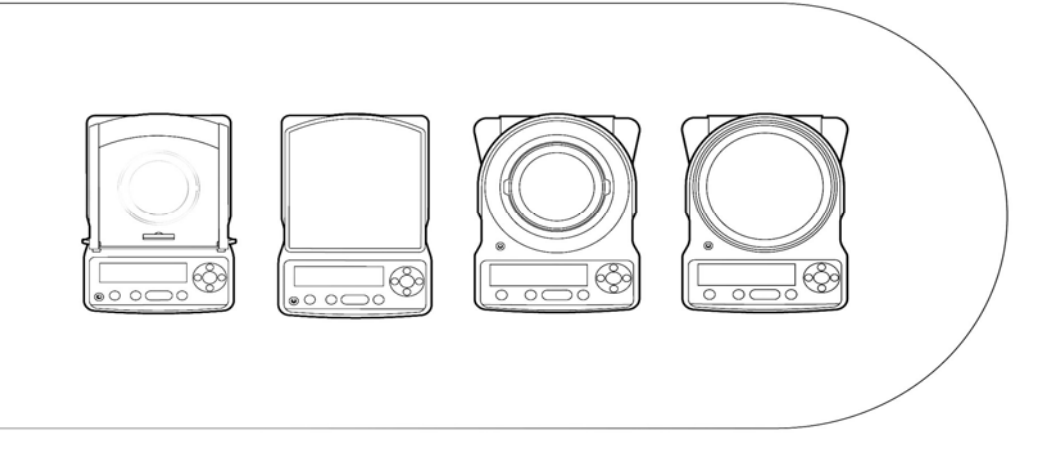

# 请求

- · 在出借或转让本产品时,请连同本操作说明书一起出借或转让。
- · 当本操作说明书遗失或损坏时,请迅速与岛津公司或代理商联系。

### 声明

- · 本操作说明书的内容如有变动,恕不另行通知。
- · 在编制本操作说明书时,虽力求完美,但难免出现错误或漏项,欢迎指正。
- · 本操作说明书的版权为株式公司岛津制作所所有。未经本公司许可,不得转载、 复制本书的一部分或全部内容。

© 2007-2009 Shimadzu Corporation. All rights reserved.

- · Microsoft、Windows、Windows Vista以及Excel属于美国Microsoft Corporation 在美国以及其他国家的登记商标。另外,在本书登载的公司名以及产品名分别属 于各公司的商标以及登记商标。并且,在本书中未明确标记TM、® 标识。
- · 书中的公司名・团体名・产品名等分别属于各公司・各团体的商标或登记商标。
- · 本公司不能保证Windows 直通视窗功能能够在所有的个人计算机上应用时顺利动 作。对因本功能引起的任何故障,本公司概不负责。 建议一定事先将重要的数据、程序备份。

# 前言

承蒙购买岛津电子天平TW/TX/TXB系列产品,深表感谢。

TW/TX/TXB系列是具有80年以上精密天平制造经验的岛津公司,自信地为您提供 的高性能电子天平。不仅可进行迅速・准确的质量测定,而且,TW/TX型全面采用 了本公司于1989年就开始用于电子天平的UniBloc传感器,TXB 型采独自新设计 的牢固的载荷传感器,进一步提高了可靠性。本TW/TX/TXB系列配置了菜单专用的 十字操作键,提高了操作简便性。

并且,为对应用户的使用目的,准备了无需安装软件即可向个人计算机传输 测定结果的Windows 直通视窗功能等丰富的简便使用功能。

为了能够充分应用TW/TX/TXB系列天平所具备的各种性能和功能,请仔细阅读本 操作说明书,按照说明正确使用本产品。并且,在阅读本操作说明书之后,务 请与本产品一起妥善保管,以备随时使用参考。

从本公司的网站(http://www.shimadzu.co.jp/balance/)可下载全彩色的操 作说明书(PDF文件)。

**Pmidia** 荣获2008年GOOD DESIGN奖!

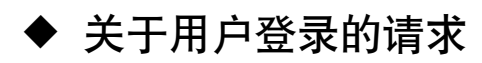

# 为使您放心地使用本产品, 请进行用户登录

为了便于产品保修,务请您按照以下任何一种方法进行用户登录。

• 填写「保修登录书」, 以FAX方式送交的方法 (FAX: 075-812-3438)

·在本公司网站上填写的方法

(http://www.shimadzu.co.jp/balance/user/index.html)

为已登录的用户优先提供与产品保证等与本公司产品和服务相关的信息。 ※ 敬请同时填写调查表。

# 查找想了解的项目的方法

在本操作说明书中,有多种方法可查找您想了解的功能、操作方法。

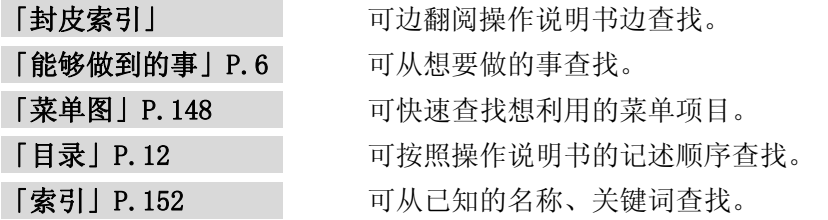

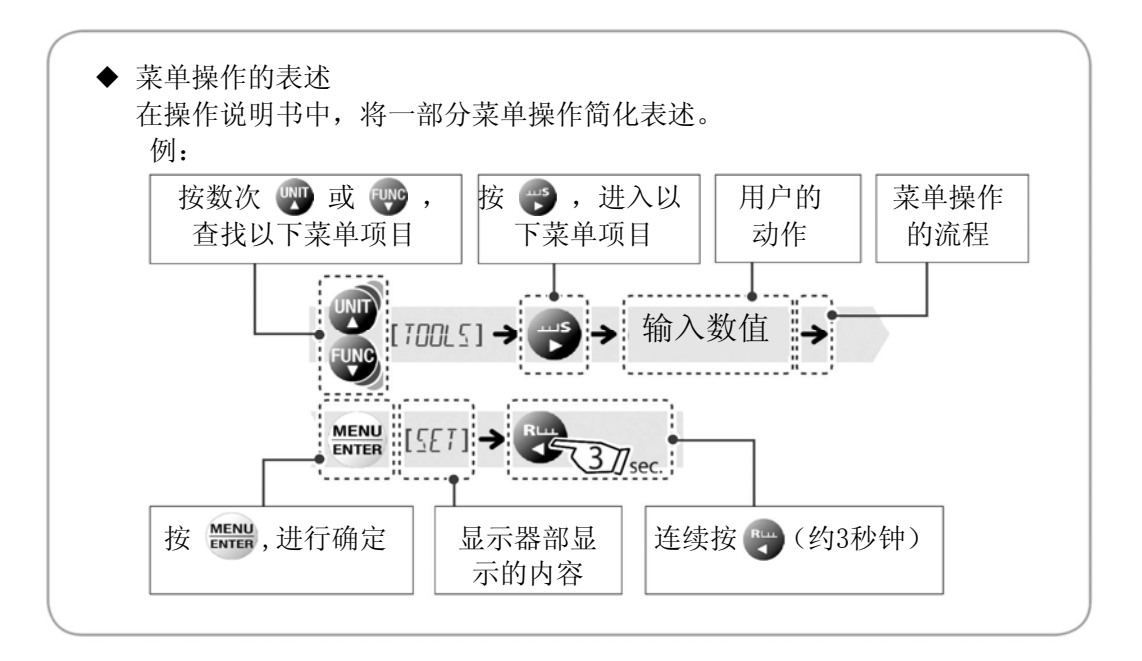

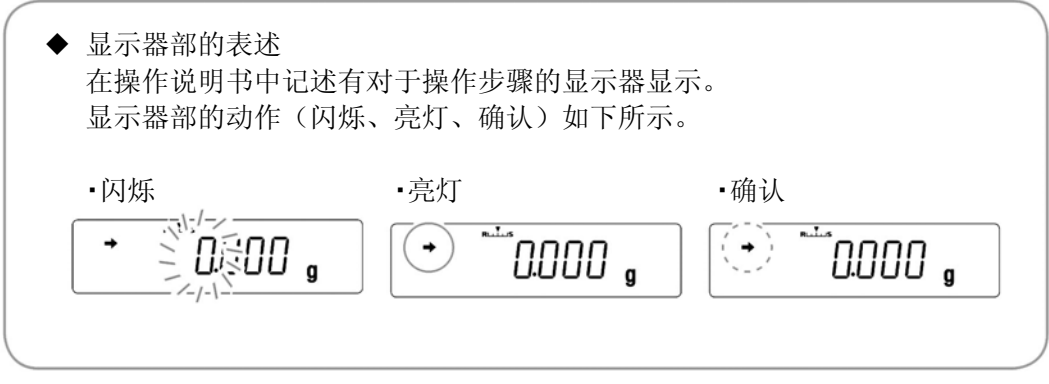

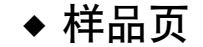

与封皮索引联动(只限右页) 索引

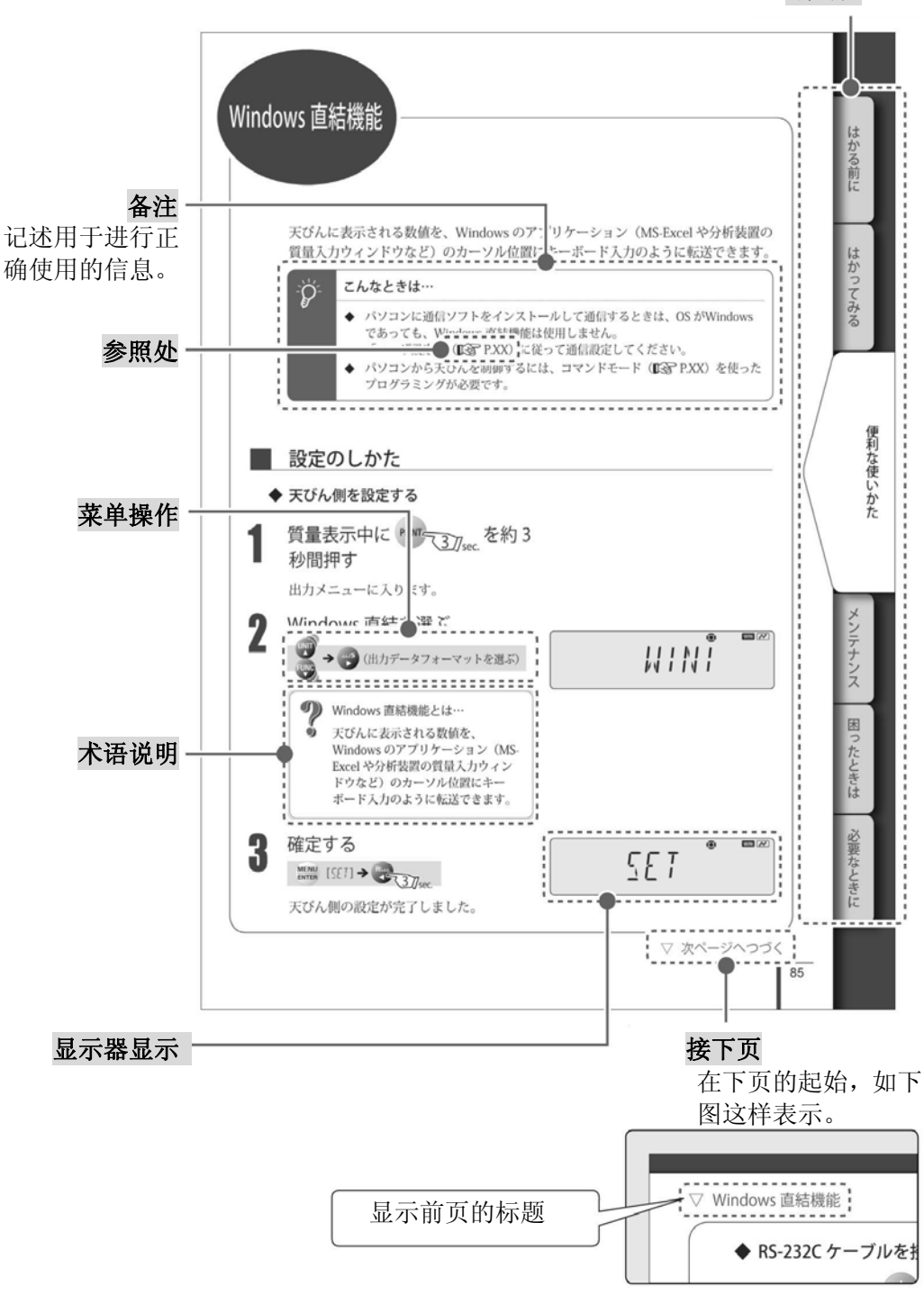

# 能够做到的事

可按照不同的使用目的,查找想尝试的使用方法和想了解的功能。

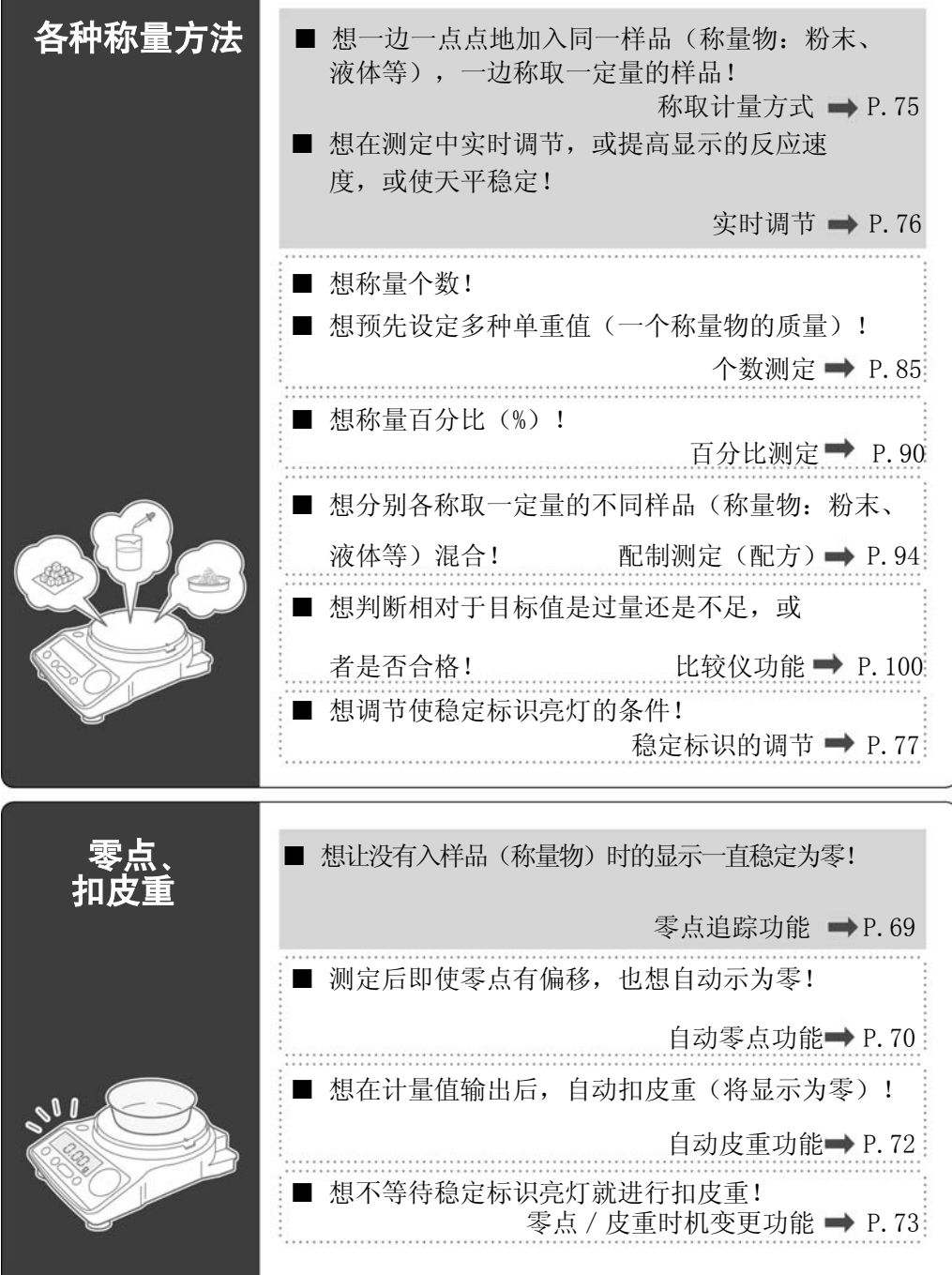

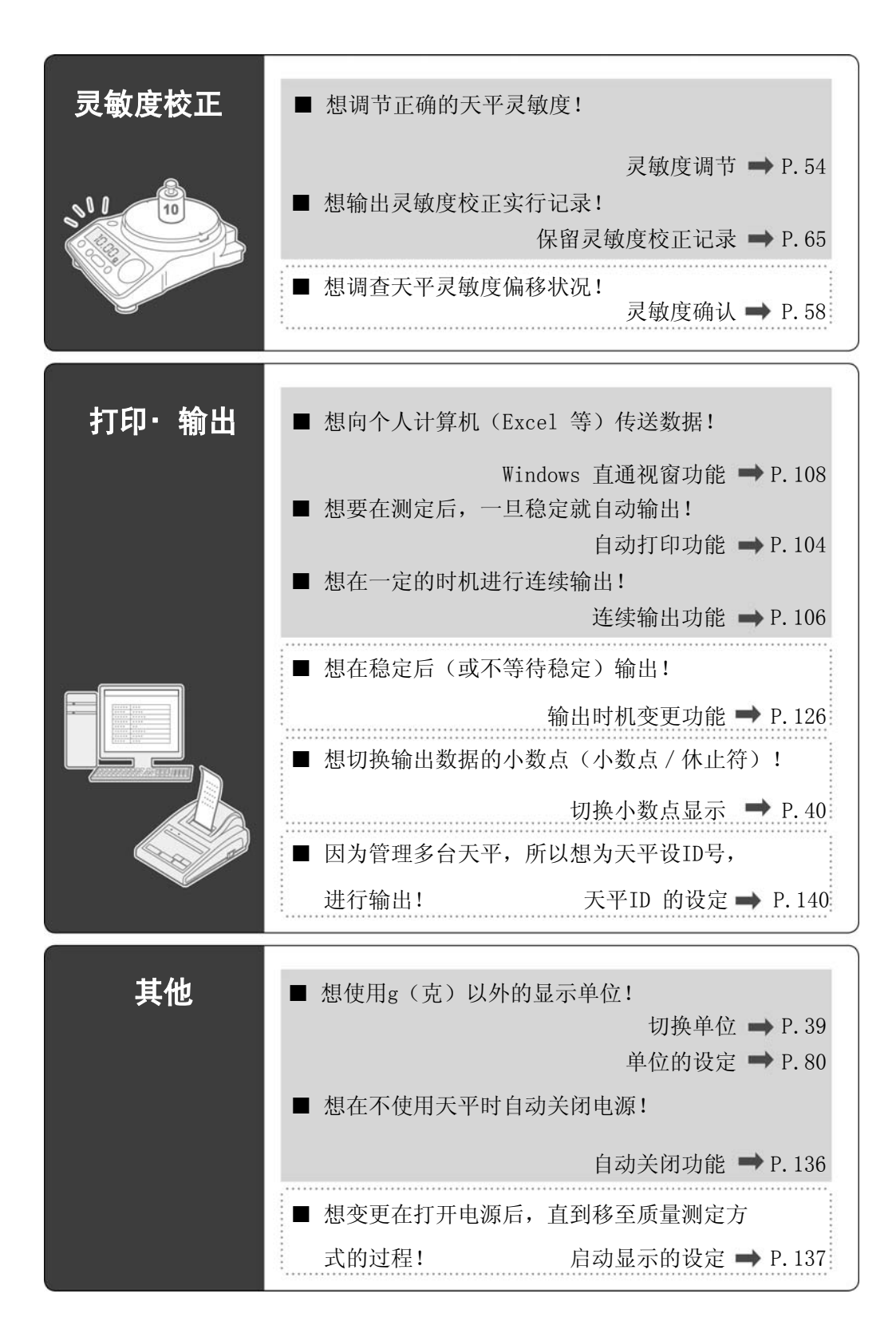

# 安全注意事项 请务必遵守

为安全、正确地使用天平,请仔细阅读以下注意事项并严格遵守。 关于在误操作时产生的危害及损坏程度,按照以下显示进行分类、说明。

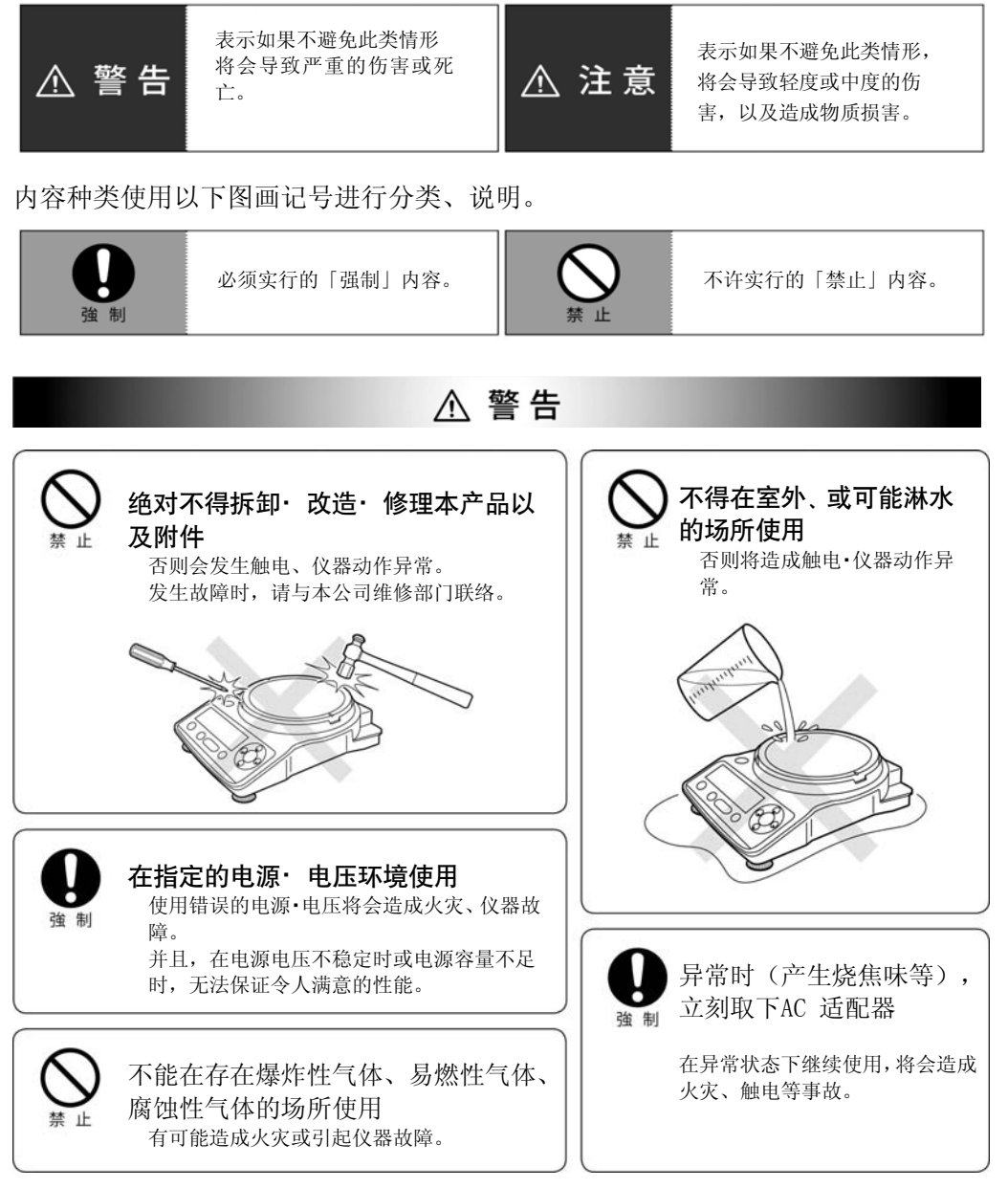

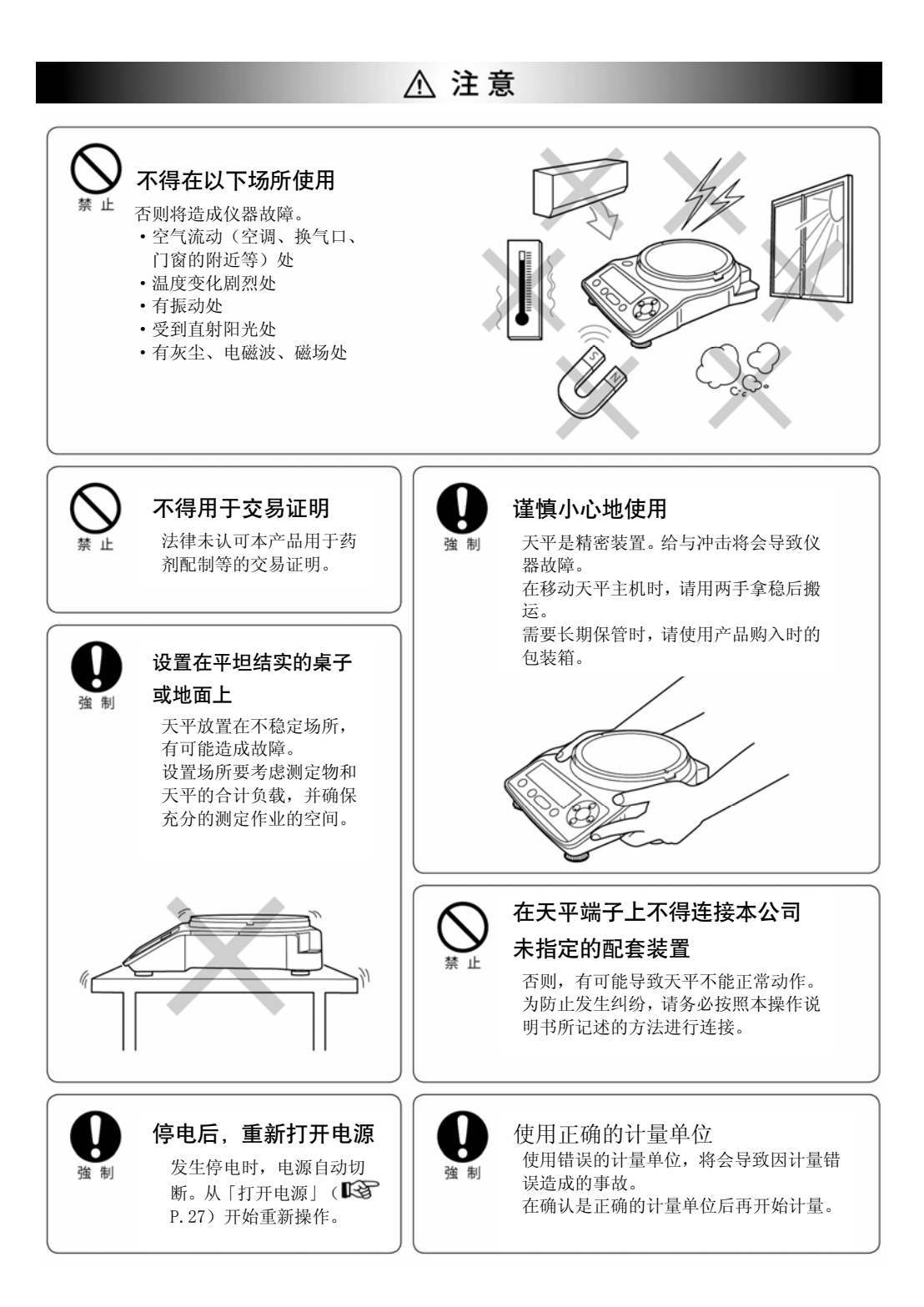

# 产品保修

本公司对本产品原则上承担以下保修,详细内容请参照附带的"产品保证"。

#### 保 修 期

自购买后1年以内(但只限于日本国内。)

#### 保 修 内 容

在保修期内,因本公司的责任造成的故障,本公司将无偿地进行修理或部件更换。 (保修对象只限于在日本国内使用的本产品。)

#### 免 除 保 修 事 项

即使在保修期内,由于下列原因造成的故障不在本公司保修范围内。

- 1)错误操作;
- 2)非本公司维修人员进行修理或改装;
- 3)仪器以外的原因造成的故障;
- 4)在高温潮湿、有腐蚀性气体、振动等恶劣条件下使用;
- 5)遭遇火灾、地震等天灾以及由放射性物质、有害物质造成的污染以及战争、 暴动、犯罪等其他不可抗力时;
- 6)一旦安装后,再进行移动或运输;
- 7)消耗品及易耗品零部件;

# 售后服务

本产品不能正常动作时,请按照「12遇到困难时」(P.134),进行检查·处理。如 果得不到改善时,或发生其他故障时,请与本公司维修部门联系。

## 部件的供应期

本产品的维修部件供应期为停止制造后7年。在本供应期之后,有可能无法保证维 修部件的供应,敬请谅解。但是,非本公司制造的纯正部件时,供应期为制造公司 规定的期间。

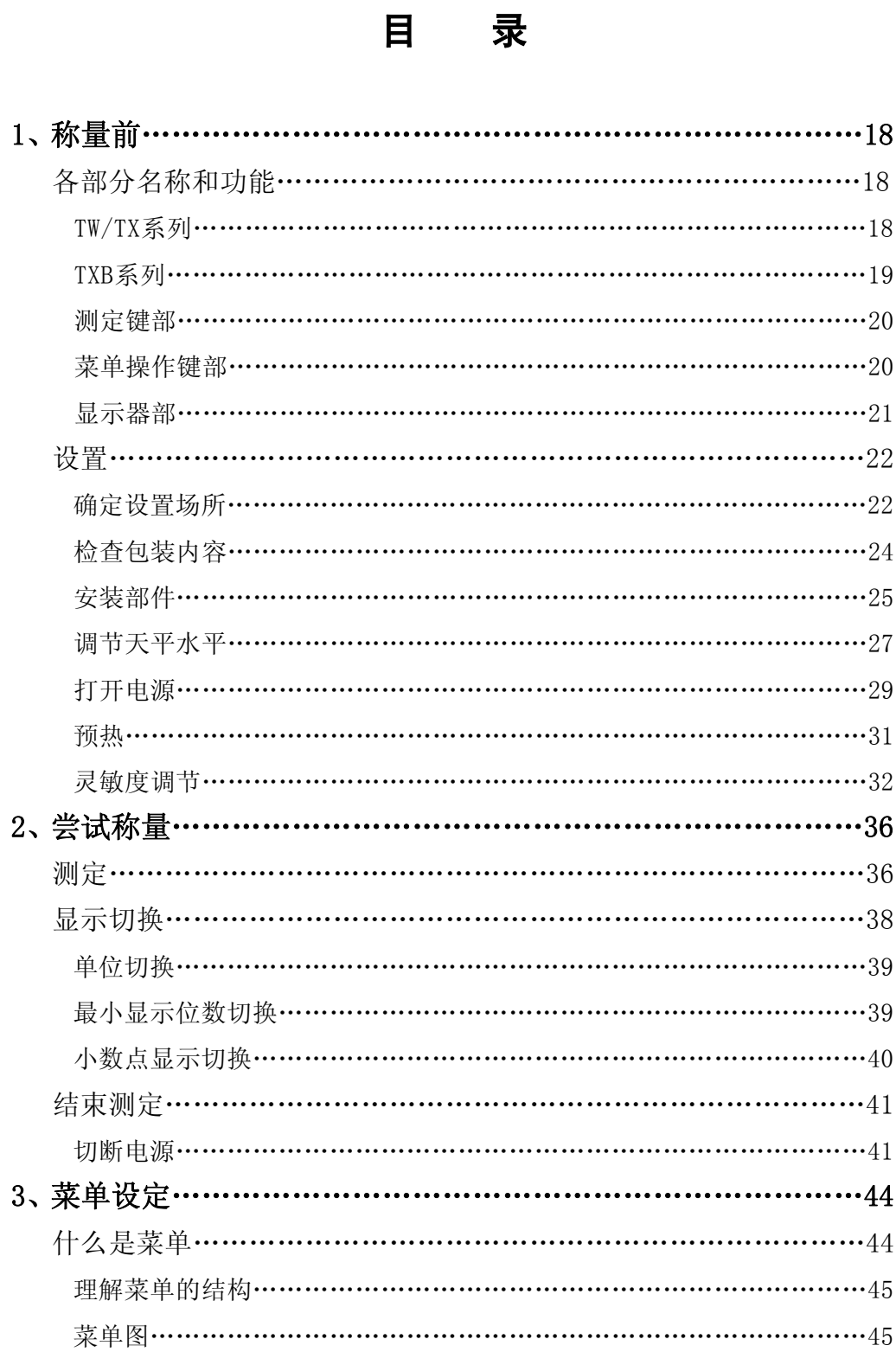

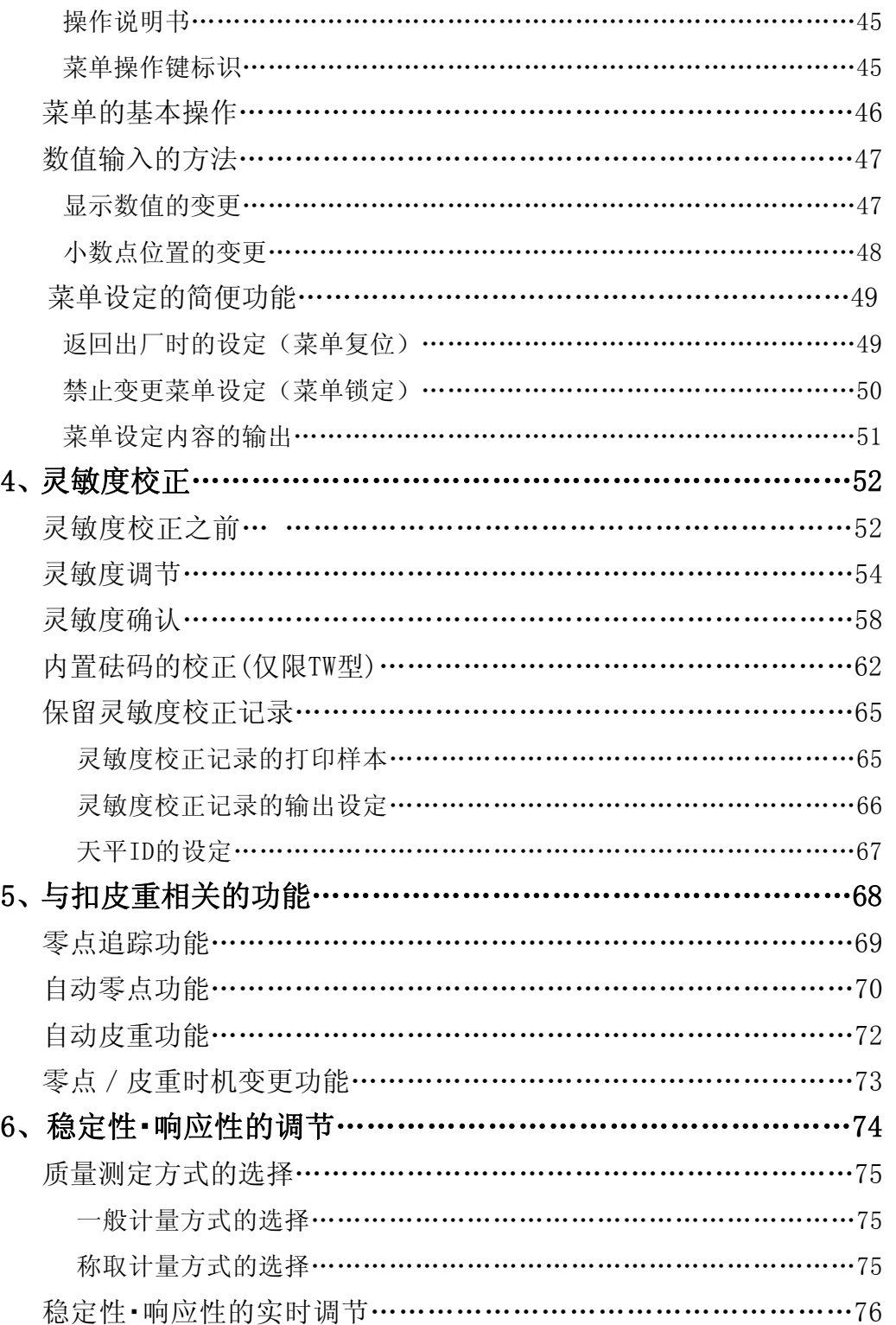

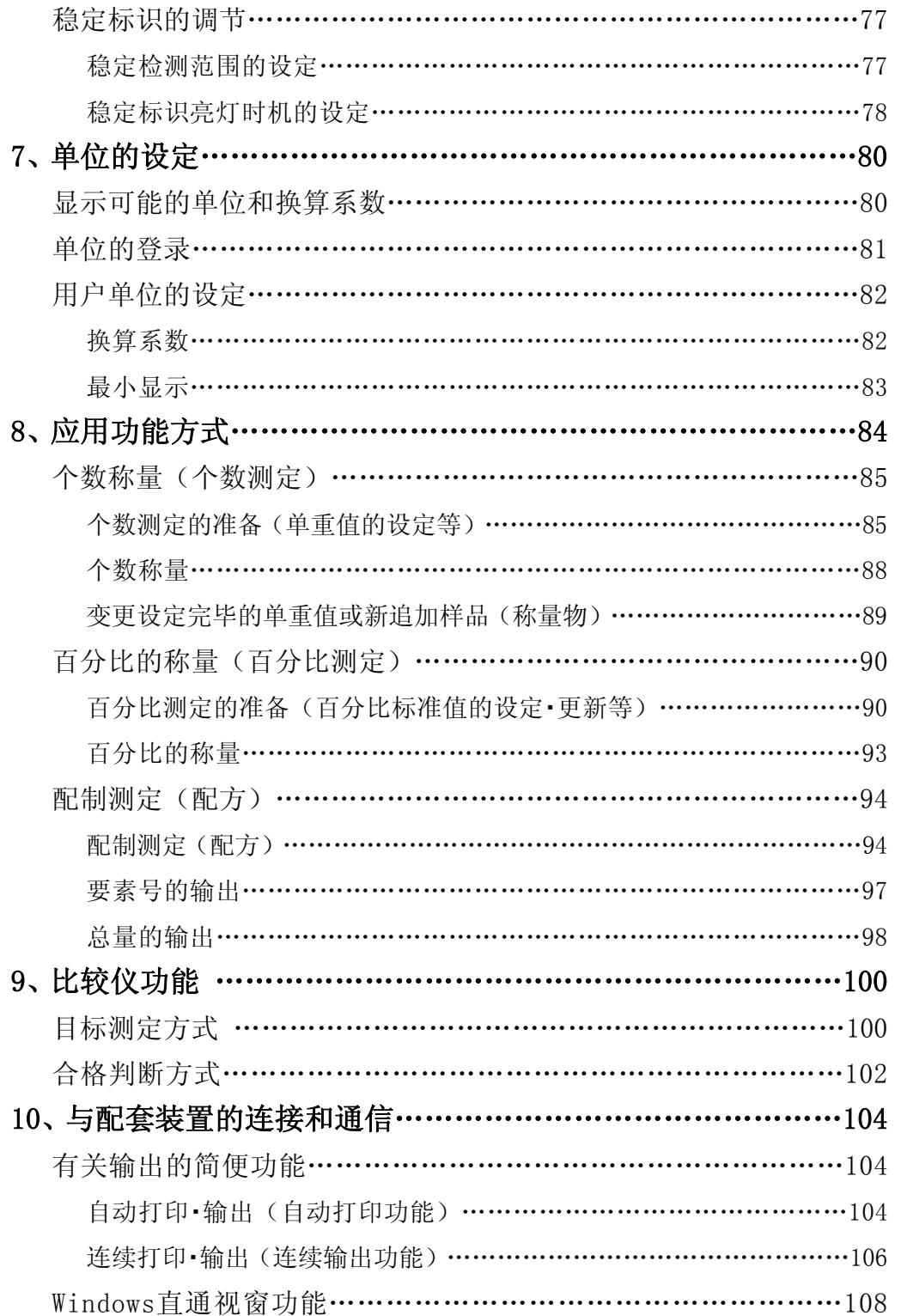

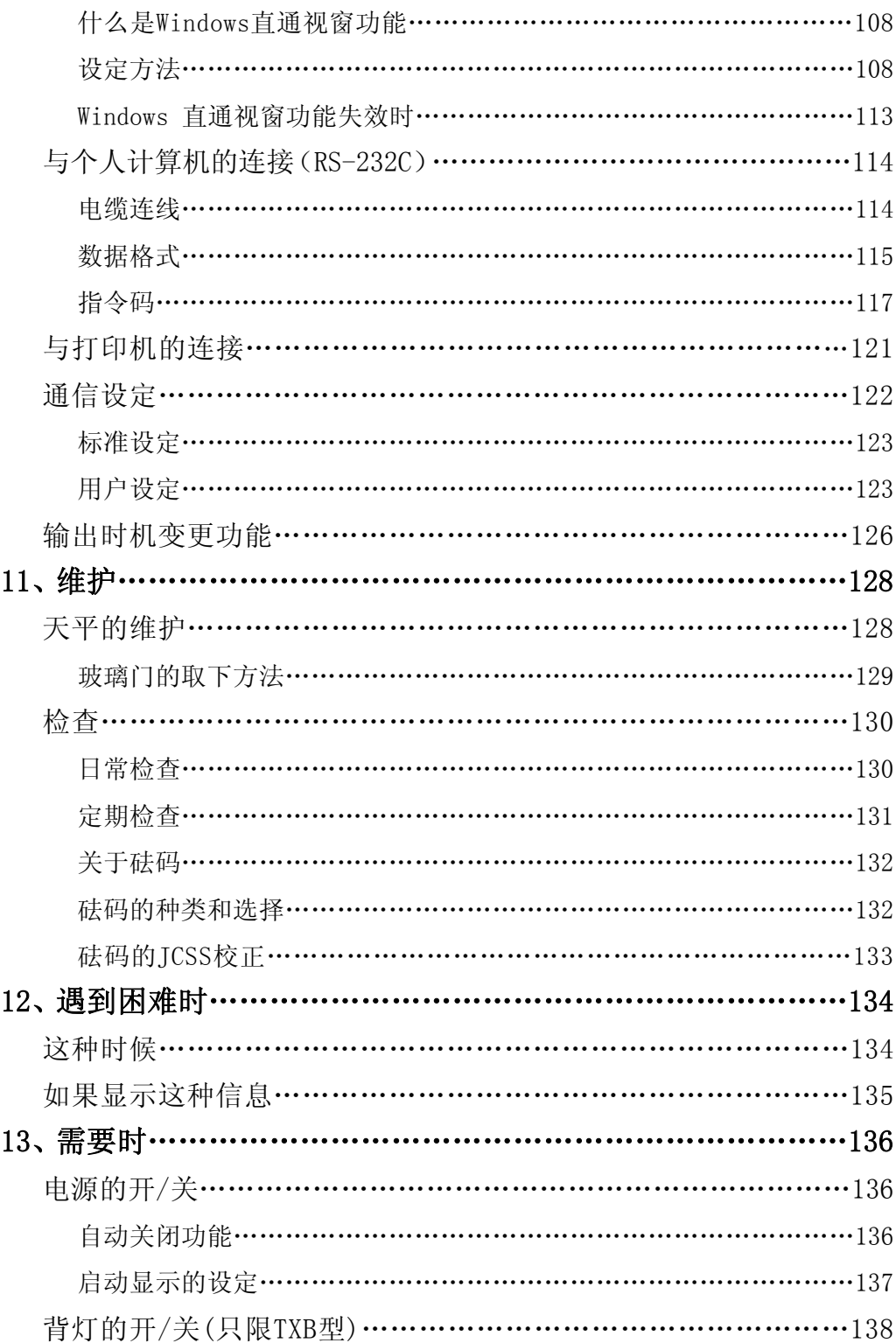

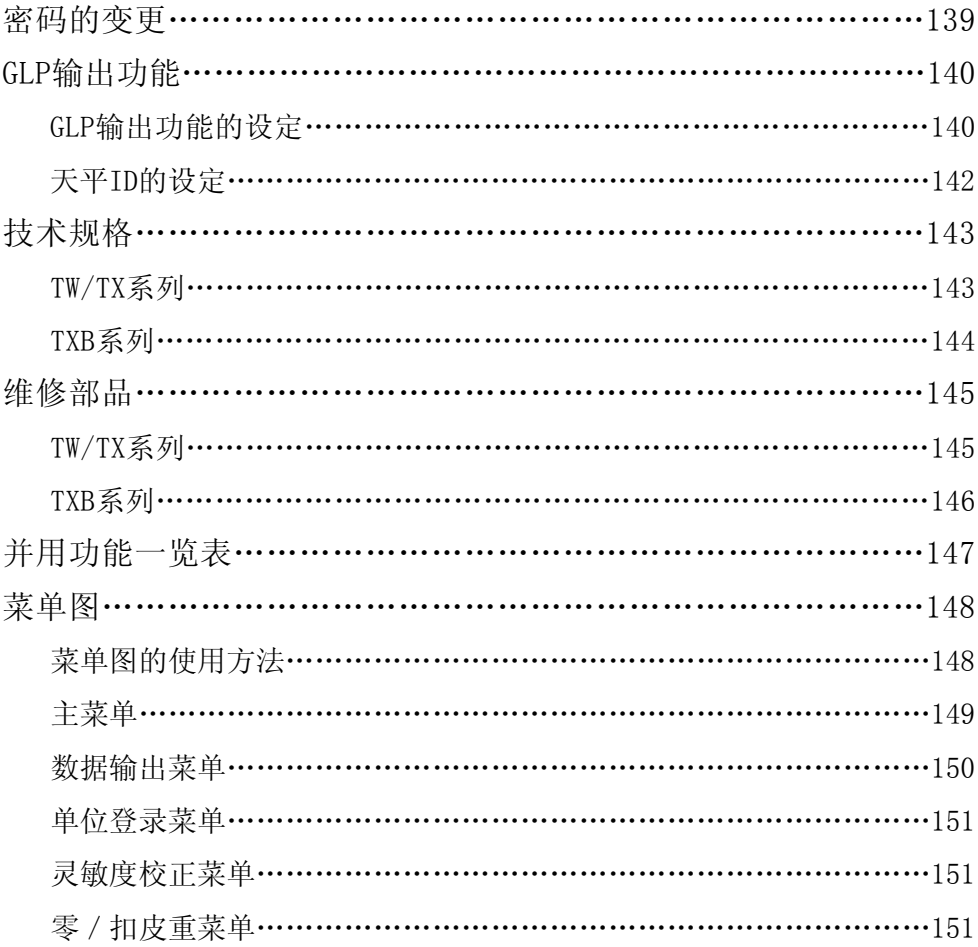

MEMO

### 1、称量前

### 各部分的名称和功能

在此说明TW/TX/TXB系列的各部分名称和主要功能。

#### TW/TX 系列

TW/TX 系列是配备铝整体型传感器Unibloc的电磁力平衡式的托盘天平。

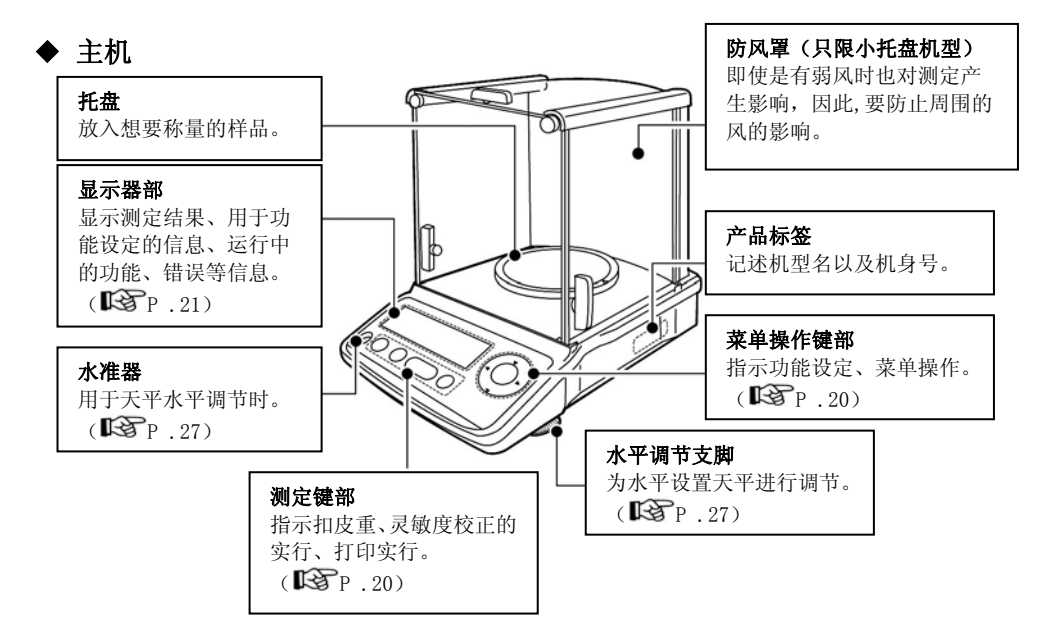

#### ◆ 主机背面

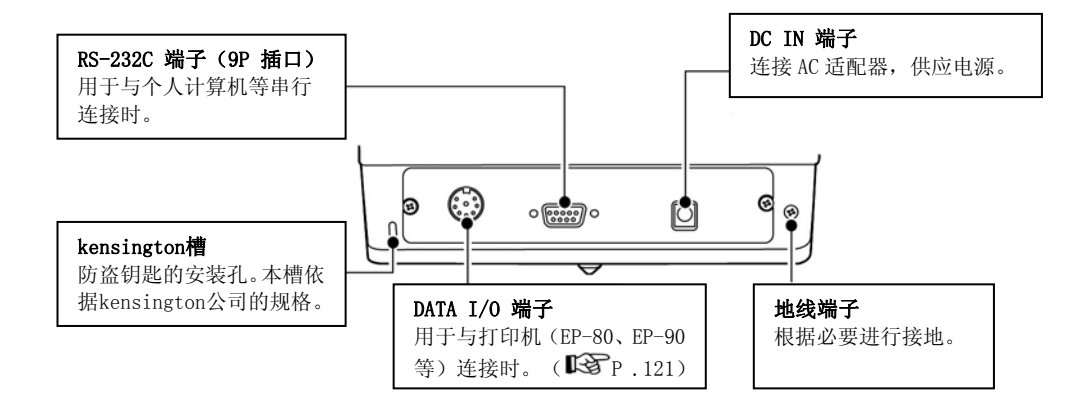

#### TXB系列

TXB系列是可使用干电池驱动的载荷传感器式托盘天平。

◆ 主机

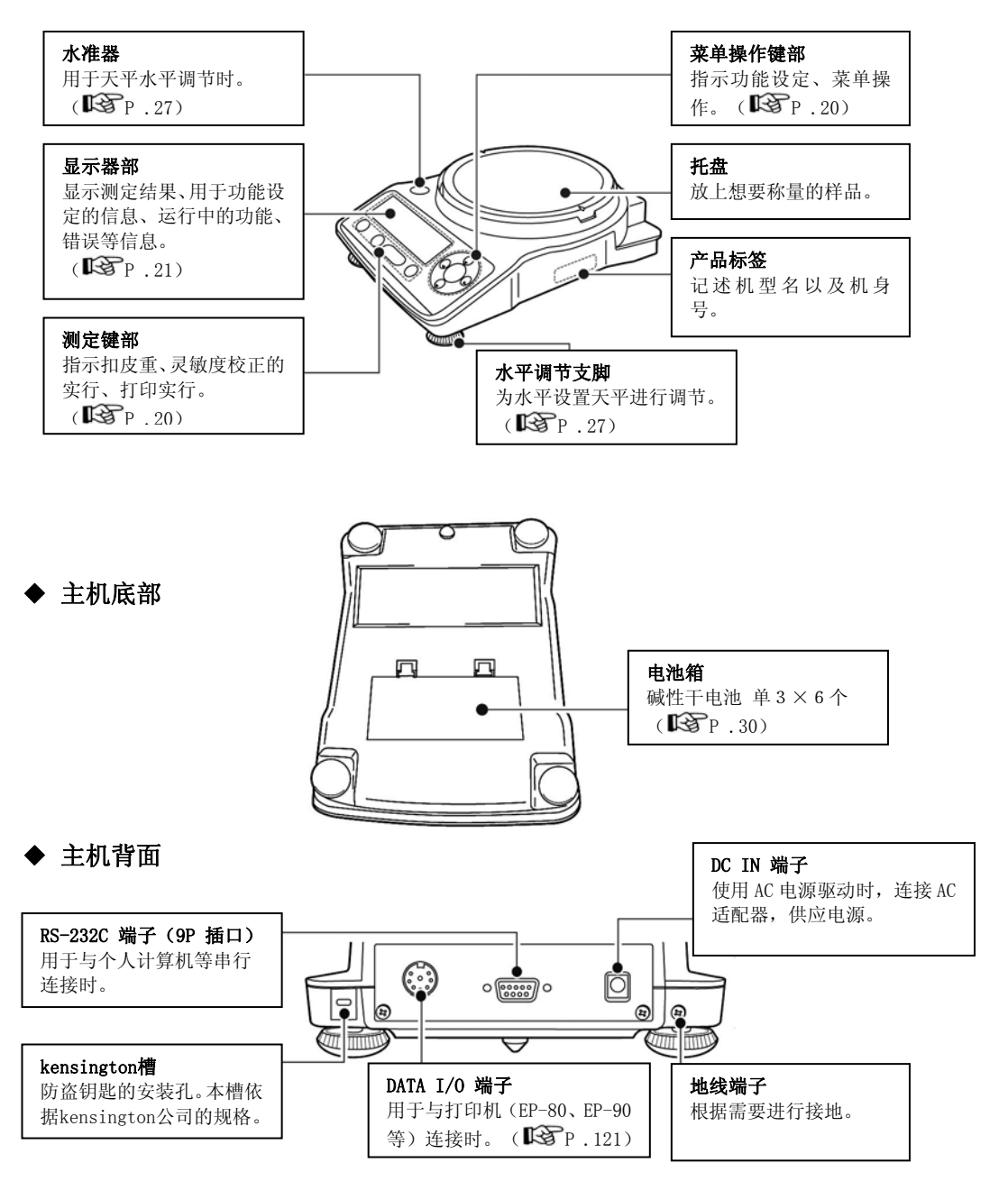

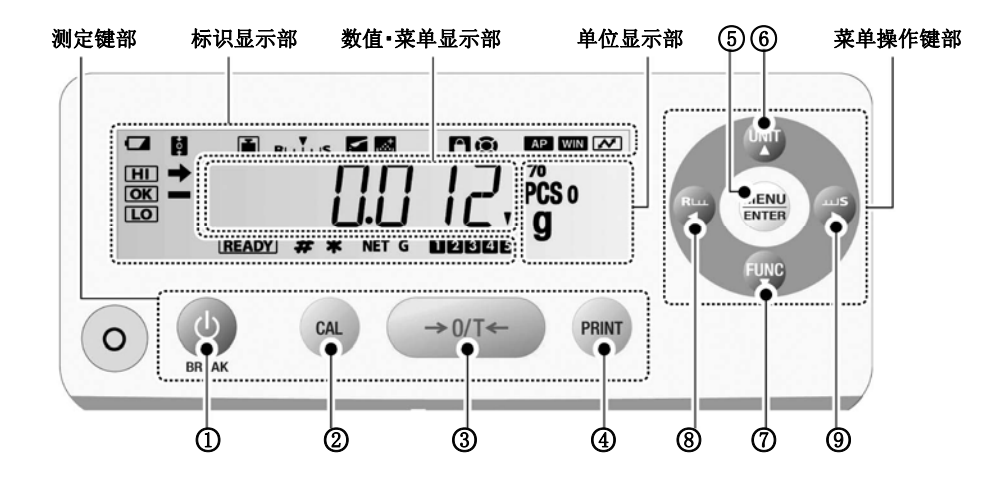

#### 测定键部

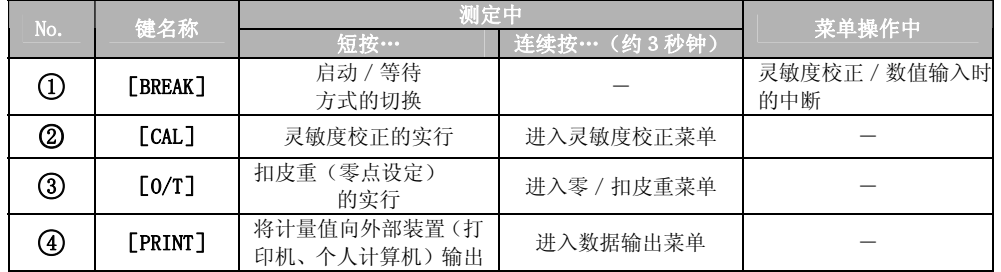

### 菜单操作键部

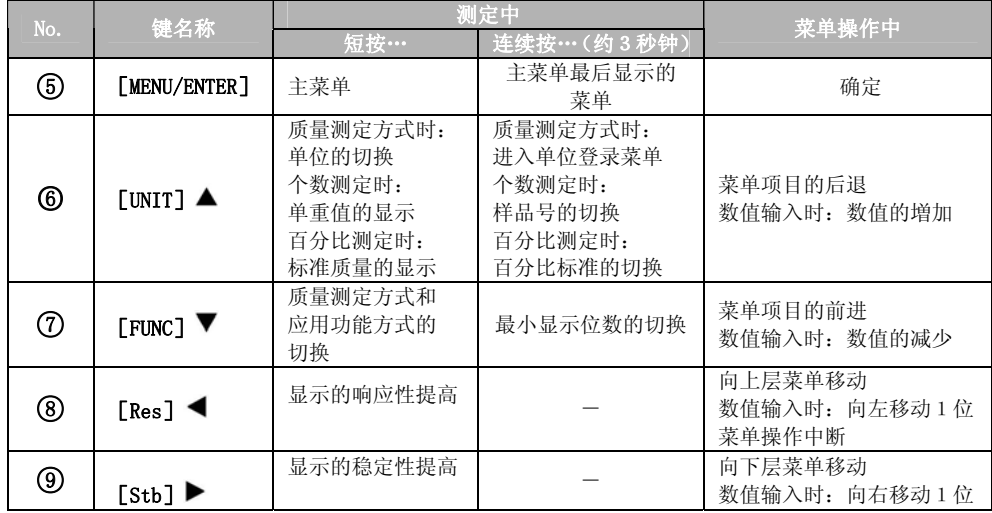

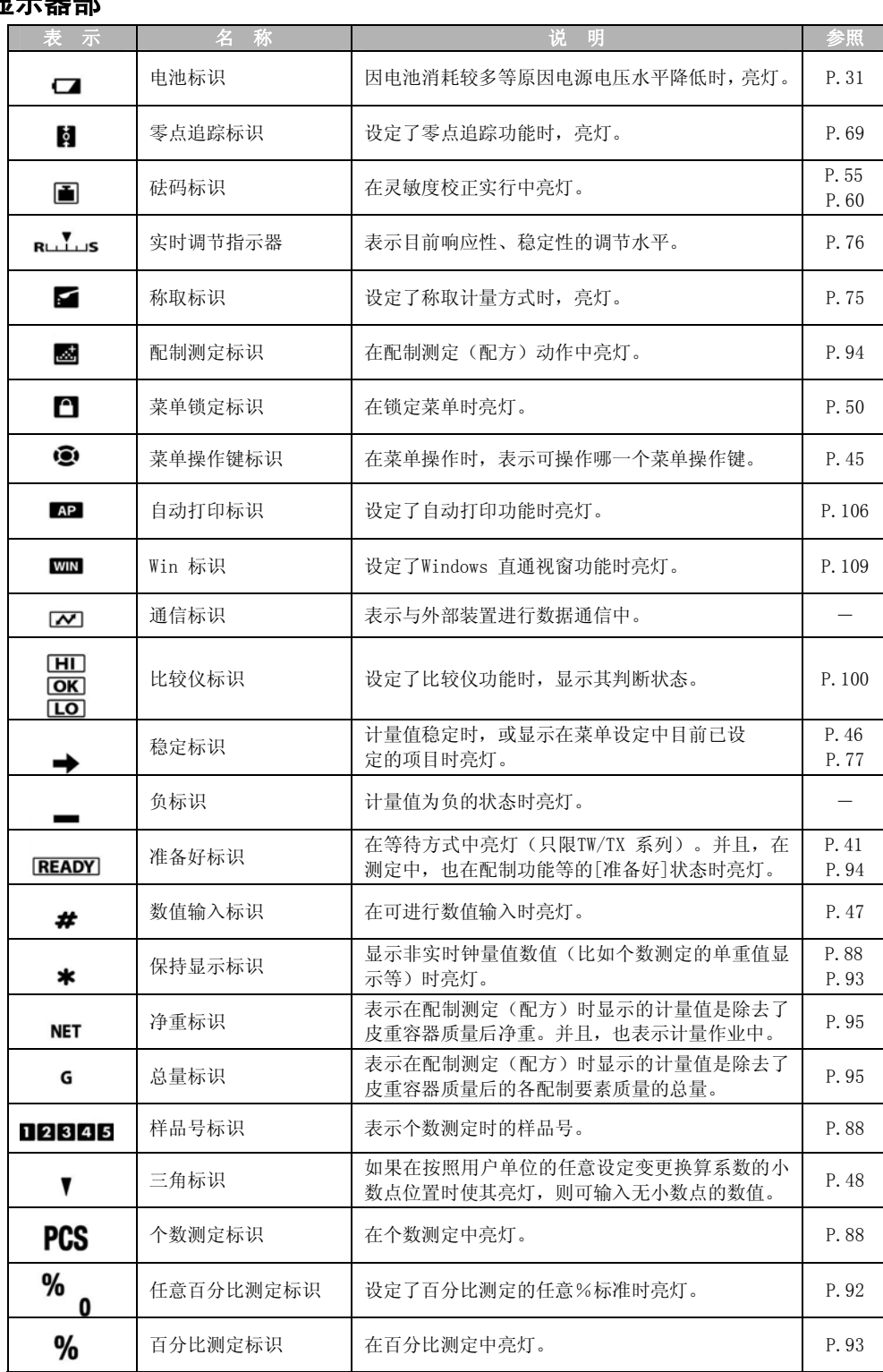

#### 设置

在此说明从天平设置到开始测定的流程。

#### 确定设置场所

天平的测定性能受设置环境的影响很大。 为了进行安全、准确的测定,请务必遵守以下注意事项。

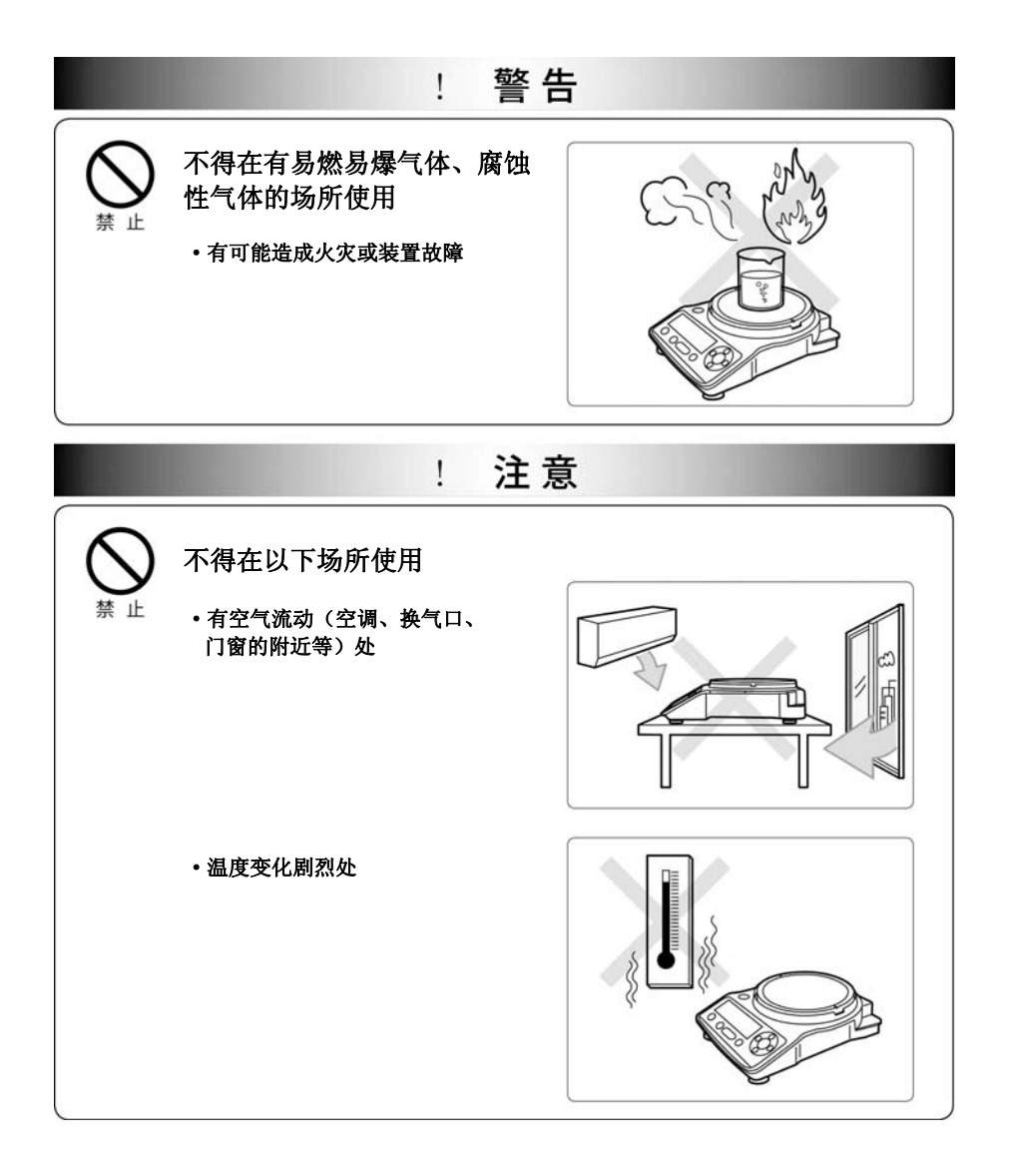

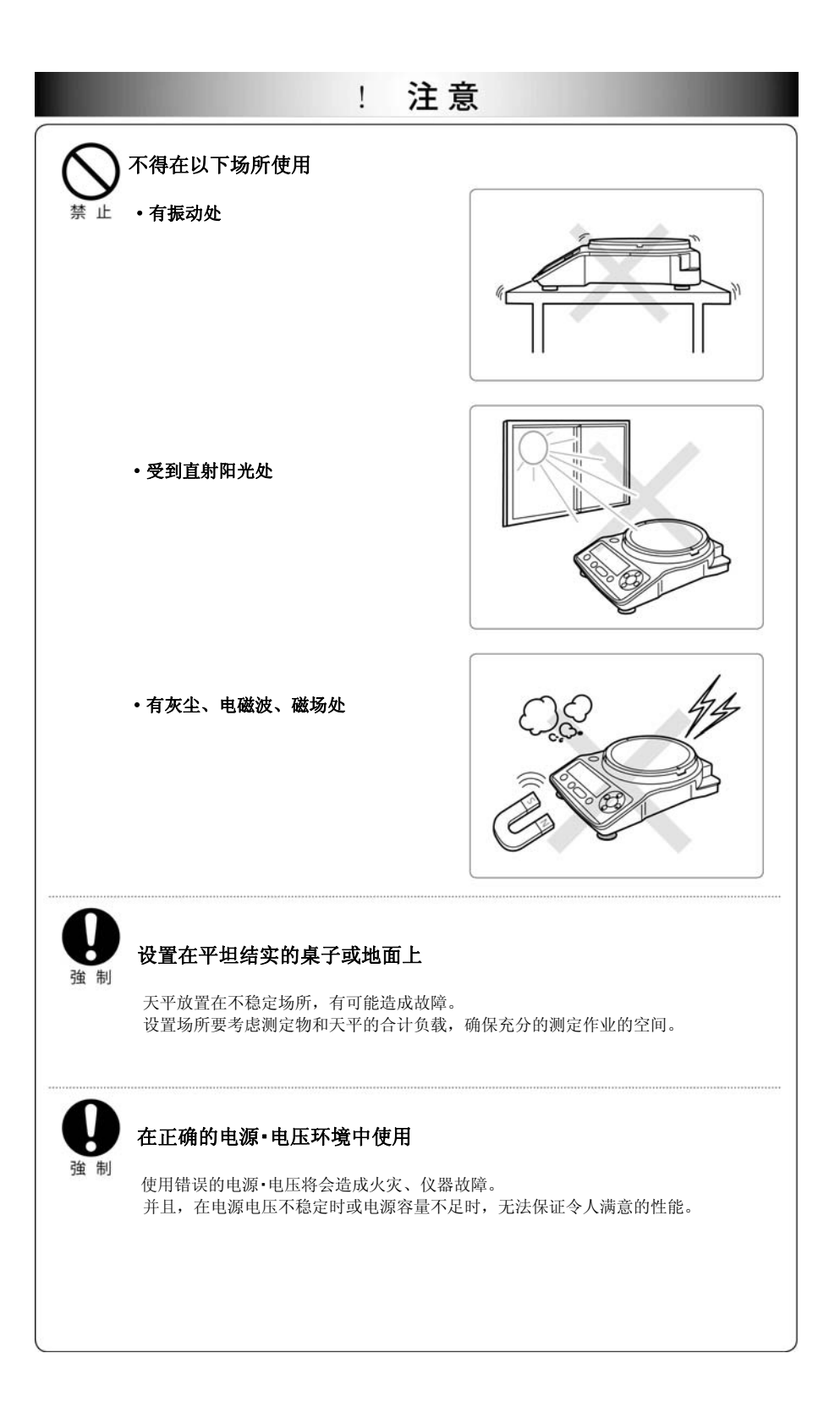

#### 检查包装内容

不同型号的天平,其包装内容也不相同。

请确认以下部件齐备,没有破损。

[ ]内表示个数。有异常时,请与岛津办事处或代理商联系。

◆ TX系列(大托盘型) TX\*\*\*2L

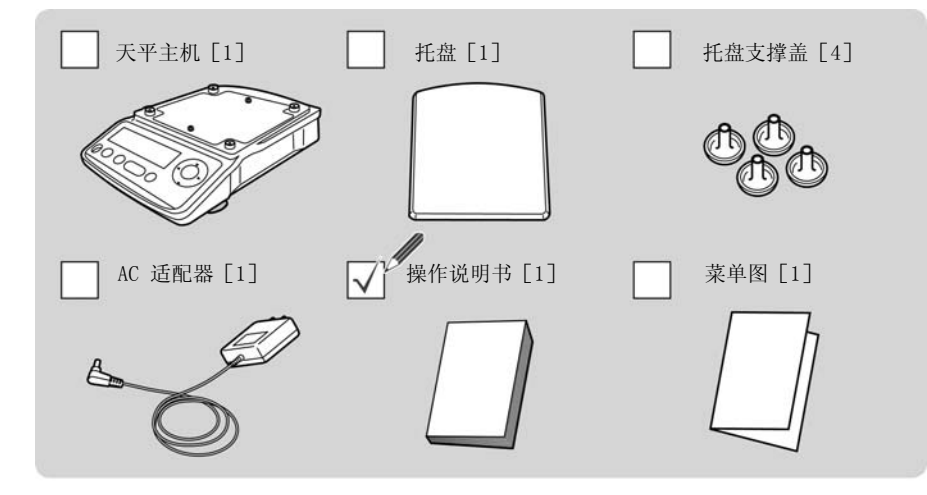

◆ TW/TX系列(小托盘型) TW\*\*3L、TX\*\*3L

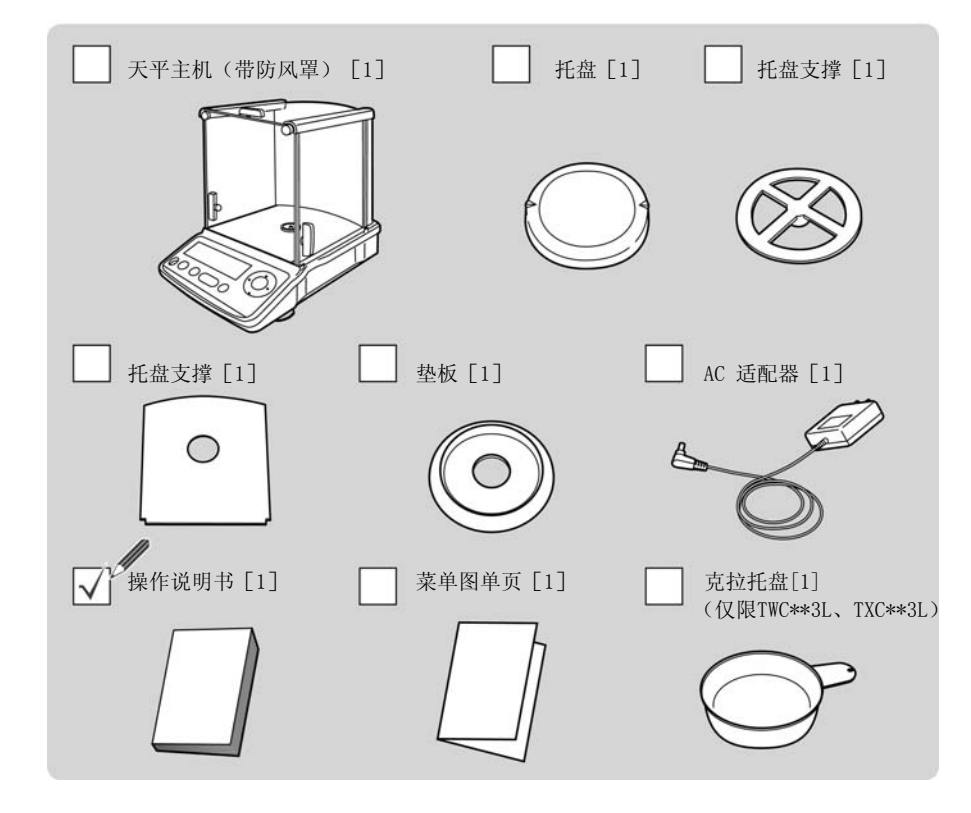

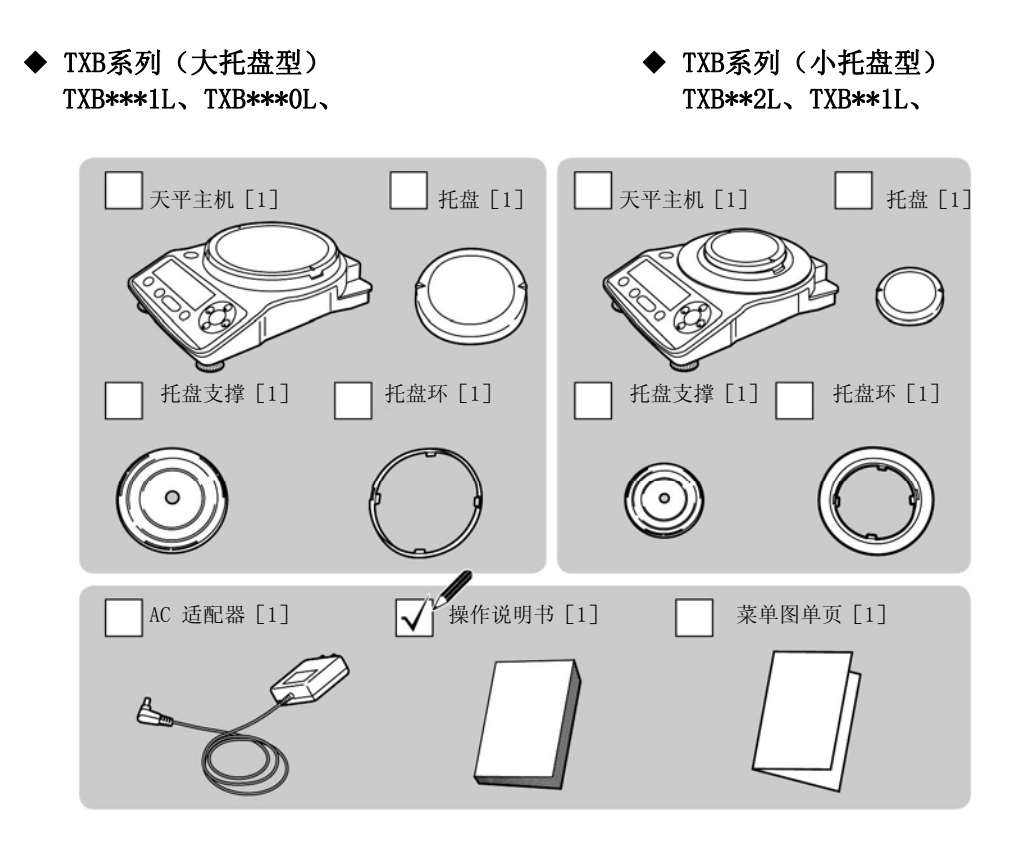

#### 安装部件

天平的型号不同,部件的安装步骤也不同。

- ◆ TX系列(小托盘型) TX\*\*\*2L、
- 1 安装托盘支撑盖(4 处)

2 放上托盘

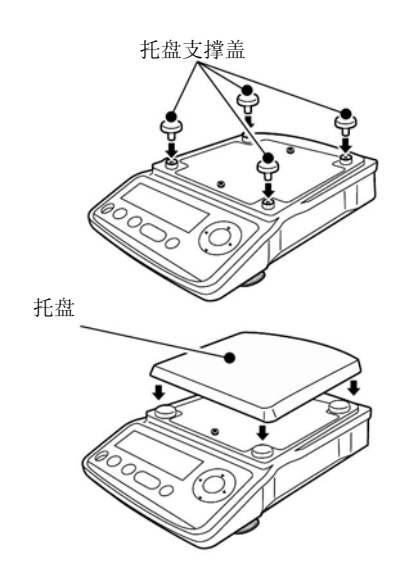

#### ◆TW/TX系列(小托盘型)TW\*\*3L、TX\*\*3L、TWC\*\*3L、TXC\*\*3L

#### 1 安装垫板

打开玻璃门,将垫板倾斜地慢慢放入防风罩中。 注意不要碰撞周围。

- 2 安装托盘圈 (仅限TWC\*\*3L、TXC\*\*3L)
- 3 放上托盘支撑
- 4 放上托盘 将托盘的槽(2处)对准天平主机的左右位置。

#### ◆ TXB系列(大托盘型·小托盘型通用)

#### 1 安装托盘环

○1 将托盘环的槽(2处)对准天平主机 的左右位置,将托盘环的突起(4处) 镶入天平主机的槽中。

○2 将托盘环按顺时针方向滑动,直到听 到"卡塔"声。

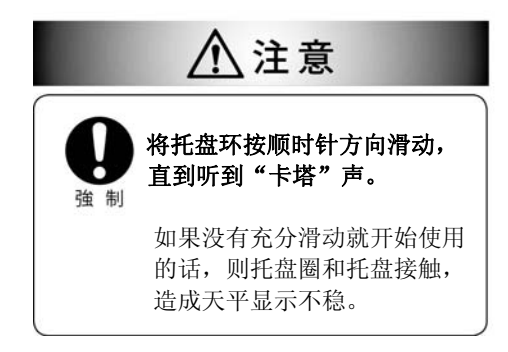

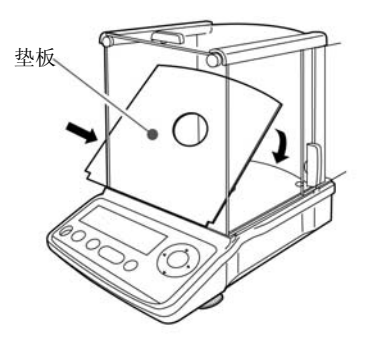

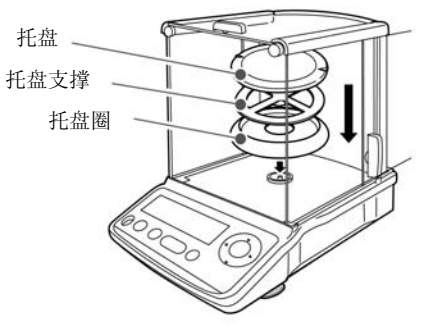

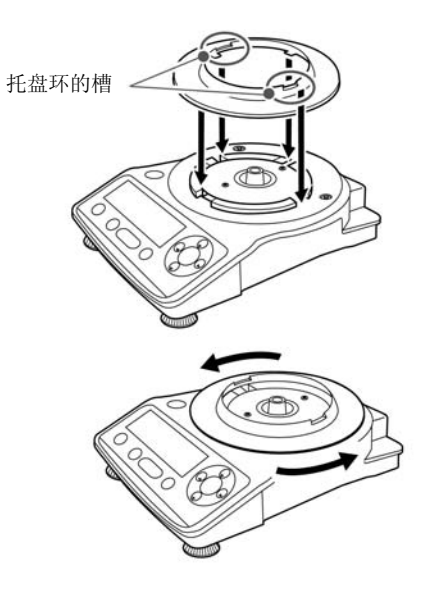

2 放上托盘支撑

3 放上托盘

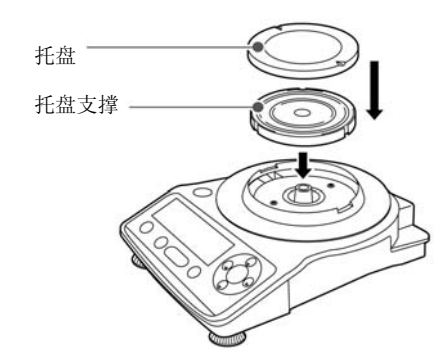

将托盘环的槽(2处)对准天平主机 的左右位置。

#### 调节天平水平

本天平由位于主机底部的后部中央固定支脚(1点)和前部左右水平调节支脚(2点) 维持水平。大托盘型在后部左右也带有水平调节支脚,起到在将重的样品(称量物) 放在托盘一端时,防止天平倾斜的辅助作用。

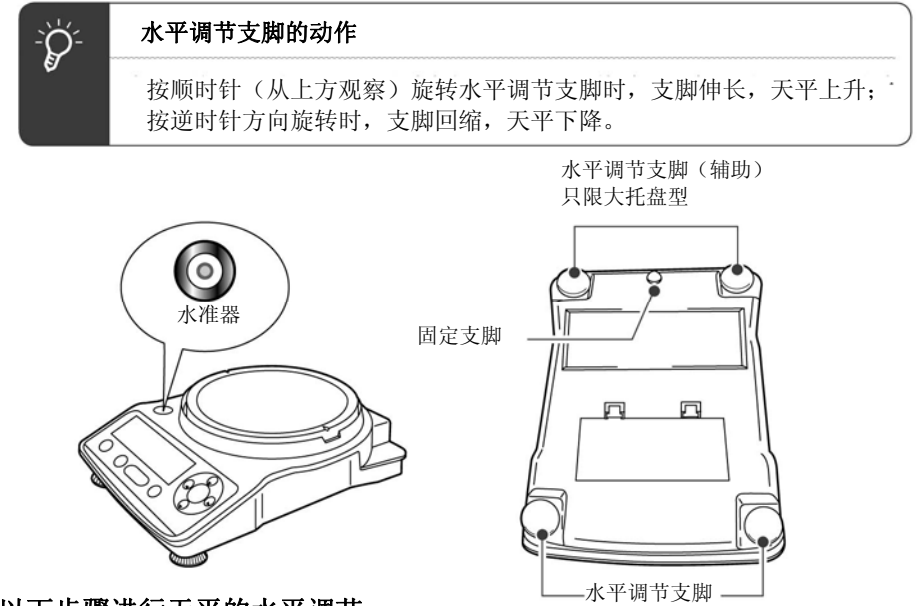

按照以下步骤进行天平的水平调节。

1 将所有的水平调节支脚(前部以及后部:4处)按逆反时钟方向(从上方观察)轻 轻旋转,直到停止不动

主机向前下降,大托盘型时,后部的水平调节支脚(辅助)变为从设置面浮起的 状态。

#### 2 调节前部的2处水平调节支脚,使水准器的气泡位于左右中央

此时,气泡即使有前后偏移,也没有问题。

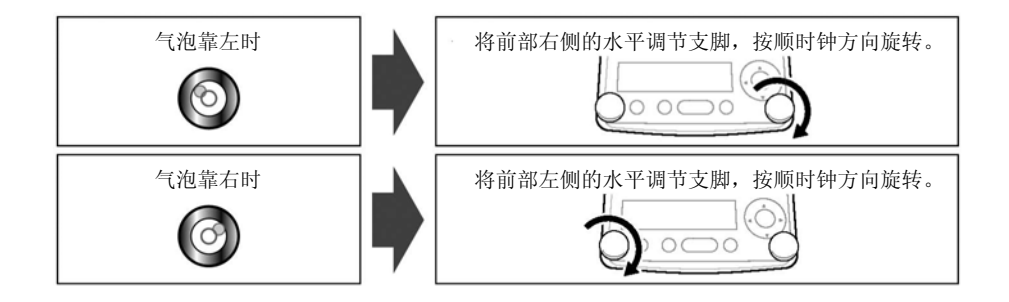

#### 3 按同方向同时旋转前部2处的水平调节支脚,使水准器的气泡位于前后中央 进行调节使气泡位于圆的中央。

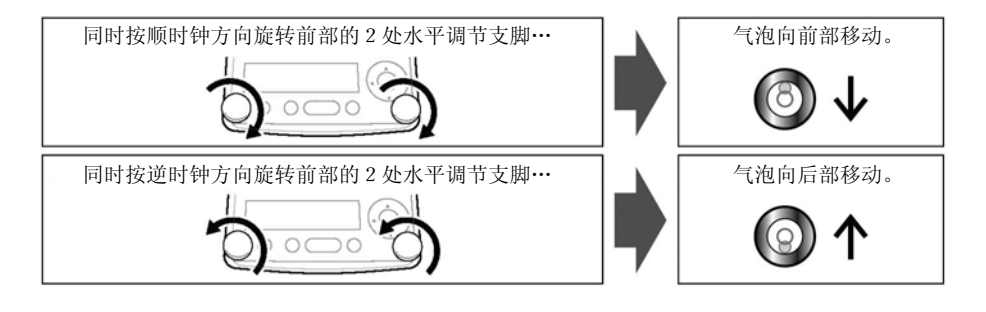

大托盘型的时…

4 按顺时钟方向旋转后部的水平调节支脚(辅助),伸出直到2 处都轻轻地接触 设置面

此时注意如果后部的水平调节支脚(辅助)伸出过长,则天平发生倾斜。

#### 打开电源

#### 1 将AC适配器的插头插入主机背面的DC IN 端子上

#### 2 将AC适配器插入插座(TXB系列的时,按 0)

显示自动变化如下,成为关闭显示。 首先显示的是软件版本。根据产品 型号,有以下差异。 (天平的自我确认显示)

TW系列时… 自动进行内置砝码机构的动作确认。 这期间可听到小的马达音。

如果显示[ERR H]… 请参照[如果出现这样的信息…]( P.135)

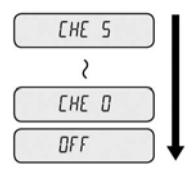

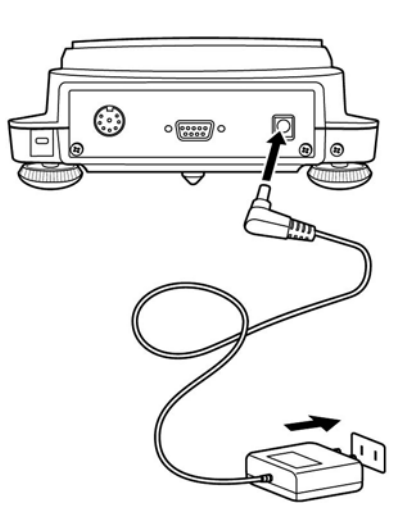

#### 3按<sup>(b)</sup> (TXB系列时按<sup>(0)</sup>)

全显示先亮灯后,成为g 显示,天平启动。

- ◆ 使用电池(只限TXB系列)
- 1 取下托盘和托盘支撑

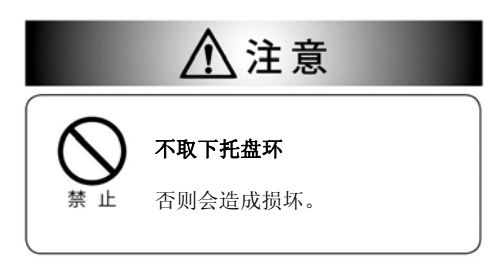

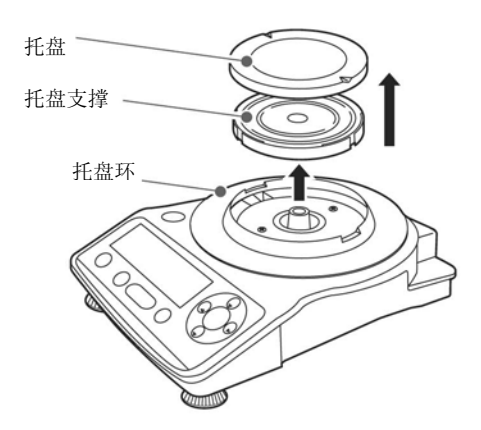

- 2 将天平底部朝上
- 3 按箭头方向同时按2处电池盒箱爪盖子打开。

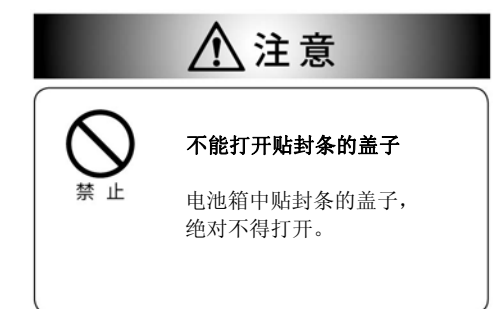

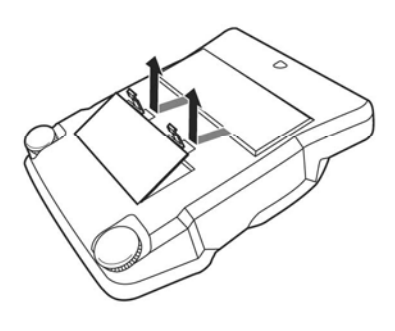

#### 4 放入电池,关闭盖子

注意电池极性方向。

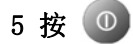

显示如下自动改变,成为OFF显示 (天平的自确认显示)

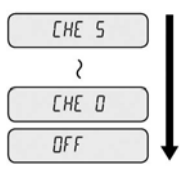

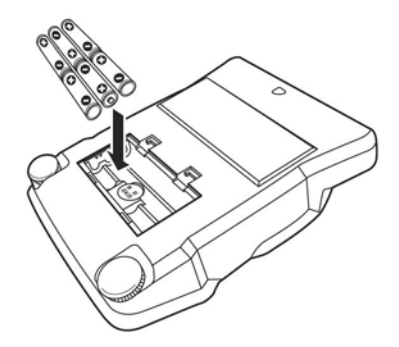

#### 6 按 (0)

全显示先亮灯后,成为g 显示,天平启动。 在此, (电池标识)亮灯时,电池已消耗较多。 请更换新电池。

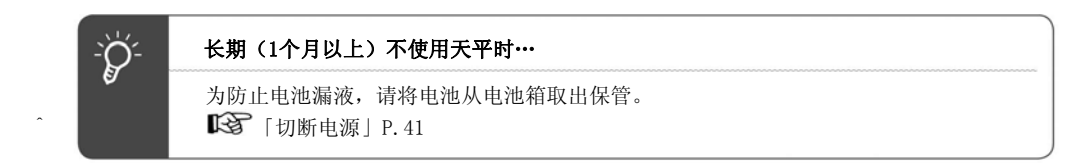

#### 预热

进行天平灵敏度调节时或精密测定时,需要尽量使天平处于稳定状态。 为使天平稳定,天平温度稳定非常重要。 为此, 建议使天平处于可测定的状态(g 显示等)后, 通电 1 小时以上。 这称为预热。

#### TW/TX系列时…

等待方式时也可预热。

关于等待方式,请参照「切断电源」(IST P.41)。 (※只有TW/TX系列具有等待方式功能。TXB 系列没有。)

#### TXB系列时…

自动关闭功能工作,完全切断电源。 预热时,预先解除设定,使自动关闭功能不工作。 关于自动关闭功能,请参照「自动关闭功能」(ISF P.136)。

#### 灵敏度调节

天平的设置后务必进行灵敏度调节。TX及TXB的灵敏度调节时需要使用砝码。 关于砝码,请参照 [关于砝码] ( LSF P.132)。 灵敏度调节时,请预先进行天平的预热。 并且,应在人出入少、无风、无振动的场所进行调节。

#### ◆ TW系列

1 按 CAL)

使用内置砝码的灵敏度校正自动开始。

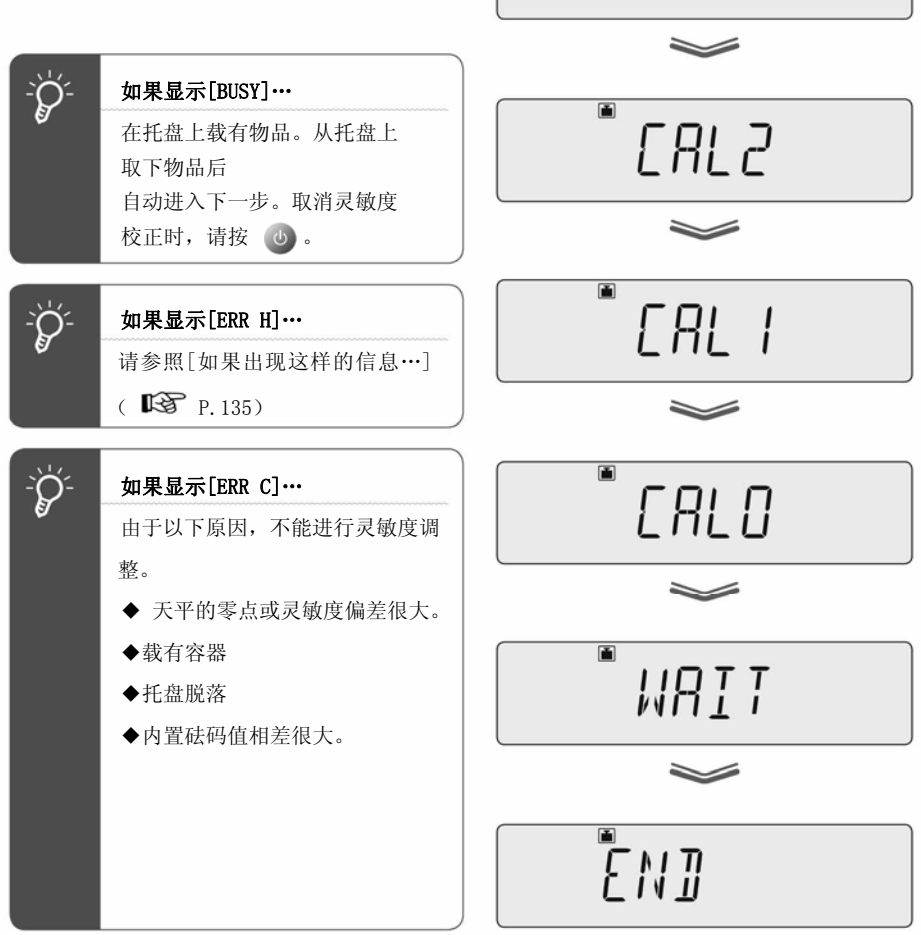

[RL3

显示[END], 返回质量测定方式。

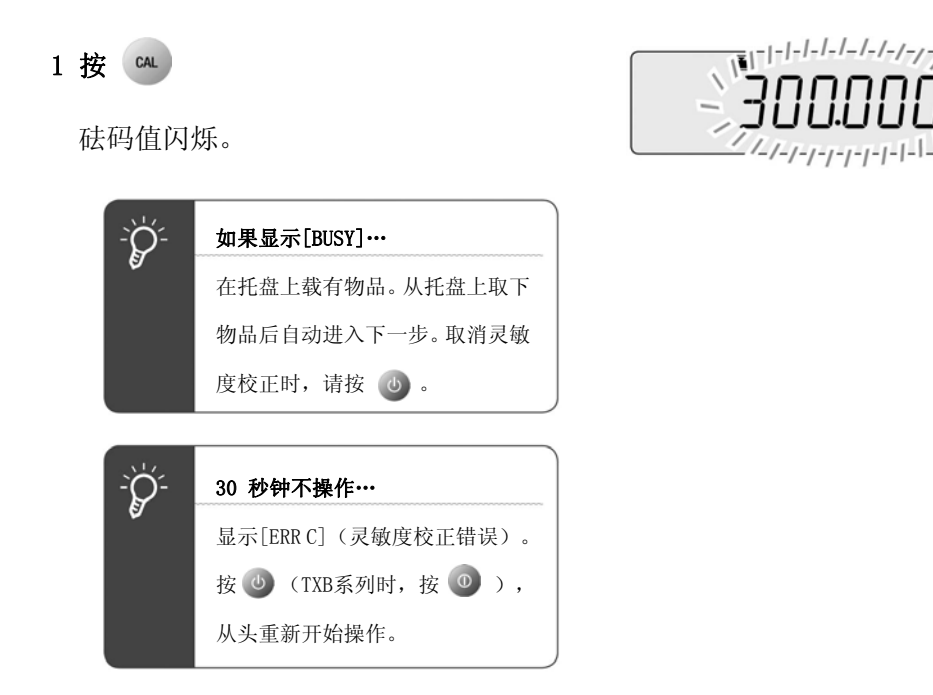

#### 2 输入砝码值

请根据需要变更砝码值。不变更时, 直接进入步骤3。

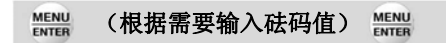

「数值输入的方法」(ISTP. 47) 关于可输入的砝码质量值范围,请参照 「技术规格」( P.143)。

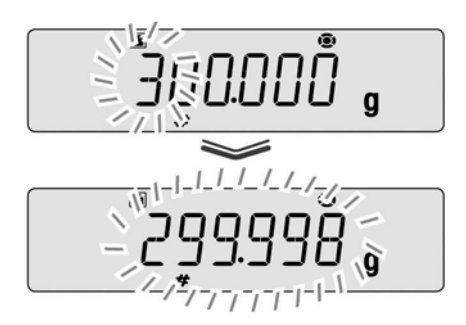

۱ù

#### 不带防风罩的机型时

#### 3 将砝码放在托盘上

等待从砝码值的闪烁显示变为零闪烁显示。

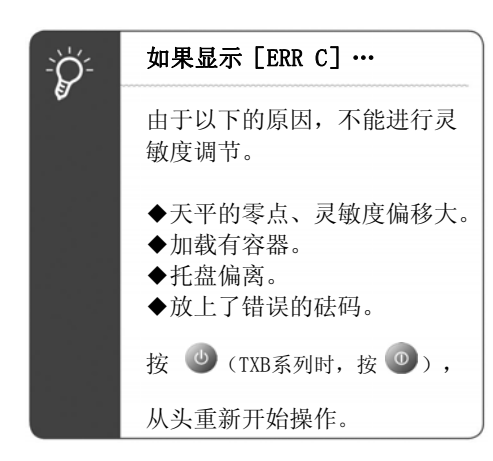

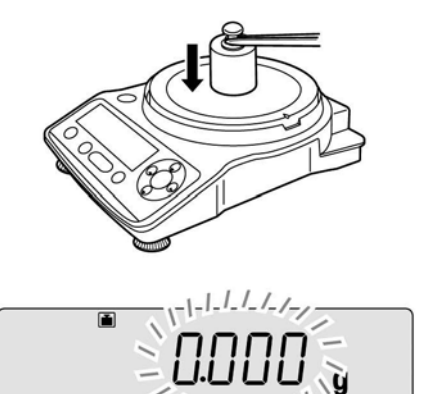

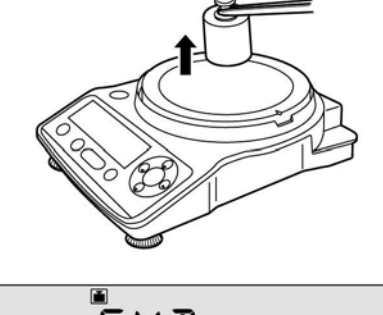

 $\overline{EN}$ 

#### 4 将砝码从托盘上拿下

显示 [END], 返回质量测定方式。

#### 带防风罩的机型时

#### 3 将砝码放在托盘上

打开防风罩的玻璃门,将砝码放在托盘上, 再次关闭玻璃门。 等待从砝码值的闪烁显示变为零闪烁显示。

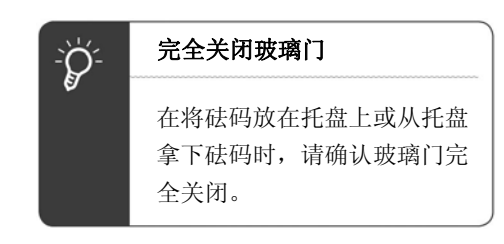

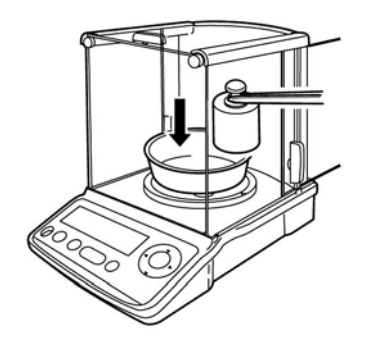

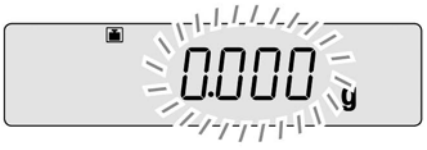

#### 4 将砝码从托盘上拿下

打开防风罩的玻璃门,将砝码从托盘上拿下, 再次关闭玻璃门。 显示 [END], 返回质量测定方式。

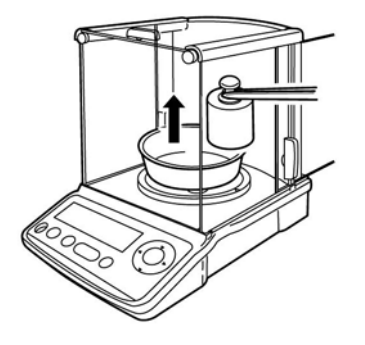

 $\begin{array}{c} \begin{array}{c} \text{I} & \text{I} \\ \text{I} & \text{I} \end{array} \end{array}$ 

上述是出厂时设定的标

准的灵敏度调节步骤。

详细请参照 「4 灵敏度校正」(STP.52)。

### 2、尝试称量

测定

1 置于质量测定方式

所谓质量测定方式… 是指托盘上荷重以 g(克)等质量单位显示的状态。

为使天平置于质量测定方式,根据以下天平状态,进行操作。

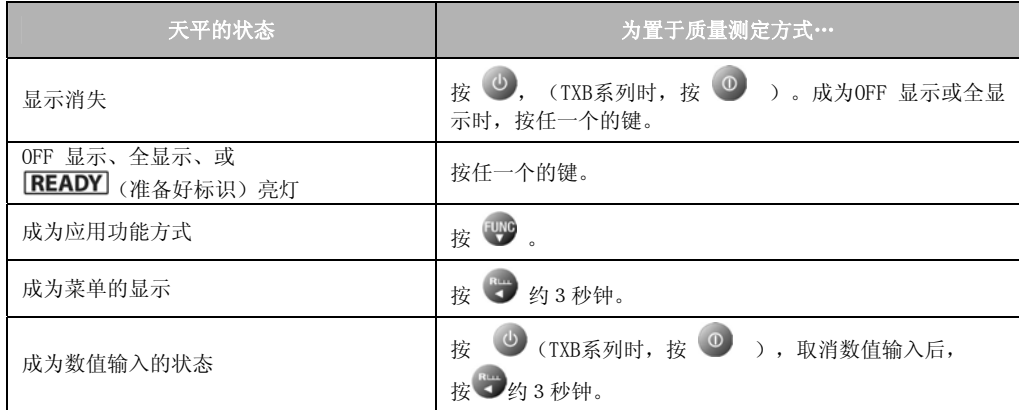

不带防风罩的机型时

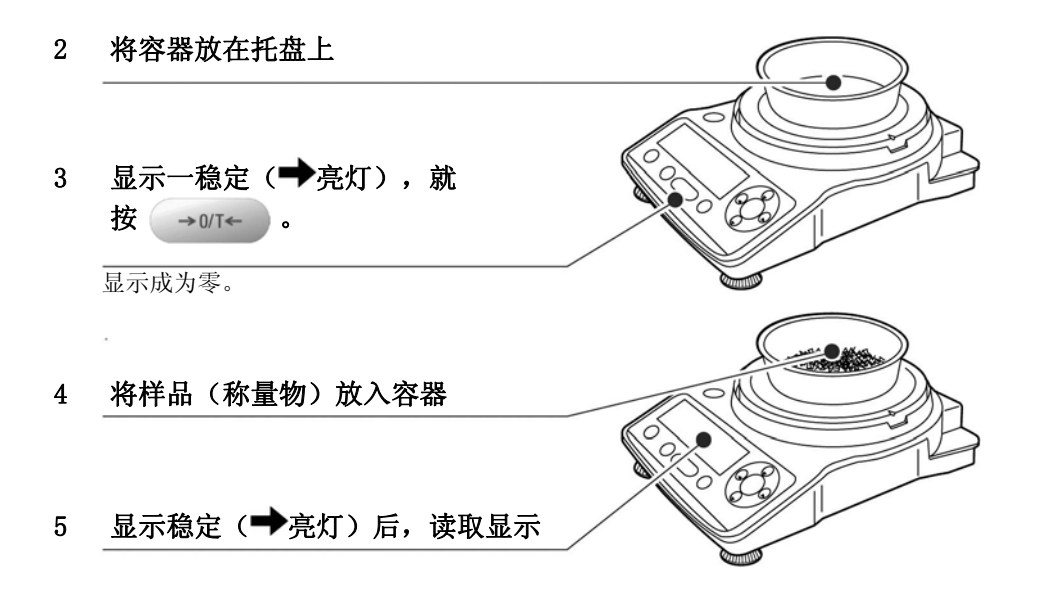
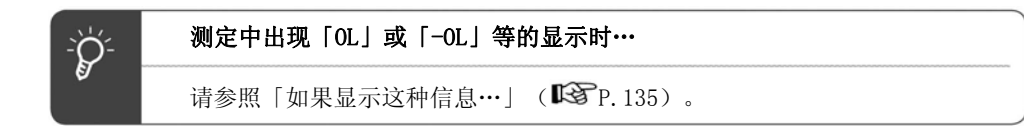

#### 带防风罩的机型时

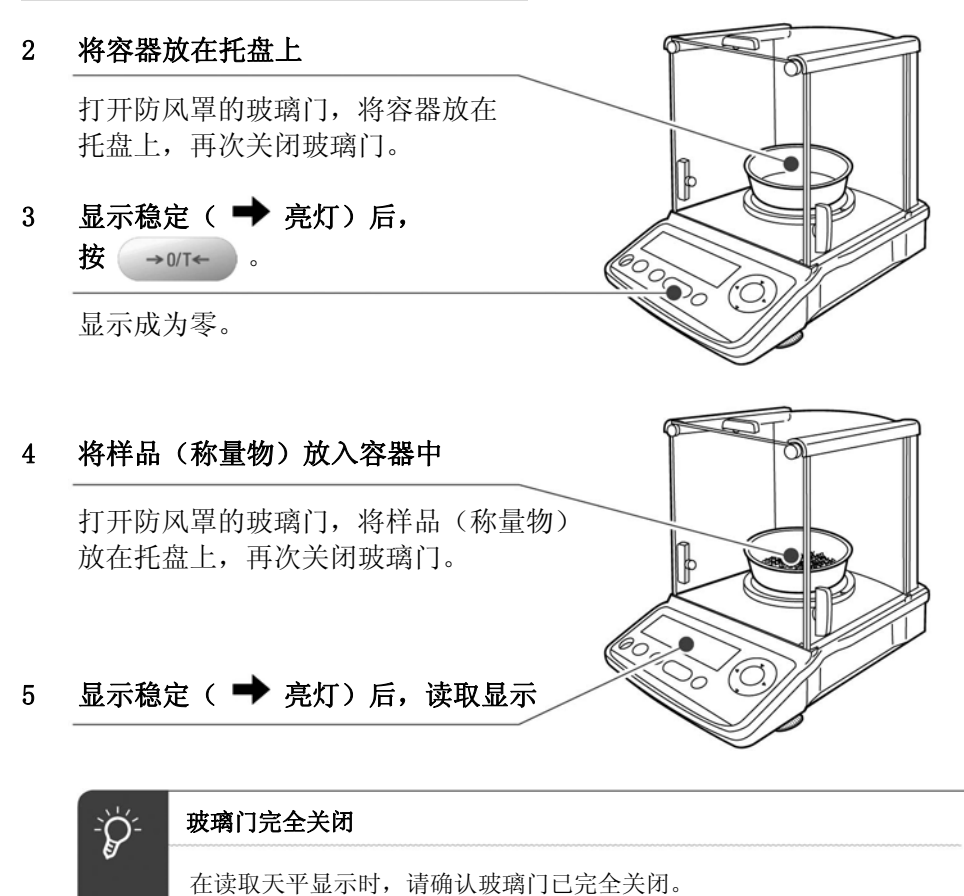

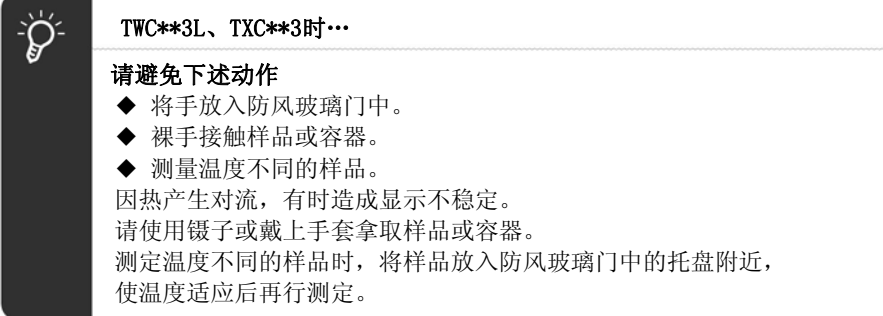

# 输出计量值

连接计算机、打印机(选配件)时,每次测定都可输出计量值、设定内容等。为了输出到 计算机, Windows 直通视窗功能(STP.108) 非常便利。 • 关闭GLP输出功能(  $\widehat{\mathrm{I\!R3P}}$  P. 140) 时, 只输出计量值。

• 打开GLP输出功能( $\widehat{\text{LSP}}$ P. 140)时, 输出以下内容。

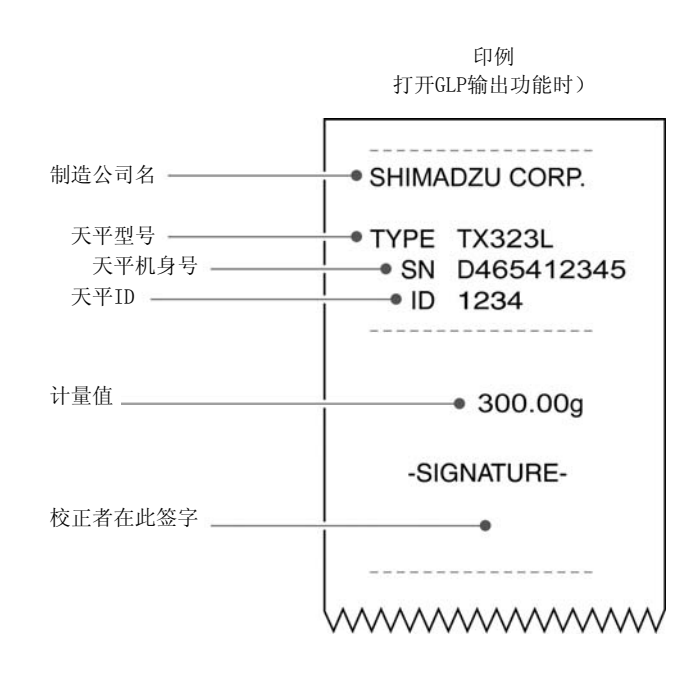

# 显示切换

# 单位切换

可切换为已登录的单位。

# 1 在质量测定方式下,按

每按一次,已登录的单位依次切换。

出厂时只登录有g。(TWC\*\*3L、TXC\*\*3L 时,只限g和ct)。 想要切换为其他单位时,请预先将要 使用的单位进行登录。

### $\lceil$ 单位的登录 $\rceil$  ( $\mathbb{R}$ <sup>P</sup>P.81)

切换为用户单位时,表示单位的文字、 记号不亮灯。

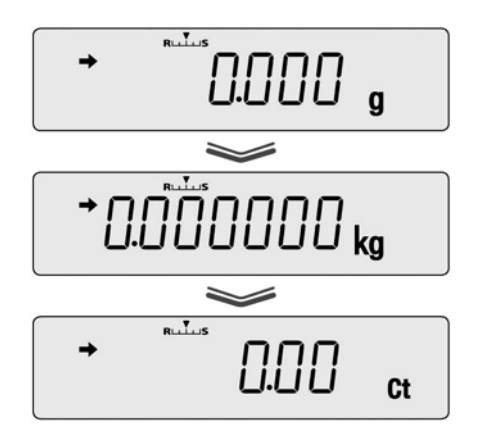

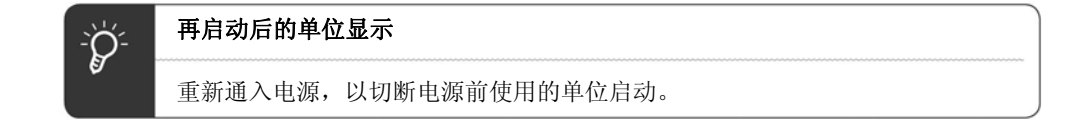

## 最小显示位数切换

根据需要,可将最小显示消除1 位数。

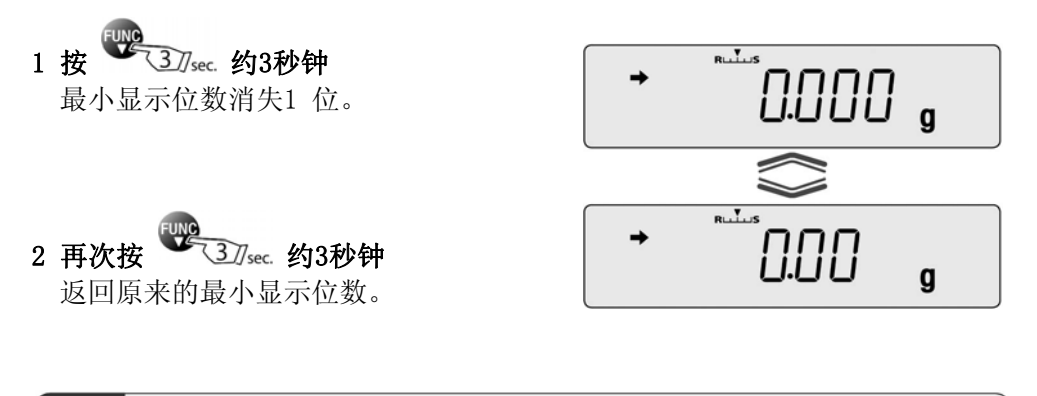

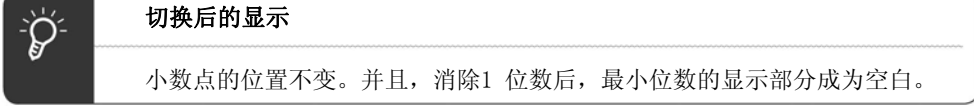

#### 小数点显示切换

小数点的显示可从「.」(休止符)或「,」(小数点)中选择。

- 1 在质量测定方式下按 进入主菜单。
- 2 选择小数点显示设定

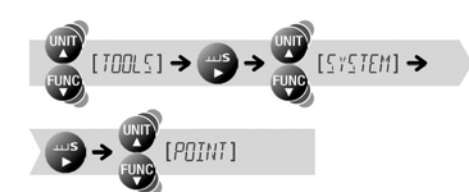

POINT

#### 3 选择小数点的显示

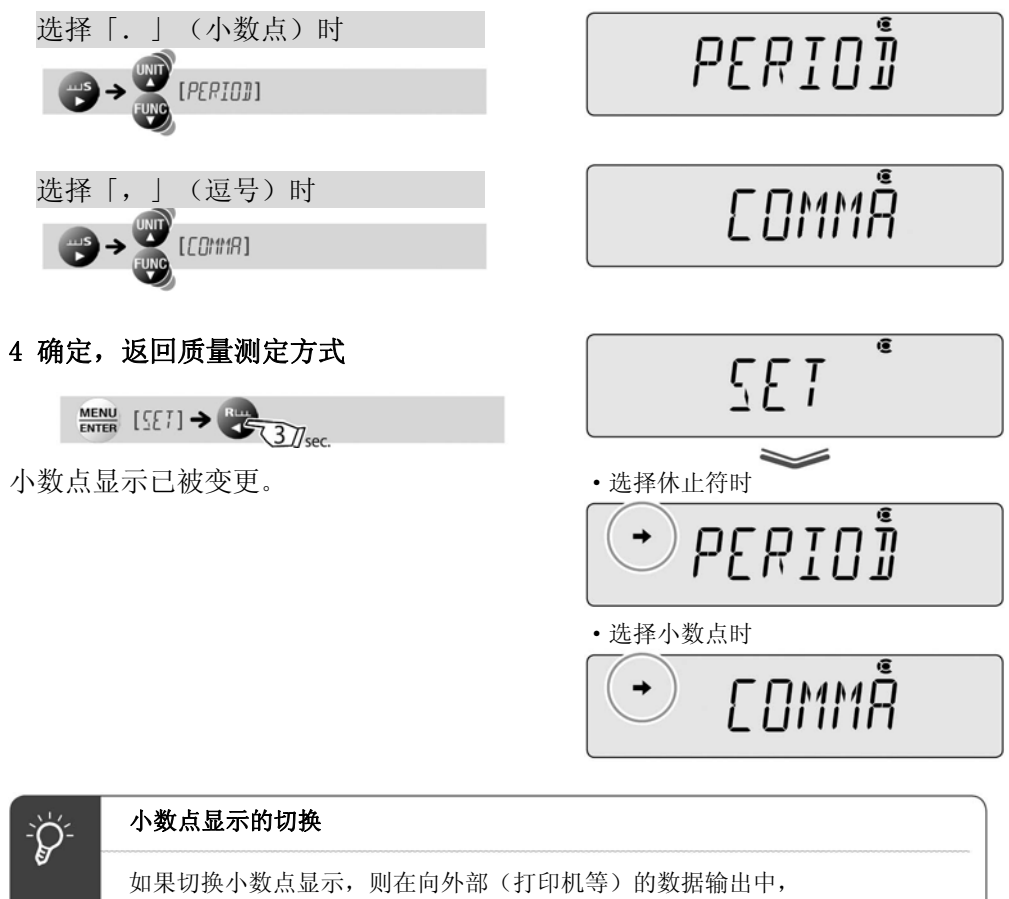

小数点也联动切换。

# 结束测定

#### 切断电源

1 置于质量测定方式 「测定」( $\mathbb{R}$ P.36)

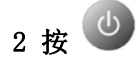

不能达到以下的状态时,请再次按

TW/TX系列时…

[READY] (准备好标识)亮灯, 成为等待方式。 通常,请在本状态下使天平待机,直到下一 次测定。

完全切断电源时,请取下AC 适配器。 | 推备好标识亮灯。

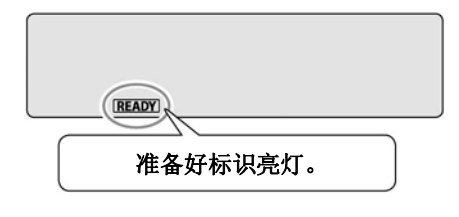

#### $\mathcal{P}$ 什么是等待方式…

是指为了节约电力又可立刻使用天平,天平处于待机的状态。 在质量测定方式下按 (b), 则显示消失 [READY] (准备好标识) 亮灯,成为省电状态(等待方式)。 等待方式中,即使在省电状态下,天平内部也在通电,保持暖机状态。 (※只有TX 系列具有等待方式的功能。)

## TXB系列时…

电源切断。不成为等待方式。 通常,请在本状态下使天平待机,直到 下一次测定。 使用电池时,如果长期不使用天平,请 取下电池。

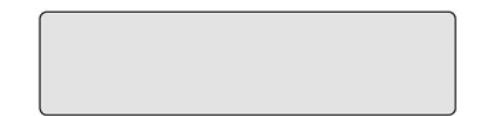

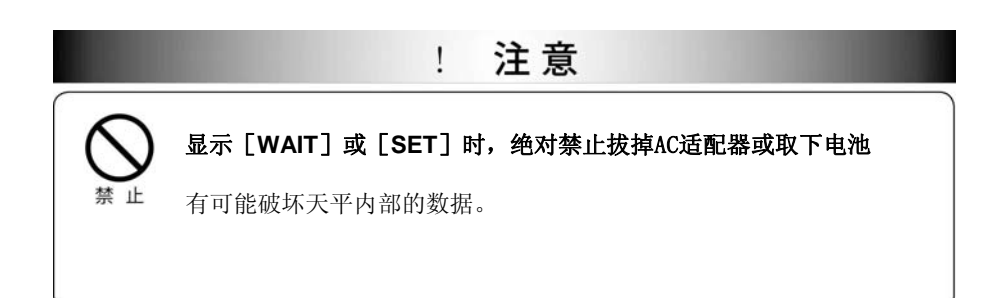

MEMO

# 3、菜单设定

# 什么是菜单···

使用TW/TX/TXB系列时,利用菜单,可从丰富的功能中高效率选择符合使用目的功能。 在此,说明菜单的结构、操作方法。

## 理解菜单的结构

根据设定内容,菜单分为5组。

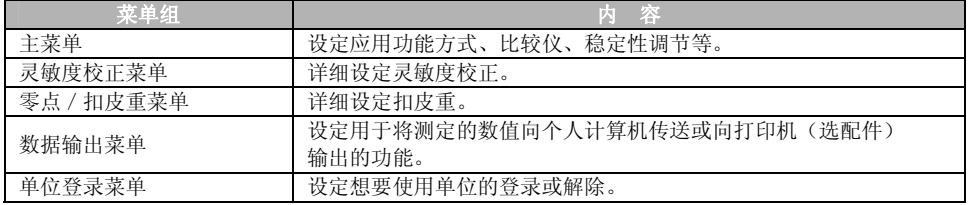

按测定键部以及菜单操作键部的各键,可进入各菜单组。

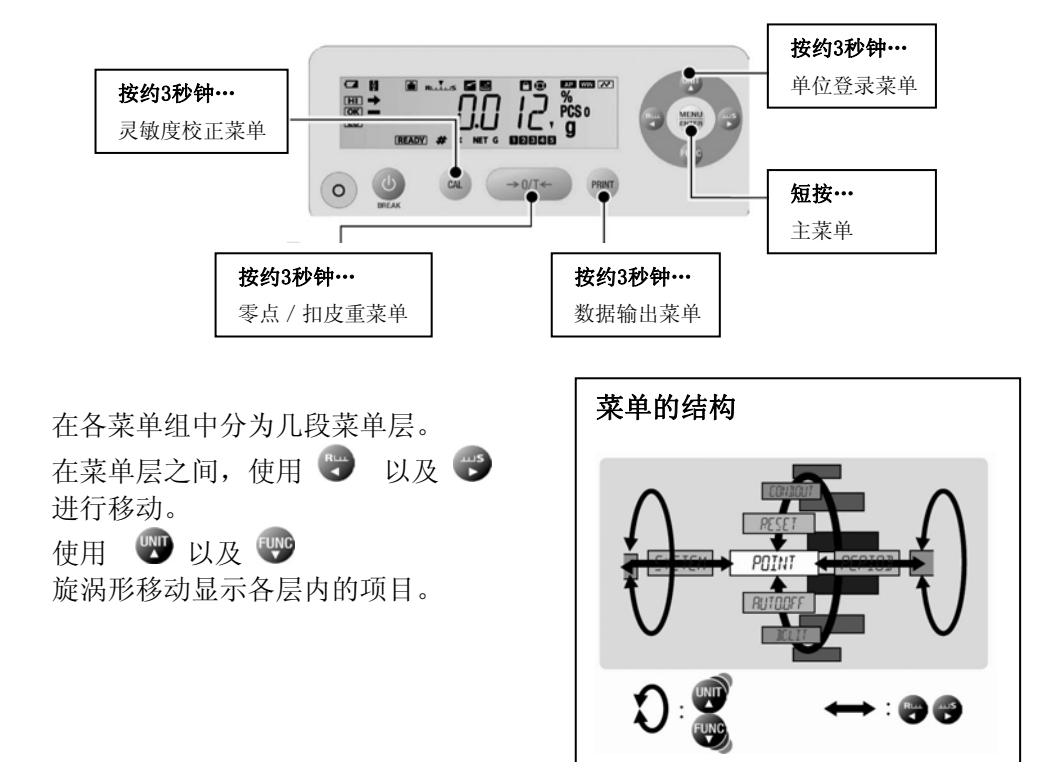

可按照以下方法,确认菜单操作的流程。

## 菜单图

菜单图是用于方便理解菜单项目体系的图示。 帮助您快速地访问想利用的菜单项目。 菜单图,请参照 「菜单图」(KSP.148)以及「菜单图单页」。

#### 操作说明书

在操作说明书中简化表示一部分菜单操作。

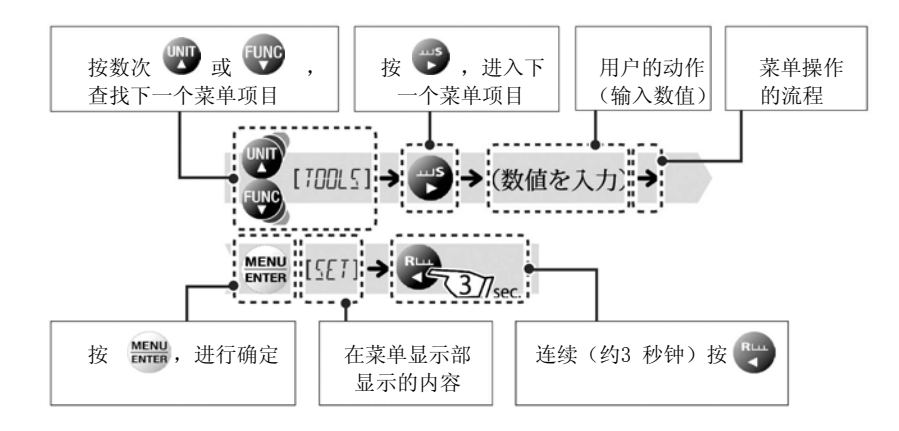

# 菜单操作键标识

如果进入菜单操作、则 3: (菜单操作键标识)亮灯。 标识正亮灯的键,可进行操作。

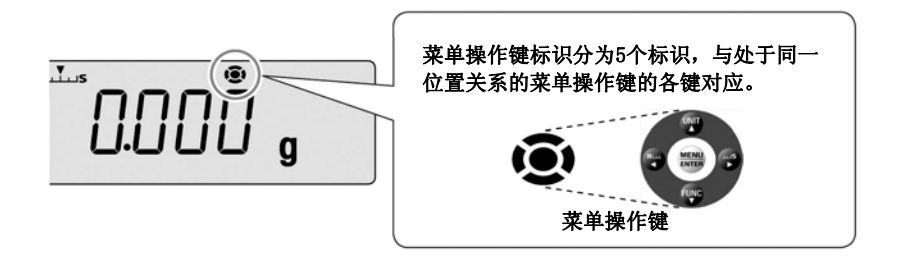

# 菜单的基本操作

表示菜单的基本操作步骤。

#### 1 从质量测定方式进入目的菜单

不同组的菜单项目,进入方法也不同。 关于从各组进入菜单,请参照「理解菜 单的结构」( $\mathbb{Q}$ P.44)。

#### 2 按菜单操作键,设定菜单项目

使用菜单操作键进行功能设定或数值输入。

关于菜单操作键的操作方法, 请参照「什么是菜单…」( LSPP. 44) 关于数值输入的操作方法,请参照「数值 **输入的方法**  $\left\{\text{I\textcircled{S}}\text{P. 47}\right\}$  .

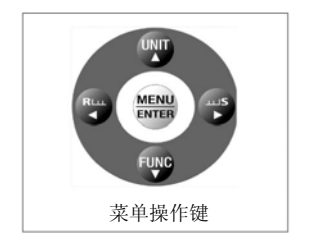

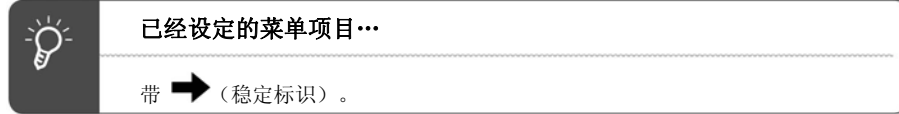

#### 3 返回确定、质量测定方式

不同的菜单,在菜单确定后的动作也不同,自动或手动返回质量测定方式。

手动返回时, 按 37/sec 约 3 秒钟, 返回质量测定方式。

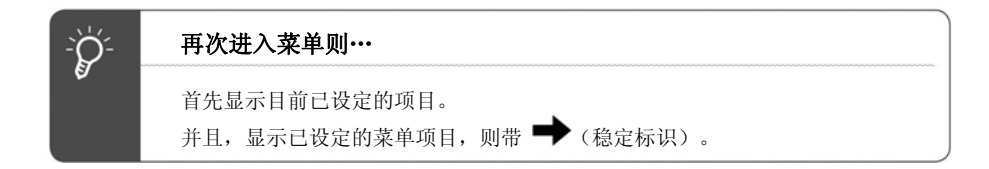

# 数值输入的方法

在菜单设定中,需要输入砝码的质量值、使功能动作的条件值、天平ID、密码 设定等。

# ◆ 操作键的动作

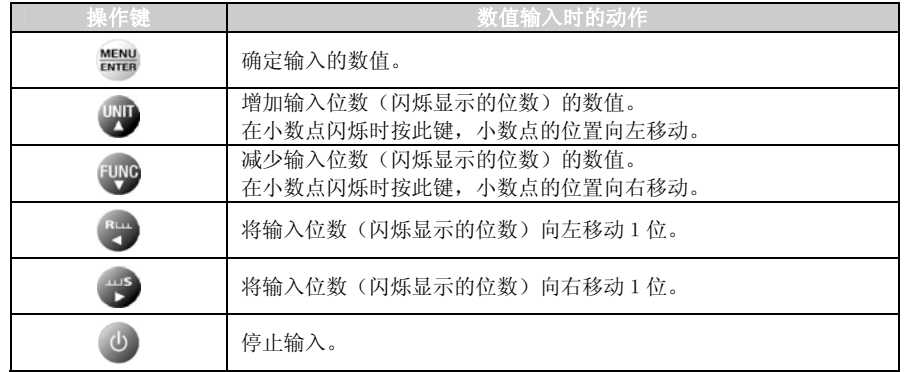

#### 显示数值的变更

举例表示将数值从「120.000 g」变更为「200.000 g」的步骤。

#### 1 置于数值输入的状态

#(数值输入标识)亮灯,可输入(变更) 范围的左端位(最高位)闪烁。

, <sup>סָ</sup>טטנ

000Ŏ ,

 $\mathbf{q}$ 

# 2 按1次

闪烁位数数值增加1,从「1」变为「2」。

3 按 ●

闪烁从左移动第2位。

# 4 按2次

从左第2位的数值减少2,从「2」 变为「0」。

#### 5 按 MENU

确定输入的数值。

右图的显示持续数秒钟后,自动移至下一步。

# gósoot ,

**SET** 

E

 $\mathbf{g}$ 

 $\mathbf{q}$ 

 $\mathbf{0}$ 

# 小数点位置的变更

只有在用户单位的任意设定中输入换算系数时可变更小数点的位置。 「换算系数」(ISTP. 82) 举例表示将小数点的位置向左变更1 位的步骤。

#### 1 置于数值输入的状态

#(数值输入标识)亮灯,可输入 (变更)范围的左端位(最高位)闪烁。

 $11/2$ **IQOOO** g

 $\lesssim$   $\frac{1}{2}$ 

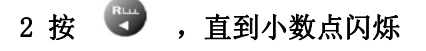

3 按 UND 或 Func

可左右移动小数点。

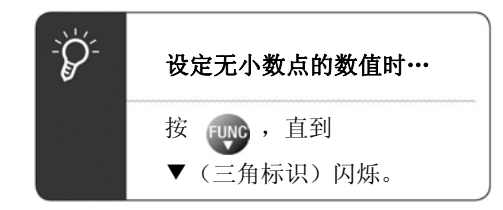

4 按 **MENU** 

下一步。

确定输入的数值。 右图的显示持续数秒钟后,自动移至

 $\overline{\mathfrak{S}}$ 557 g

# 菜单设定的简便功能

# 返回出厂时的设定(菜单复位)

在操作菜单途中,不明白设定内容时,请进行菜单复位。恢复出厂时的设定。 出厂时的设定在菜单图(KS P.148)以及「菜单图单页」中,使用\*标识表示。

# 1 在质量测定方式下, 按 <sup>1999</sup>进入主菜单。

#### 2 选择菜单复位

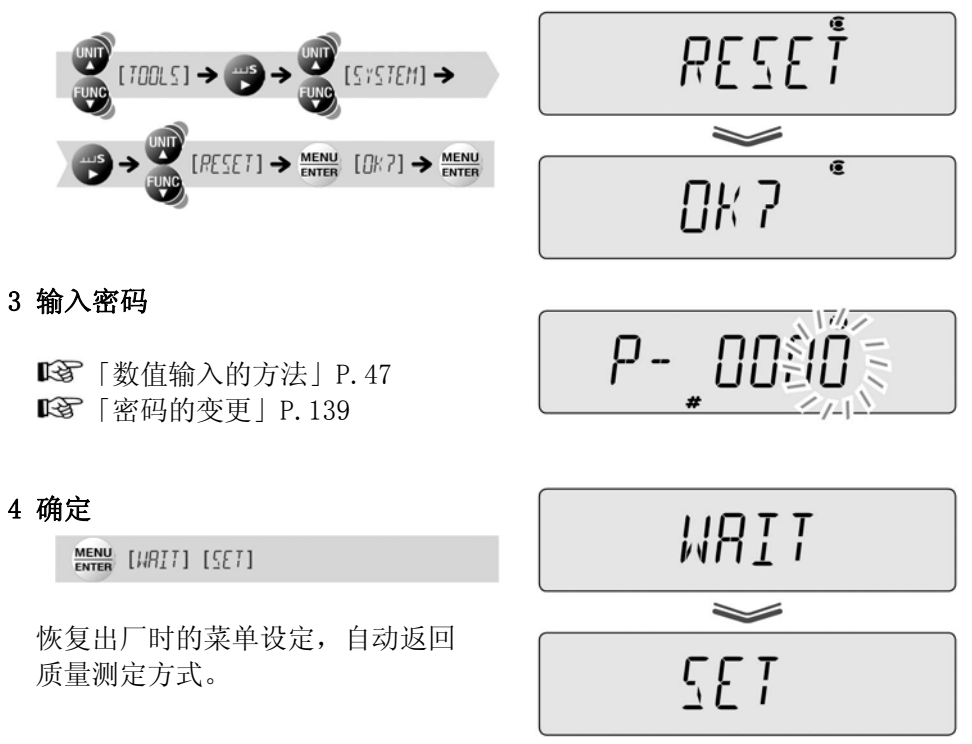

# 禁止变更菜单设定(菜单锁定)

为了防止误将菜单设定变更,天平的管理者进行密码管理,可禁止菜单操作。 出厂时的密码是「9999」。进行密码变更时,请参照「密码的变更」(BSP.139)。

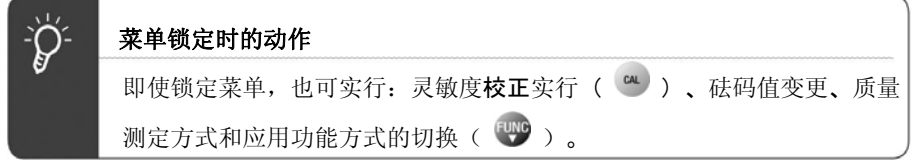

#### 1 通电后的OFF显示或等待方式时, ··········通电后的OFF 显示

连续(约3秒钟)按 $\frac{\text{MEMU}}{\text{EMV}}$ 3 $\frac{1}{3}$ sec., 直到显示变化

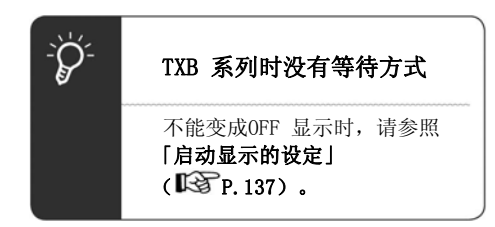

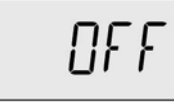

·等待方式

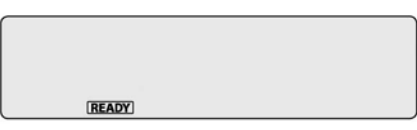

# 2 输入密码

「数值输入的方法」P.47

# 3 按

密码被认可。 菜单被锁定,返回步骤1的显示。

则显示右图的错误信息,返回步骤1的 显示。

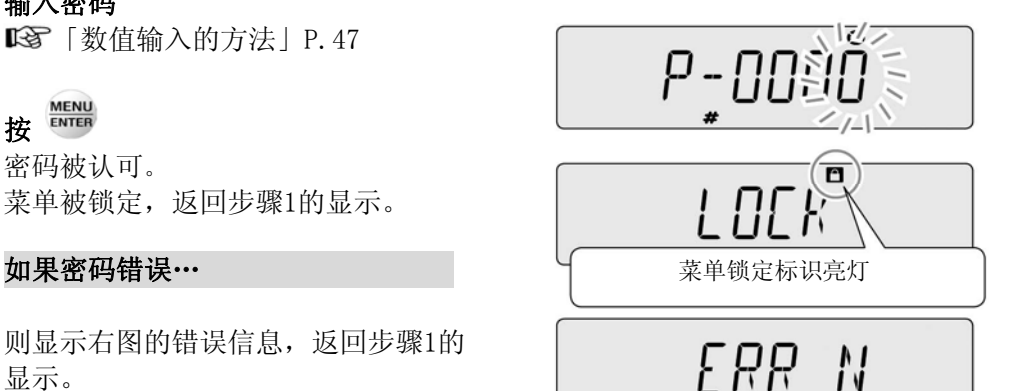

## 4 确认

# 如果置于质量测定方式,则…

在显示上带有 ■(菜单锁定标识)。

如果按任一菜单操作键,则… 显示[**LOCKED**],不能进行菜单的操作。

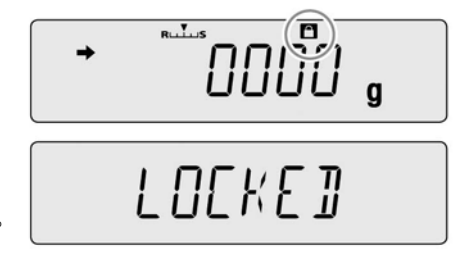

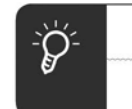

#### 菜单锁定的解除

解除菜单锁定时,再次实行步骤1 ~ 3 。

#### 菜单设定内容的输出

可输出菜单的设定状态。

## 1 将天平与个人计算机或打印机(选配

件)连接

「10与配套装置的连接和通信」P.104

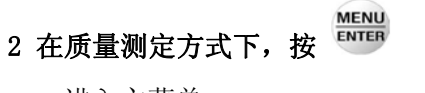

进入主菜单。

#### 3 选择菜单设定内容输出

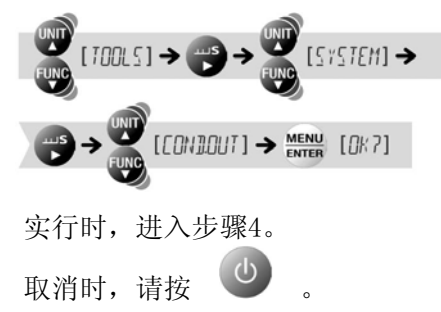

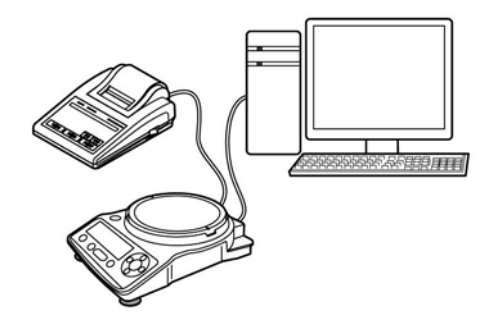

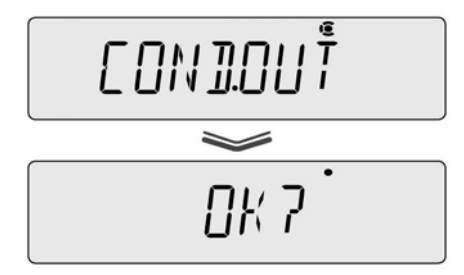

# 4 确定

MENU [HRIT]

确定,则菜单设定内容向个人计算机 或打印机输出。

输出结束,则返回质量测定方式。

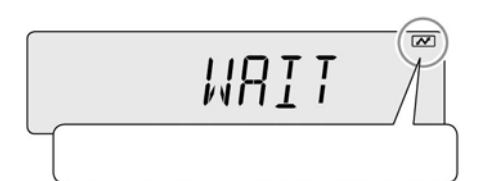

在输出中,通信标识亮灯

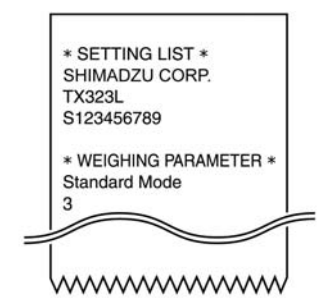

# 4、 灵敏度校正

为了使用电子天平进行准确的质量测定,在移动了天平时,或室温变化大时,必须 进行灵敏度校正。

并且,推荐即使在日常(毎日的使用前等)使用中,也进行灵敏度校正。

# 灵敏度校正之前…

TW/TX/TXB系列可进行的灵敏度校正有「灵敏度调节」和「灵敏度确认」2 种。 预先将其中一种登录在 **au** ,只需按 au 就可以开始已登录的操作。

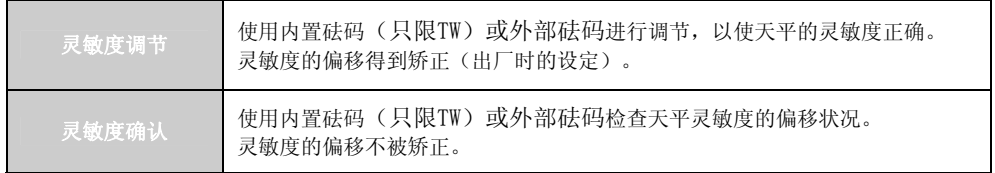

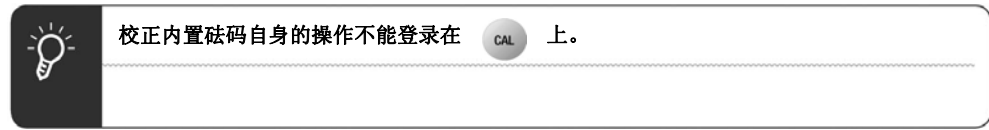

向 **CAL** 的登录,请按以下步骤进行。

1 按 37sec. 约3秒钟

进入灵敏度校正菜单。

#### 2 选择「灵敏度调节」或「灵敏度确认」中的一种

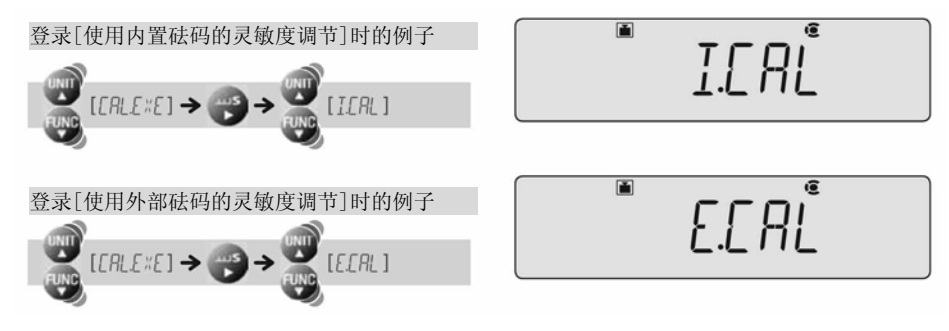

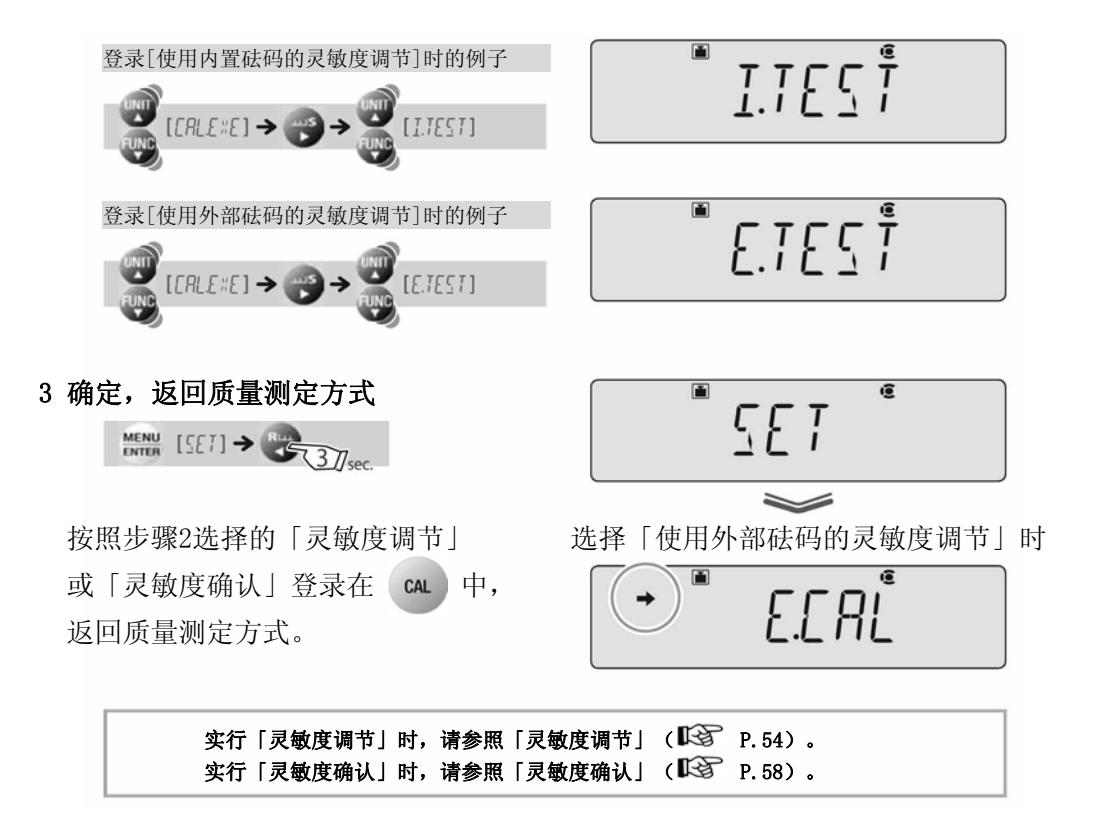

# 灵敏度调节

使用内部砝码(只限TW)或使用外部砝码进行调节。以使天平的灵敏度正确。 请预先按照「灵敏度校正之前…」(KTP.52)的说明,将相应的「灵敏度调节」登 录在 。(出厂时, TW已登录「使用内部砝码的灵敏度调节」、TX已登录「使用 外部砝码的灵敏度调节」。)

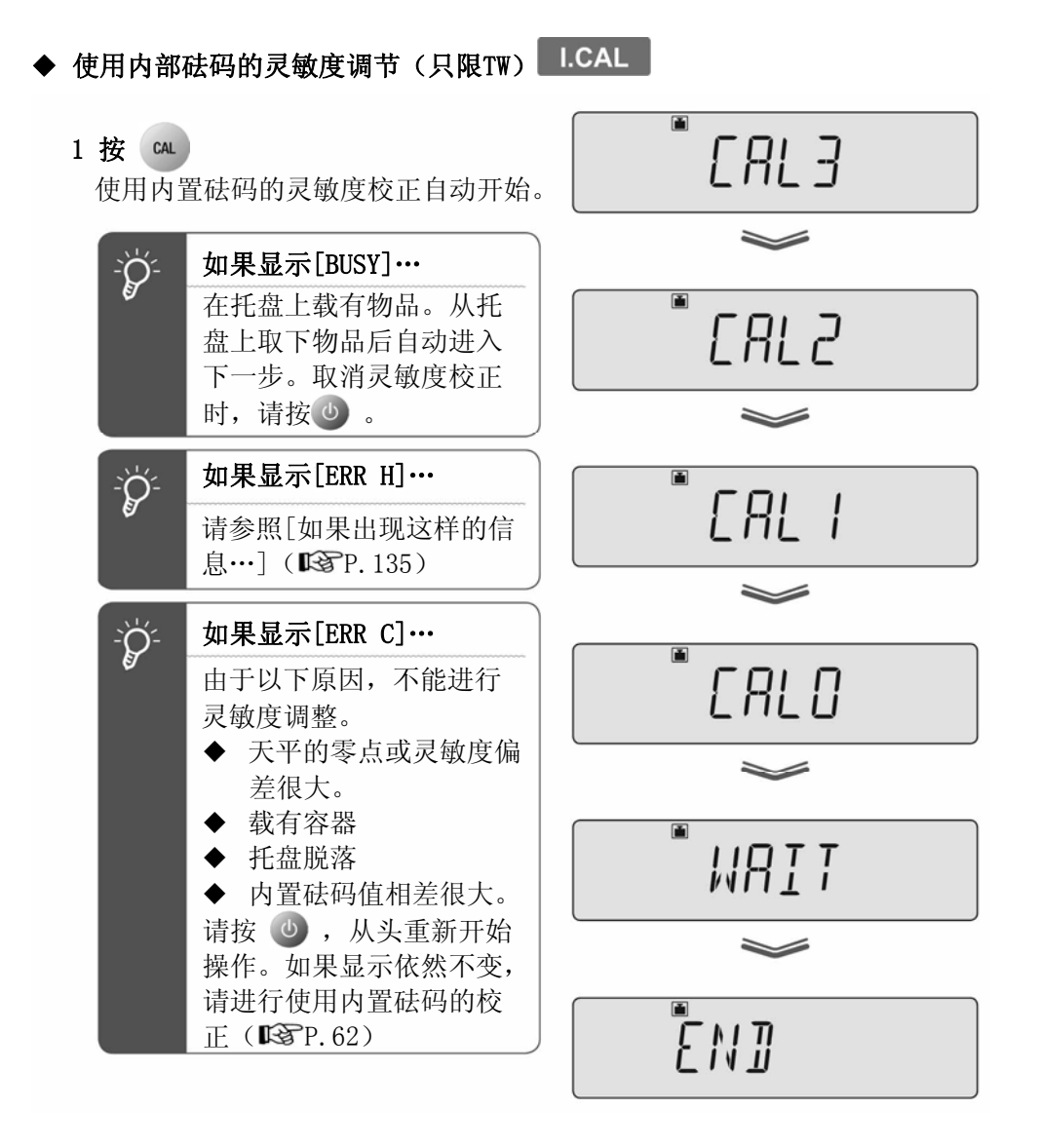

显示[END], 返回质量测定方式。

#### ◆ 使用外部砝码的灵敏度调节

 $CAL$ 1 在质量测定方式下,按

当已打开GLP输出功能(SP.140)时, 先显示[WAIT],输出天平的型号等。 稍候, ■(砝码标志)亮灯,应放入 的砝码值闪烁。

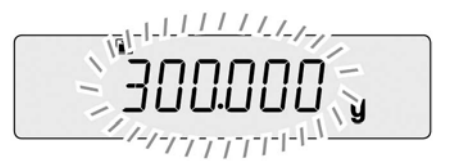

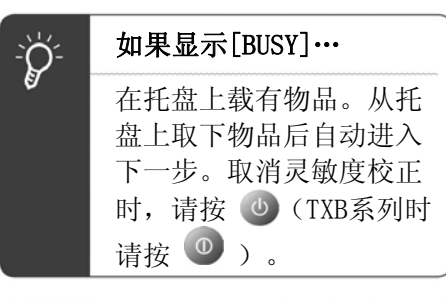

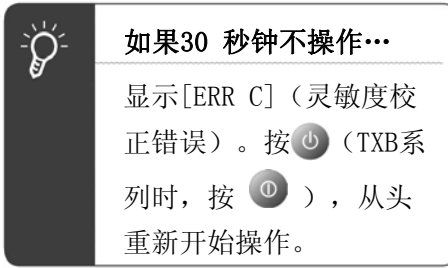

## 2 输入砝码值

请根据需要变更砝码值。 不变更时,请直接进入步骤3。

KKNO (根据需要输入砝码值)

「数值输入的方法」P.47

关于可输入的砝码质量值范围,请参照 「技术规格」( $\mathbb{R}$ P.143)。

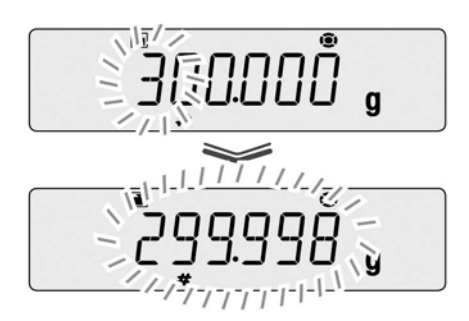

#### 不带防风罩的机型时

3 将砝码放在托盘上 等待从砝码值的闪烁显示变为零闪烁 显示。

#### 4 将砝码从托盘上取下

显示 [END], 返回质量测定方式。

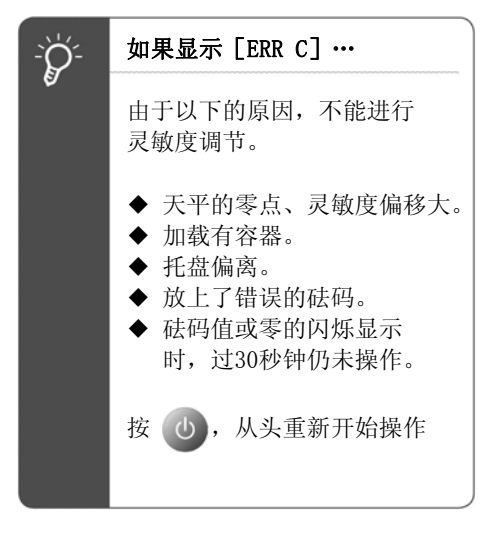

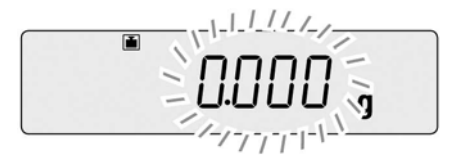

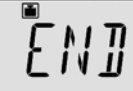

## 带防风罩的机型时

#### 3 将砝码放在托盘上

打开防风罩的玻璃门,将砝码放在托盘 上,再次关闭玻璃门。 等待从砝码值的闪烁显示变为零闪烁显示。

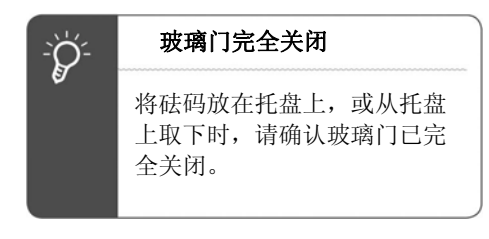

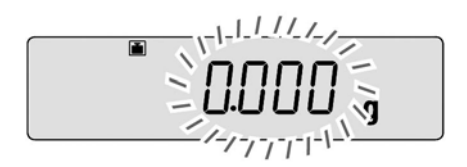

# 4 将砝码从托盘上取下

打开防风罩的玻璃门,将砝码从托盘上 取下,再次关闭玻璃门。 显示 [END], 返回质量测定方式。

**ENT** 

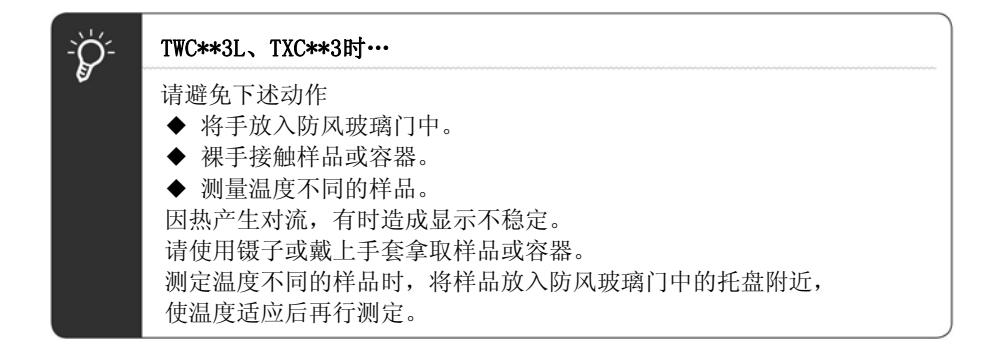

# 灵敏度确认

使用内部砝码(只限TW)或使用外部砝码,检查天平灵敏度的偏移状况。 请预先按照「灵敏度校正之前…」( 『3 P.52) 的说明, 将相应的「灵敏度调节」登 录在 **。** 

(出厂时已登录「灵敏度调节」。)

# ◆ 使用内部砝码的灵敏度确认(只限TW) LTEST

#### 1 按  $ca$

使用内置砝码的灵敏度确认自动开始, 显示灵敏度的偏差。

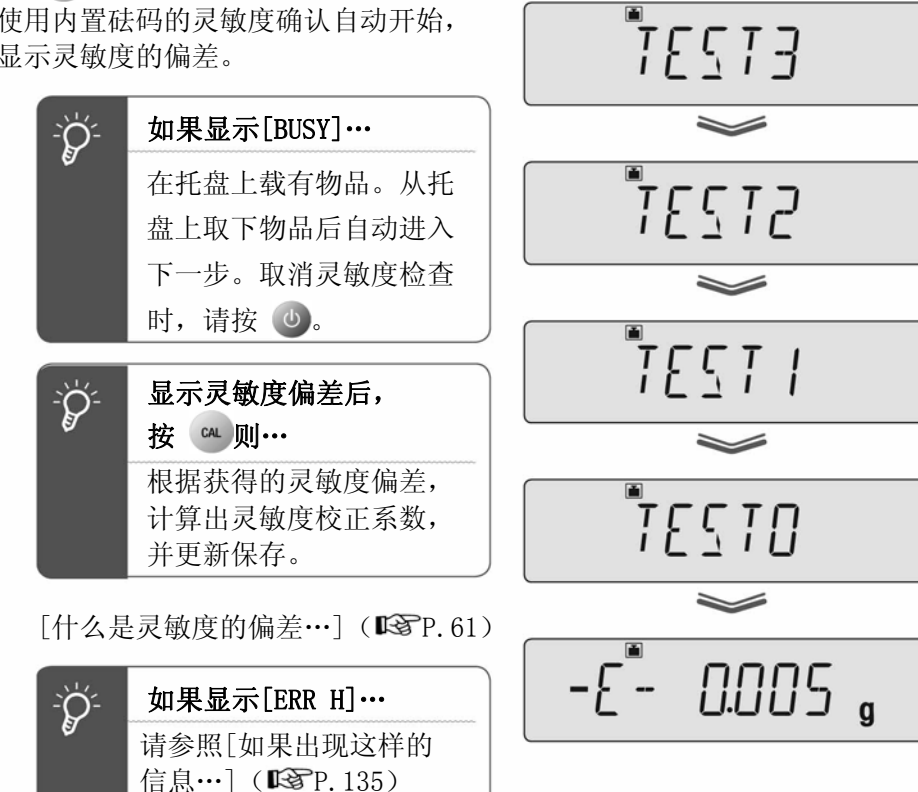

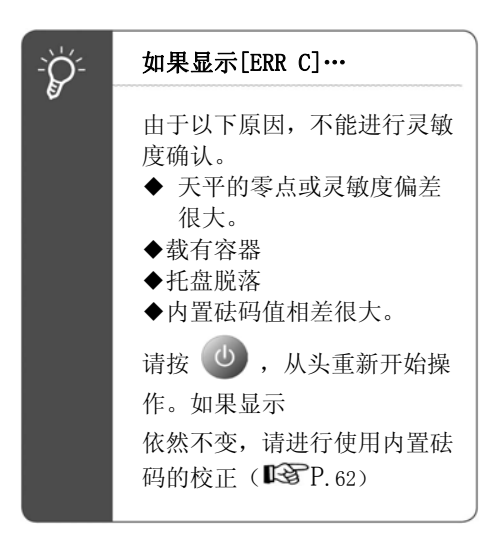

2 按 小

显示[END], 返回质量测定方式。

 $\begin{array}{c} \begin{array}{c} \blacksquare \\ \rule{0.1cm}{1.15mm} \end{array} & \begin{array}{c} \blacksquare \\ \rule{0.1cm}{1.15mm} \end{array} & \begin{array}{c} \blacksquare \\ \rule{0.1cm}{1.15mm} \end{array} & \begin{array}{c} \blacksquare \\ \rule{0.1cm}{1.15mm} \end{array} & \begin{array}{c} \blacksquare \\ \rule{0.1cm}{1.15mm} \end{array} & \begin{array}{c} \blacksquare \\ \rule{0.1cm}{1.15mm} \end{array} & \begin{array}{c} \blacksquare \\ \rule{0.1cm}{1$ 

#### ◆ 使用外部砝码的灵敏度调节

# 1 在质量测定方式下,按

(砝码标识)亮灯,应放入天平的 砝码值闪烁。

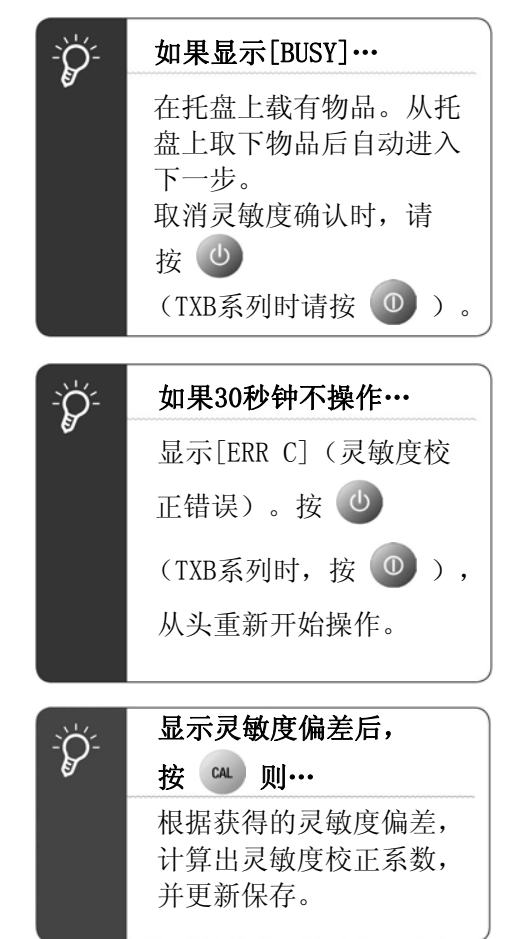

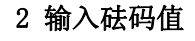

请根据需要变更砝码值。 不变更时,请直接进入步骤3。

KENU (根据需要输入砝码值) KENU

「数值输入的方法」(ISTP. 47)

关于可输入的砝码质量值范围,请参照 「技术规格」(KSP, 143)。

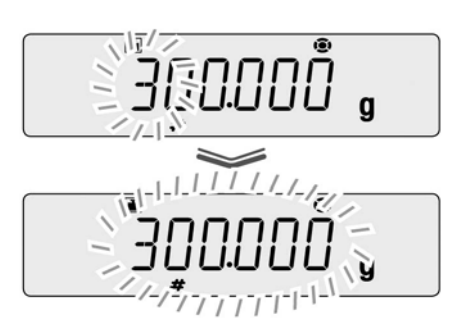

#### 3 将砝码放在托盘上

等待从砝码值的闪烁显示变为零闪烁显示。

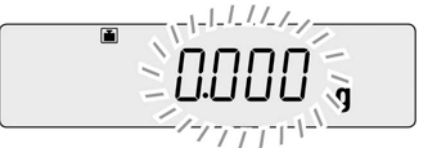

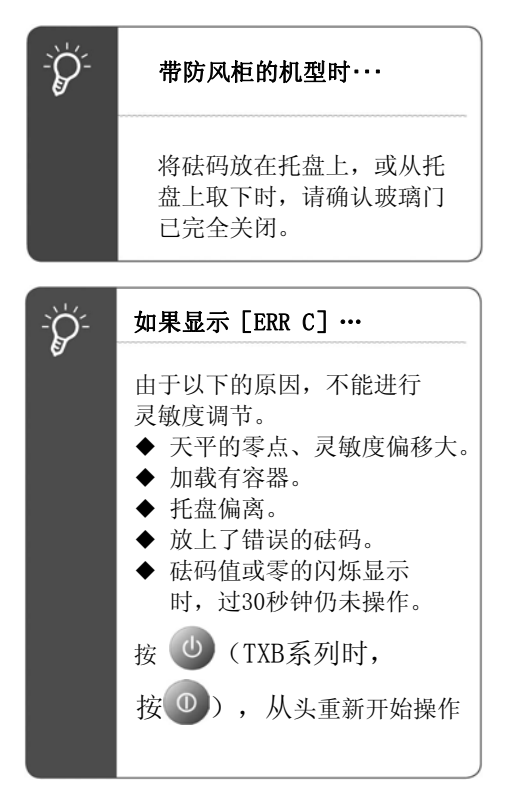

# 4 将砝码从托盘上取下

显示灵敏度的偏移。

5 按 (小)

显示 [END], 返回质量测定方式。

תוח

 $-E^{\ast}$  0.005  $\frac{1}{9}$ 

 $\boldsymbol{\eta}$ 什么是灵敏度的偏移…

灵敏度的偏移是表示将与称量能力接近的砝码放入天平时,天平的显示所发生 的偏移程度的值。比如, TX323L (称量能力320 g、最小显示0.001 g) 偏移 表示为 [- 0.005 g] 时, 表示如果将300 g 的砝码放在天平上, 则显示为 [299.995 g]。显示为 [ERR C] 时, 请参照 [灵敏度调节] (  $\widehat{\mathbb{P}^2}$  P.54) 。

# 内置砝码的校正(只限TW)

TW系列内置有灵敏度校正用的砝码。内置砝码在出厂时已经过校正,但可以使用外 部砝码重新进行校正,将此称为 P.CAL 。

关于可使用的外部砝码值范围,请参照「技术规格」(STP. 143)。

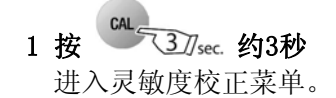

2 选择内置砝码的校正

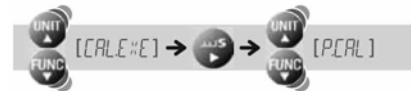

- 3 输入管理者的密码 [数值输入的方法] DSP.47 [密码的变更] CGP. 139
- $4$  按  $\frac{\text{MENU}}{\text{ENTER}}$

 密码活动承认后,校正用基准砝码值 闪烁。

#### 如果密码错误则…

显示右边的错误信息,返回步骤1的显 示。

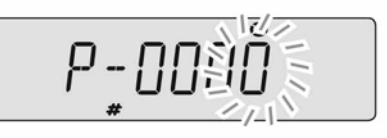

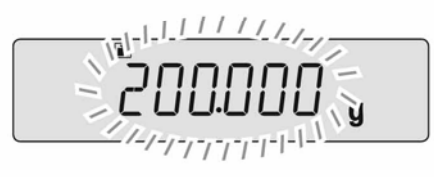

ERR N

# 5 根据需要输入砝码值

不变更时,直接进入步骤6。

## KKNO (根据需要输入砝码值) S

「数值输入的方法」P.47 关于可使用的砝码值范围,请参照 「技术规格」( $\blacksquare$ P.143)。

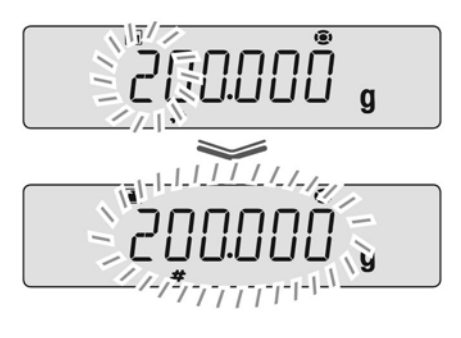

#### 6 将砝码放在托盘上

等待从砝码值的闪烁显示变为零闪烁显示。

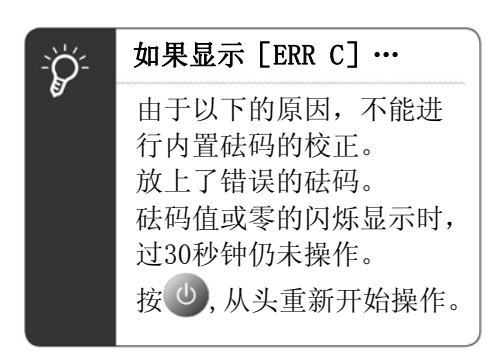

 $1 - 1 - 1 - 1 - 1 - 1 - 1 - 1$ ्व

### ◆ 内置砝码的校正(只限TW)

# 7 将砝码从托盘上取下

打开防风罩的玻璃门,将砝码从托盘上 取下,再次关闭玻璃门。

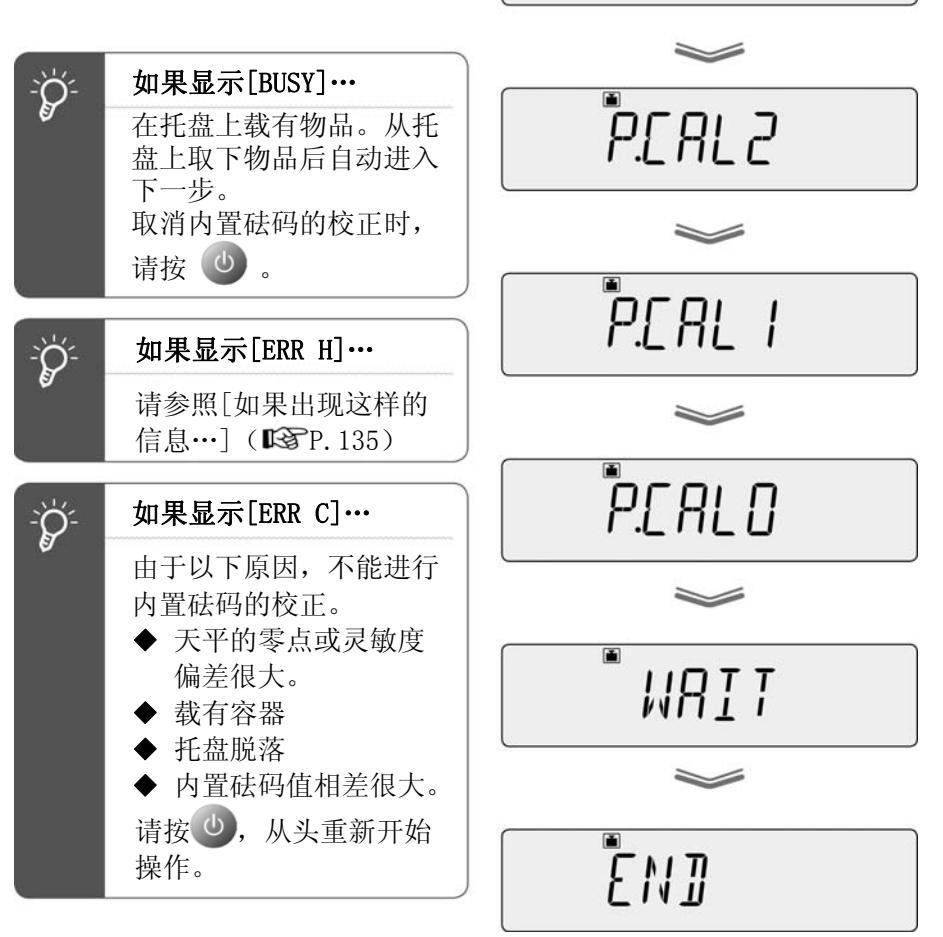

P.C.RL 3

显示 [END], 返回质量测定方式。

# 保留灵敏度校正记录

可以保留灵敏度校正的实行记录,或对天平设定ID,进行多台天平的管理。

## 灵敏度校正记录的打印样本

可将灵敏度校正的实行记录向个人计算机、打印机(选配件)输出。 向个人计算机输出时, 使用Windows 直通视窗功能( $\mathbb{G}$ P.108) 非常简便。 校正记录输出以下内容。

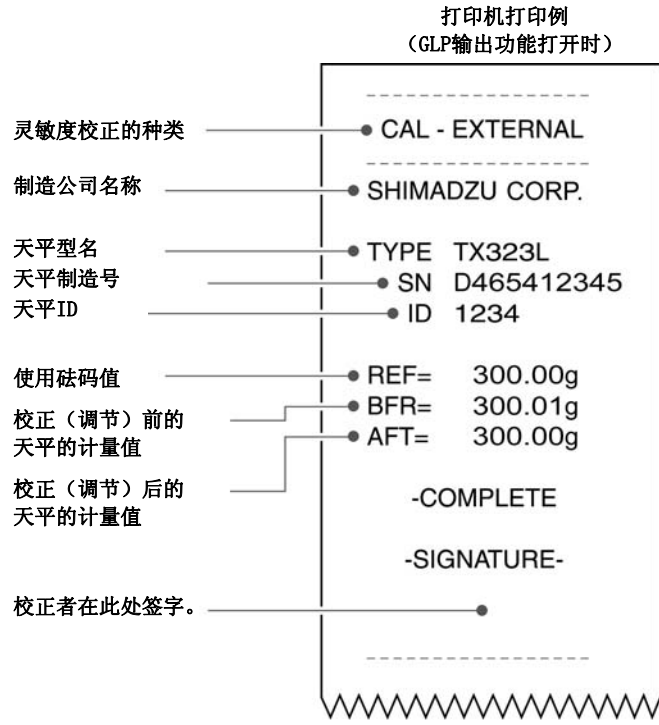

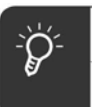

# 日期时间的输出

TW/TX/TXB系列无内置时钟功能,不可从天平输出日期时间。

# 灵敏度校正记录的输出设定。

可通过打开/关闭菜单设定灵敏度校正输出。

1 按 CAL 37 sec. 约3秒钟 进入灵敏度校正菜单。

# 2 选择灵敏度校正记录的输出

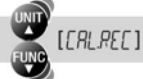

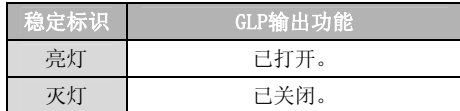

# 3 变更设定

。

每按 **ENTER**, 设定(开/关)切换。

 $\frac{\text{MENU}}{\text{ENTER}}$  [SET]

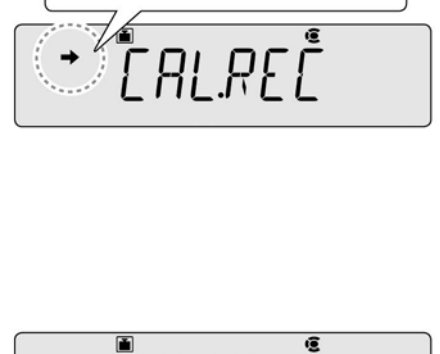

确认有无稳定标识。

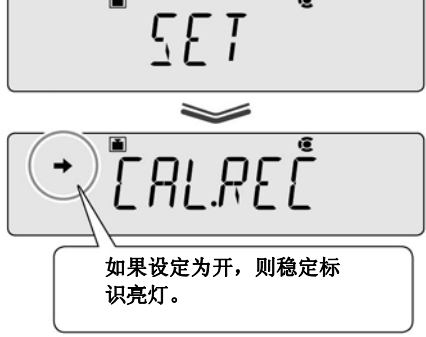

# 4 返回质量测定方式

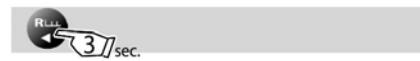

#### 天平ID 的设定

管理多台天平时, 设定4 位数的管理号(ID), 可一起记录在校正记录中。 便于天平管理者识别校正作业者。

# 1 在质量测定方式下,按

进入主菜单。

2 选择天平ID 的设定

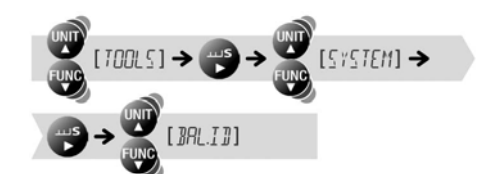

# 3 输入希望的数字(4 位数以内)

**MENU** (输入ID) → MENU [SET]

「数值输入的方法」P.47 出厂时的ID 是「0000」。

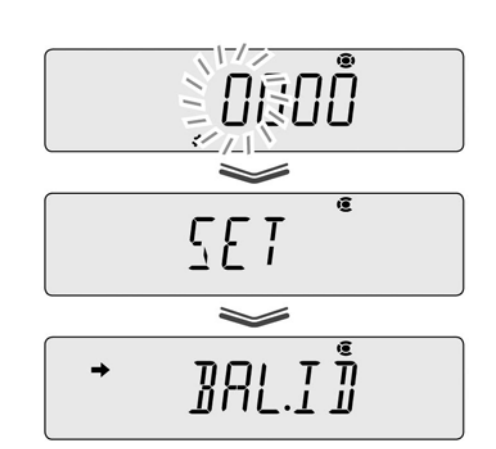

 $BRLJ\,\mathring{\mathring{\!{I\!I}}}$ 

#### 4 返回质量测定方式

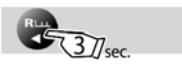

# 5、与扣皮重相关的功能

在TW/TX/TXB系列中有以下与零点以及扣皮重相关的功能。 请根据测定环境、测定目的,灵活应用。

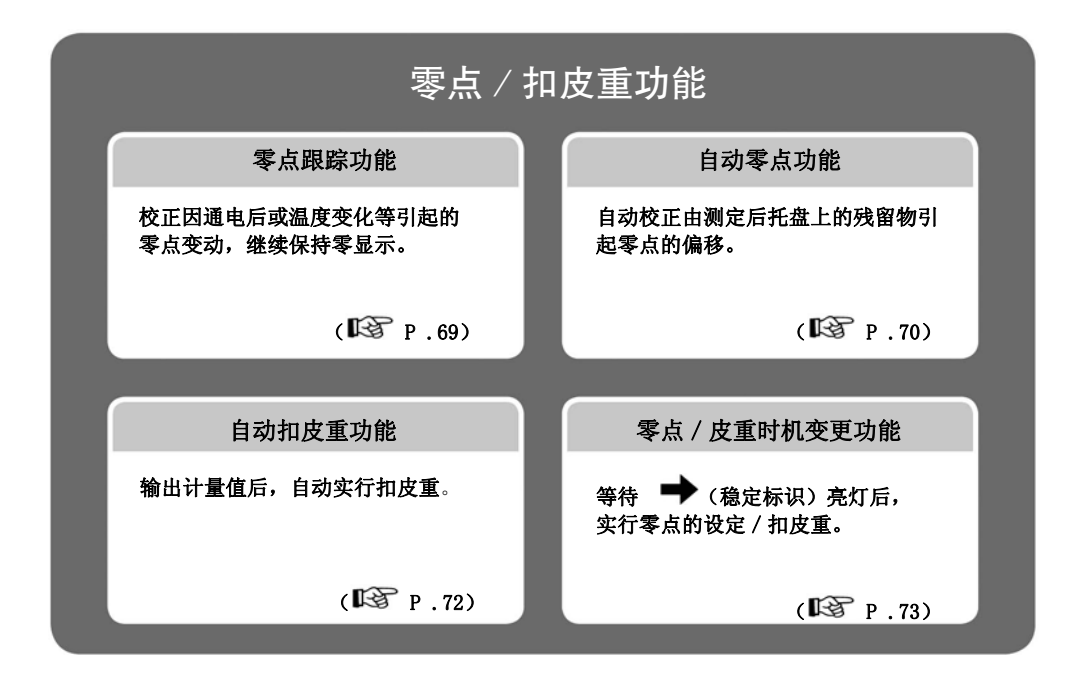

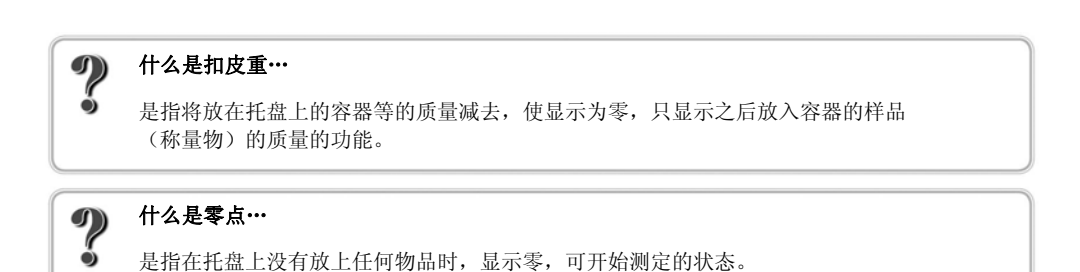

# 零点跟踪功能

如果设定零点跟踪功能,则在未放上样品(称量物)时,校正因通电后或温度变化 等引起的零点变动,继续保持零显示。 (出厂时,零点跟踪功能设定为打开。)

# 1 在质量测定方式下,确认 2 (零点跟 踪标识)

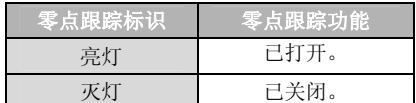

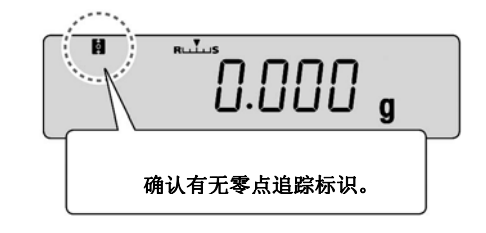

如果在打开的状态下,往下前进,则成为关闭。

# $2$  按

进入主菜单。

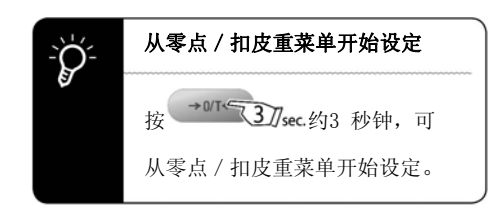

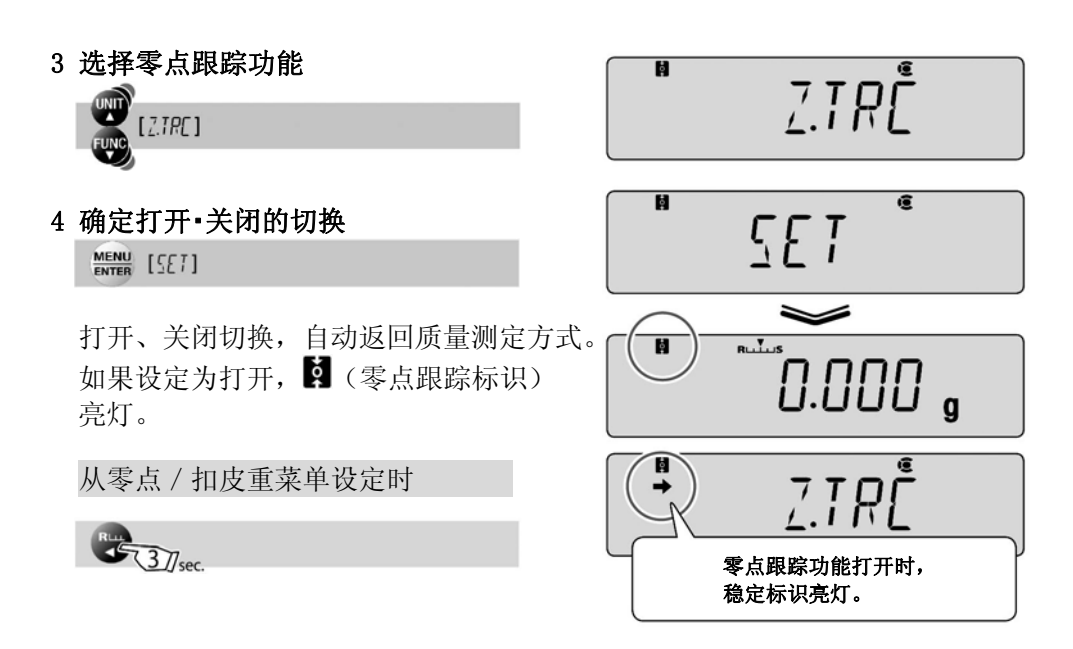

# 自动零点功能

如果设定自动零点功能,则即使发生由测定后托盘上的残留物引起的 零点偏移,也可自动校正为零点,成为零显示。 不能与配制测定(配方)并用。

# 1 在质量测定方式下, 按 → ™ 37/sec. 约3秒钟

进入零点/扣皮重菜单。

2 选择自动零点功能

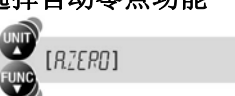

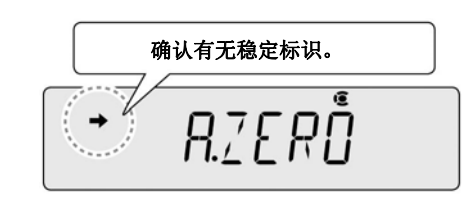

目前的状况? 想要做什么?

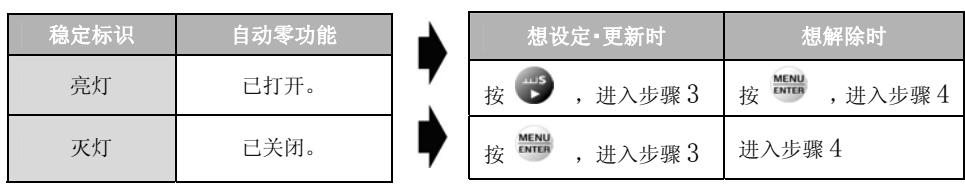

# 3 将自动校正范围(零点量程) 的值输入零点

(输入零点量程值) → ENTER [SET]

「数值输入的方法」P.47

测定样品(称量物)后,在托盘上有 在零点量程值以下的残留物时, → (稳定标识)亮灯, 自动被校正为 零点成为零显示。

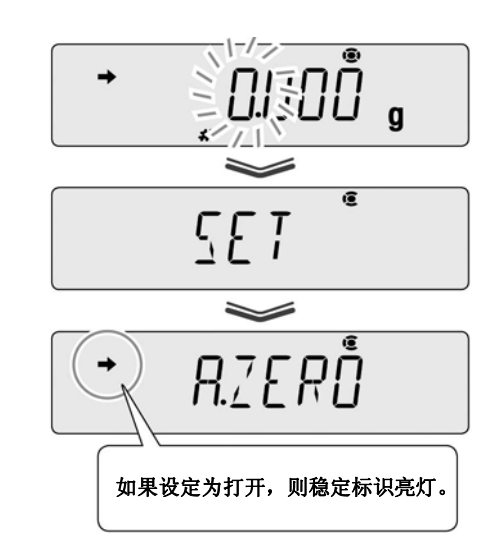

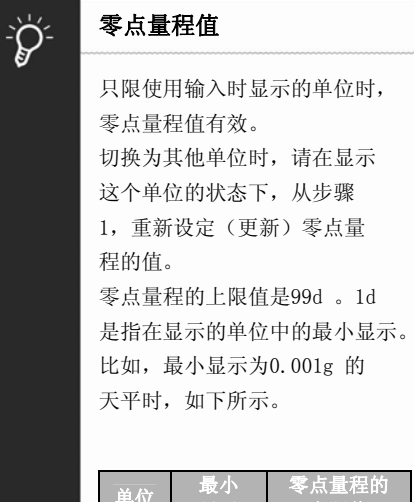

#### ——<br>单位 显示 上限值 g 0.001 g 0.099 g<br>ct 0.01 ct 0.99 ct  $ct \t 0.01 ct$

# 4 返回质量测定方式

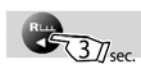

# 自动皮重功能

如果设定自动皮重功能,则在计量值输出后自动实行扣皮重,将此时 的显示置于零。

1 在质量测定方式下,按 <sup>→075</sup>37sec. 约3秒钟

进入零/扣皮重菜单。

2 选择自动皮重功能

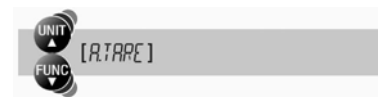

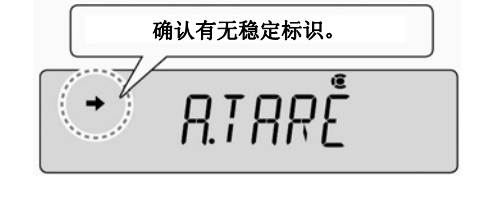

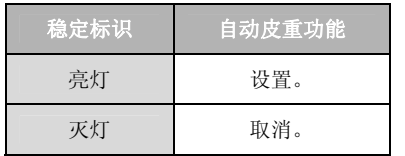

#### 3 变更设定

每按一次 ,

 $\frac{\text{MENU}}{\text{ENTER}}$  [SET]

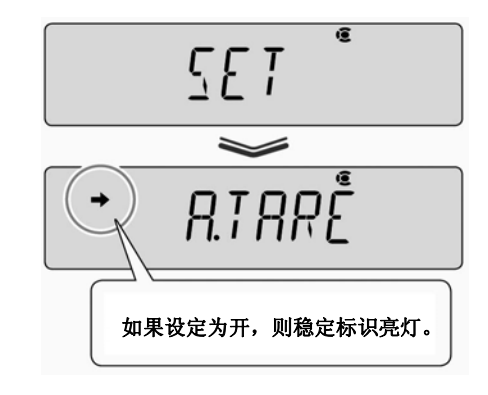

#### 4 返回质量测定方式

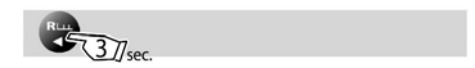
# 零/皮重时机变更功能

使用零点 / 皮重时机变更功能,可以选择按下了 → ™→ 时, 是不等 → (稳定标 识)的亮灯就实行零点的设定 / 扣皮重, 还是等待 → (稳定标识) 的亮灯后实行。

也适用于自动零点功能、自动皮重功能的动作。

1 在质量测定方式下, 按 → Ti < 37 sec. 约3秒钟按

进入零/扣皮重菜单。

#### 2 选择零/皮重时机变更功能

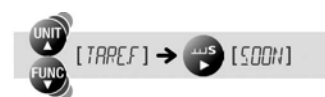

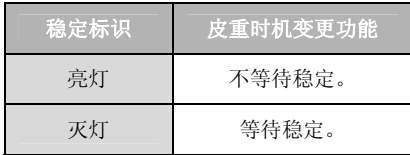

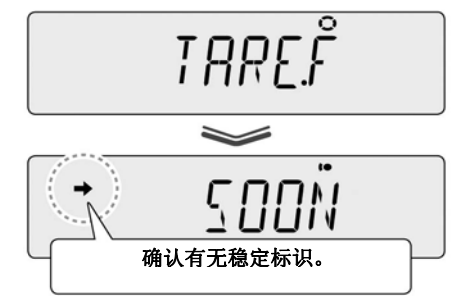

#### 3 变更设定

每按一次 **KENG** , 设定(不等待稳定 / 等待稳定)切换。

 $\frac{\text{MEM}}{\text{ENTER}}$  [SET]

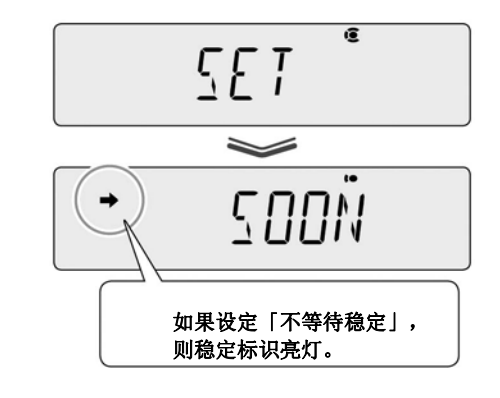

#### 4 返回质量测定方式

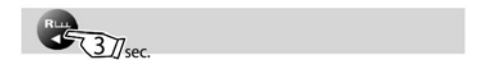

# 6、稳定性 · 响应性的调节

根据设置环境(振动的程度等)、测定目的(是称量固体物还是称取液体、粉末等) 进行调节,使天平的稳定性、响应性达到最佳状态。

- ·稳定性:表示计量值的变动小、稳定的程度
- ·响应性:表示对托盘上的质量变化快速反应的程度

可按以下步骤进行调节。

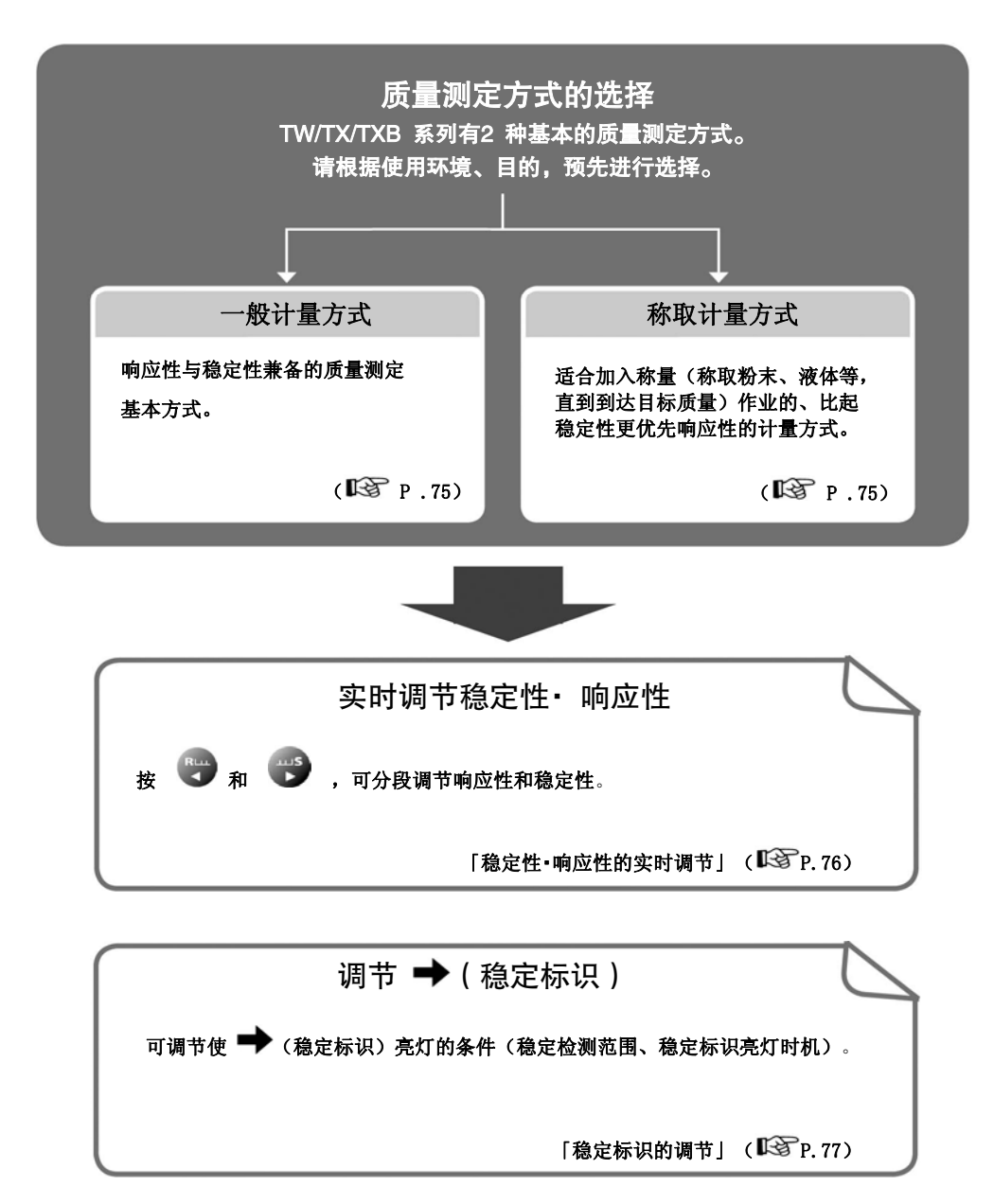

# 质量测定方式的选择

TW/TX/TXB系列的质量测定方式有以下2种方式。 请根据使用环境、目的,预先选择一种方式。

#### 一般计量方式的选择

是响应性与稳定性兼备的质量测定的基本方式。

# 1 在质量测定方式下, 按

进入主菜单。

#### 2 选择一般计量方式

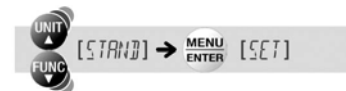

已设定为一般计量方式。

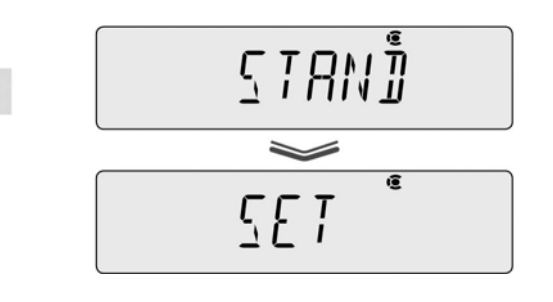

#### 称取计量方式的选择

是适合称取样品(称量物:粉末、液体等)直到目标值这种作业的计量方式。 显示追踪快、可读取稳定的最终值。

#### 1 在质量测定方式下,按

进入主菜单。

2 选择称取计量方式

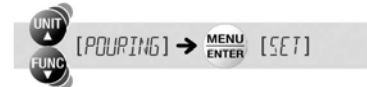

设定为称取计量方式时,

(称取标识)亮灯。

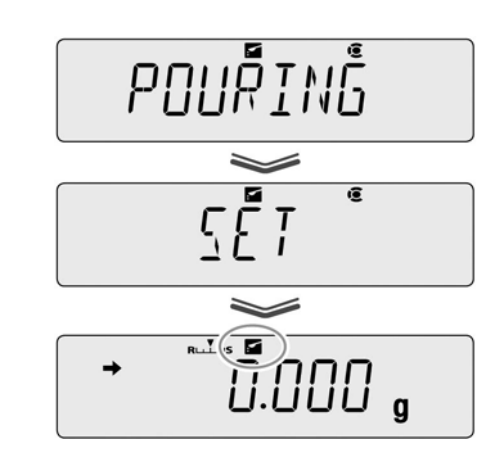

## 稳定性· 响应性的实时调节

在测定中,根据设置环境、测定目的,可分段调节质量测定方式的响应性和稳定性。 TW/TX/TXB系列具备出色的稳定性和响应性,但一般来说,稳定性与响应性成反向关 系,如果优先一方,则另一方的特性就稍变弱。

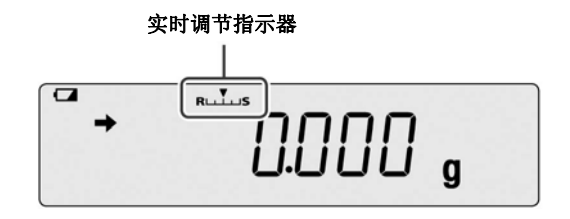

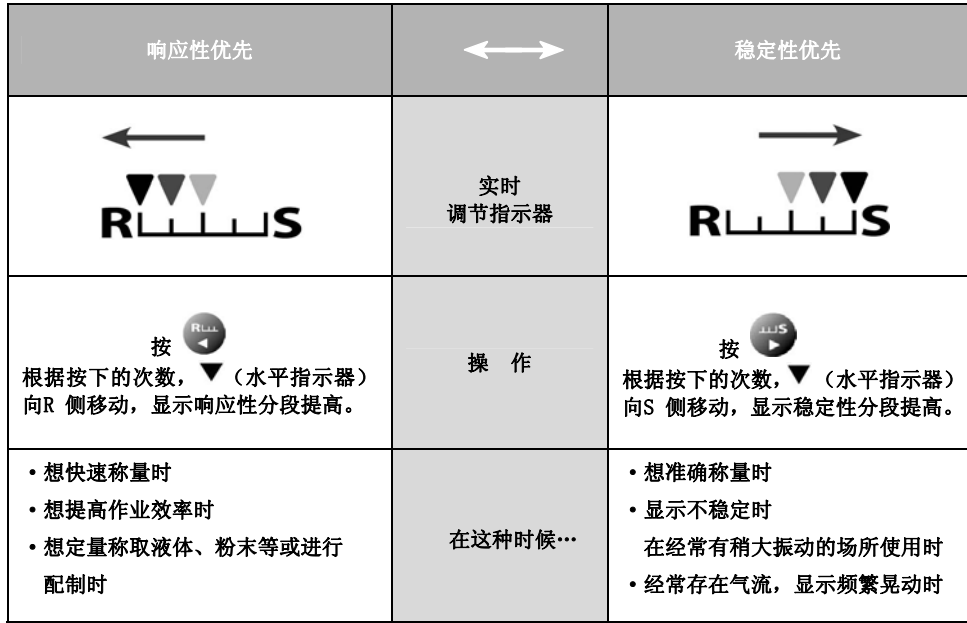

#### 稳定标识的调节

稳定标识是指在判断计量值已稳定时显示的标识(→)。 作为 → (稳定标识)亮灯的条件,有以下设定项目。

- ·稳定检测范围
- ·稳定标识亮灯时机

通常,没有必要变更设定。(比如,因在不稳定的环境中使用,想放宽条件,使● (稳定标识)容易亮灯时,请变更设定。)

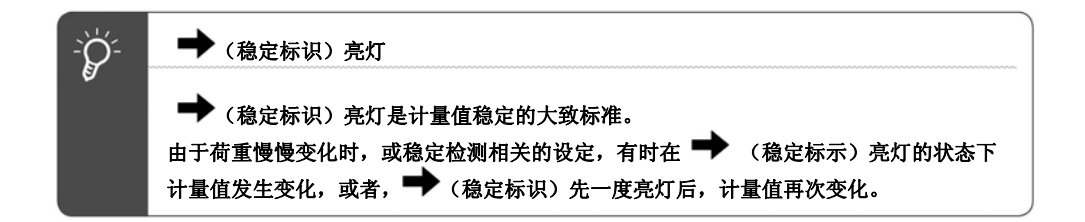

#### 稳定检测范围的设定

稳定检测范围是以显示的最小位的计数设定的值,如果计量值的变动在一定时间内 未超过此计数范围,则判断为稳定。

(出厂时,稳定检测范围设定为1 计数(1d)。)

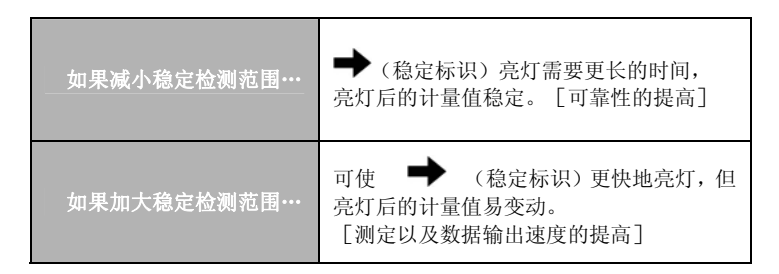

#### 1 在质量测定方式下, 按

进入主菜单。

#### 2 选择稳定检测范围的设定

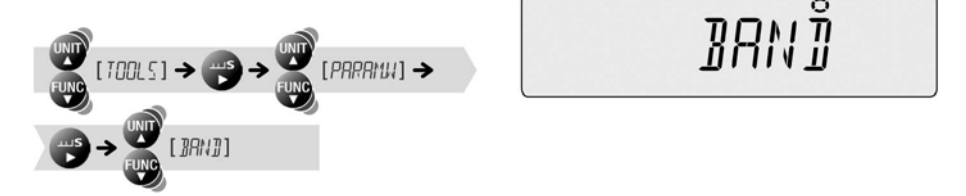

#### 3 选择稳定检测范围的值

请根据测定目的,从「0.5d」、「1d」、 「10d」、「50d」、「100d」、「1000d」 中,选择稳定检测范围。

#### 4 确定,返回质量测定方式

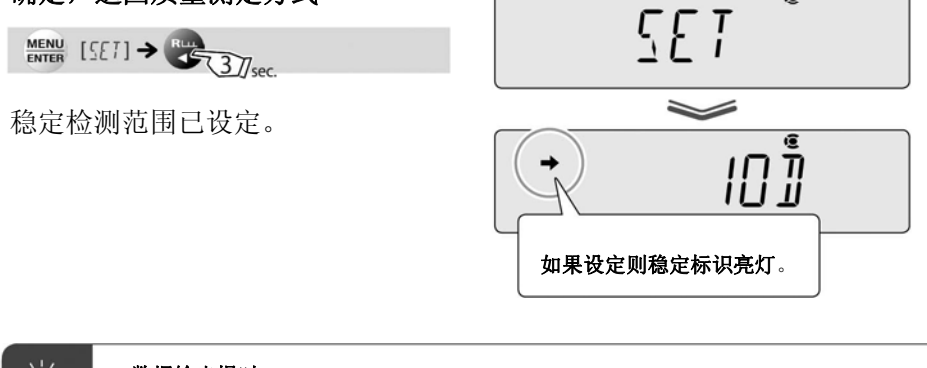

ה<br>ור ווו

 $\overline{6}$ 

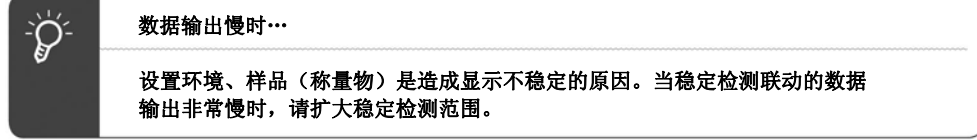

#### 稳定标识亮灯时机的设定

可根据目的、要求精度,设定 → (稳定标识)的亮灯时机。

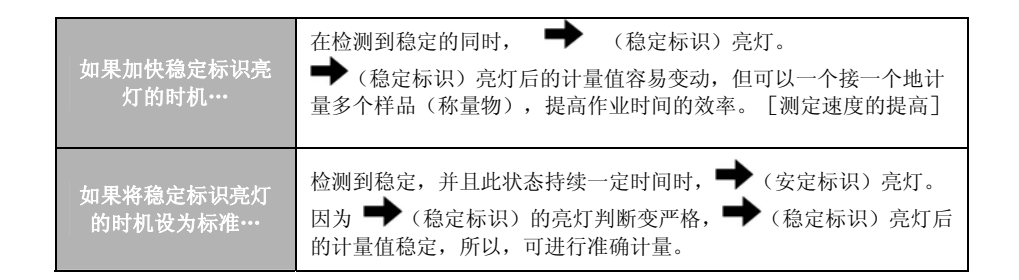

# 1 在质量测定方式下, 按

进入主菜单。

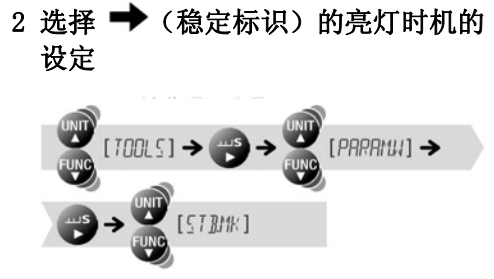

#### 3 确认亮灯时机的设定

**CONST** 

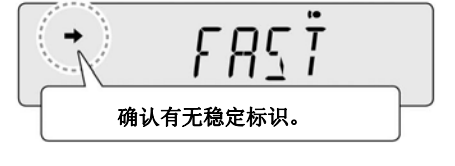

**SIBNK** 

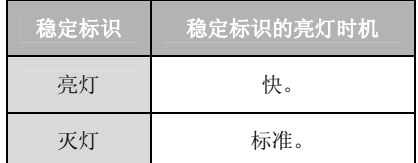

### 4 变更 → (稳定标识)的亮灯时机

每按一次 **ENER** , 亮灯的时机(快/ 标准)切换。

 $\frac{\text{MENU}}{\text{ENTER}}$  [SET]

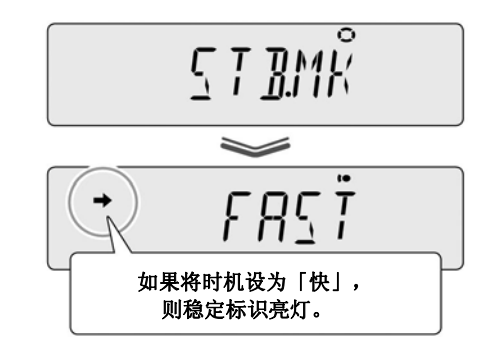

#### 5 返回质量测定方式

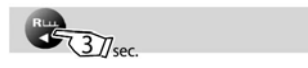

# 7、单位的设定

TW/TX/TXB系列在质量测定方式下,通过 切换可使用基本单位 g(克)以外的单 位显示质量。 请预先只登录需要的必要单位。 出厂时只登录为g(克)。 **LG** 「单位切换」P.39

#### 可显示的单位和换算系数

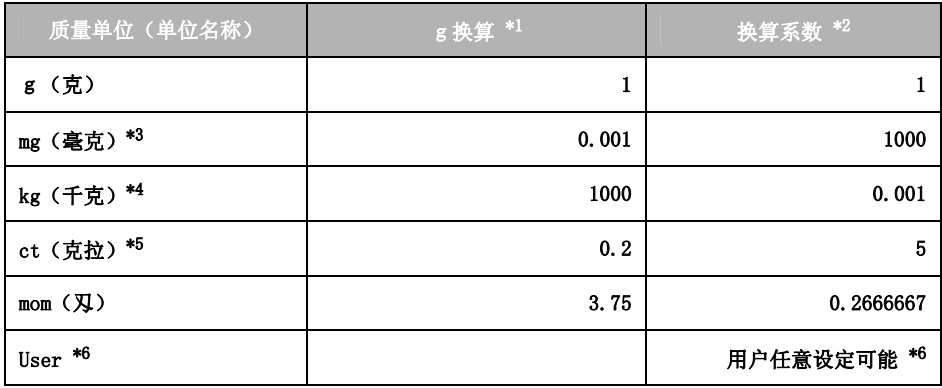

- \*1 如果将g 换算栏的值设为「a」,则有以下公式。 「a」× 天平的计量值(各单位)= g 单位的值
- \*2 如果将换算系数设为「k」,则有以下公式。 「k」× g 单位的值 = 天平的计量值(选择的单位)
- \*3 在最小显示10 mg 以上的机型不能选择mg。
- \*4 TWC\*\*3L、TXC\*\*3L的机型不能选择kg。
- \*5 即使是相同型号的产品,ct(克拉)单位的最小显示也可能不同。
- \*6 是用户单位,可任意设定换算系数(\*2)和最小显示。 关于用户单位的设定方法,请参照「用户单位的设定」(ISPP.82)。

### 单位的登录

登录单位,以使可通过 9 调出需要的单位。 关于用户单位,请参照「用户单位的设定」(ISTP.82)。

1 在质量测定方式下, 按 约3秒钟

进入单位登录菜单。

2 选择调出单位,确认有无 → (稳定 标识)

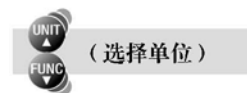

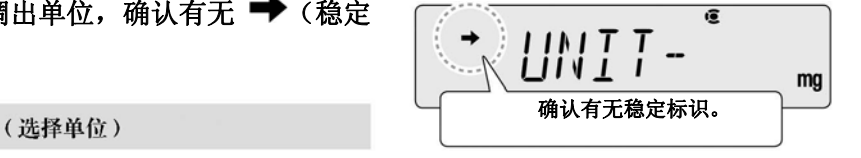

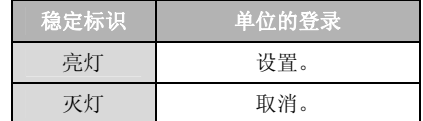

#### 3 变更单位的登录设定

每按一次 ,设定(开/关)切换。

 $\frac{\text{MENU}}{\text{ENTER}}$  [SET] 登录/解除其他单位时,从步骤2 结束时,去步骤4

#### 4 返回质量测定方式

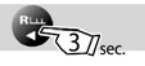

5 按 3 ,调出登录的单位

**『<a>**「单位切换」P.39

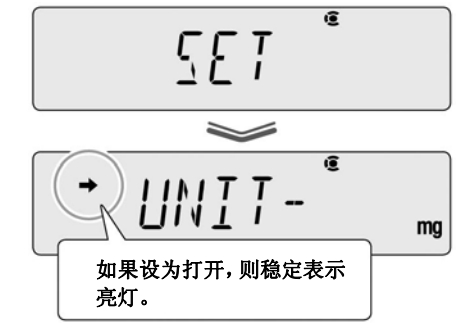

# 用户单位的设定

#### 换算系数

可任意设定与计量值(g)相乘的数值(乘数)。

UNITED Sec.

- 1 在质量测定方式下,按 约3秒钟 进入单位登录菜单。
- 2 选择用户单位

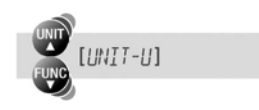

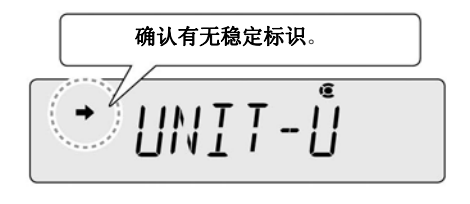

#### 目前的状况? 想要做什么?

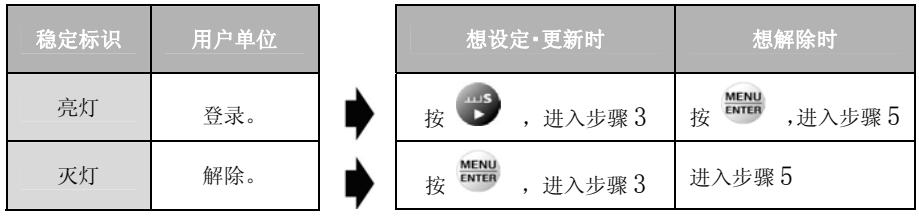

3 选择换算系数的设定

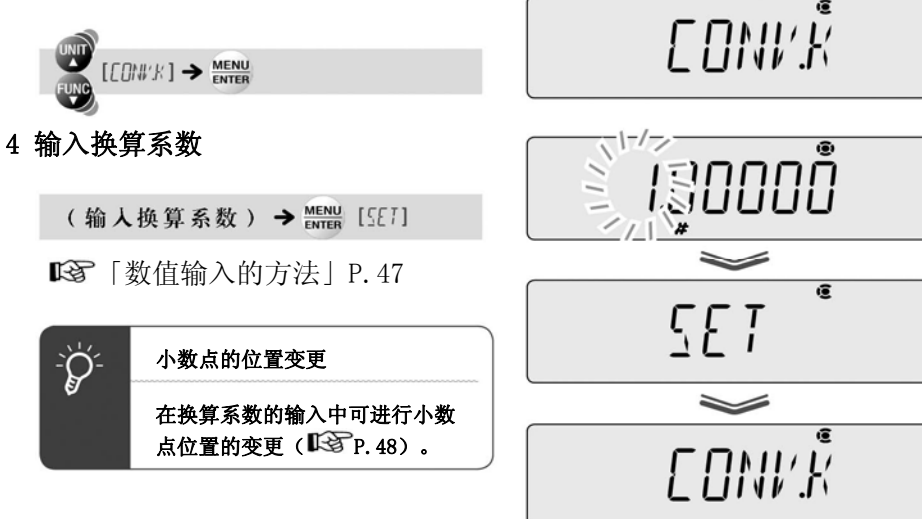

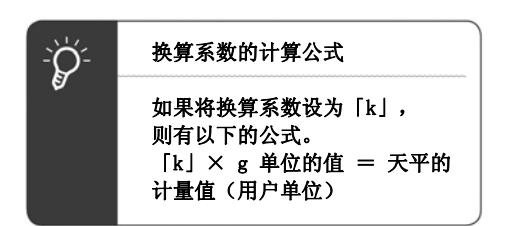

5 返回质量测定方式

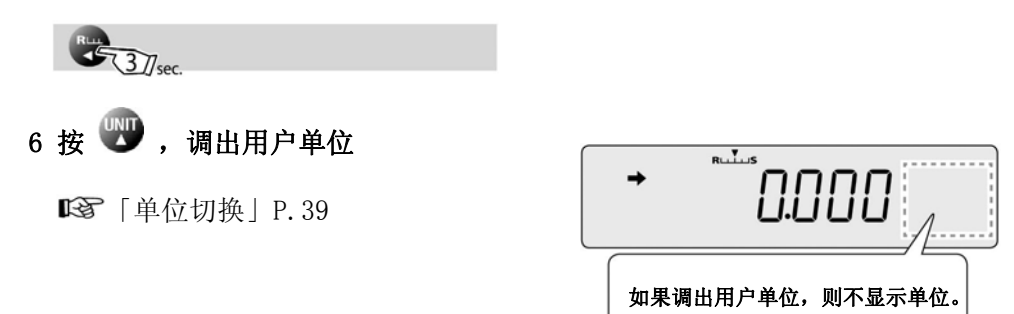

#### 最小显示

可设定用户单位的最小计量值。

请将换算系数(LGTP.82)的步骤3~步骤4替换为以下步骤,进行设定。

#### 3 选择最小显示的设定

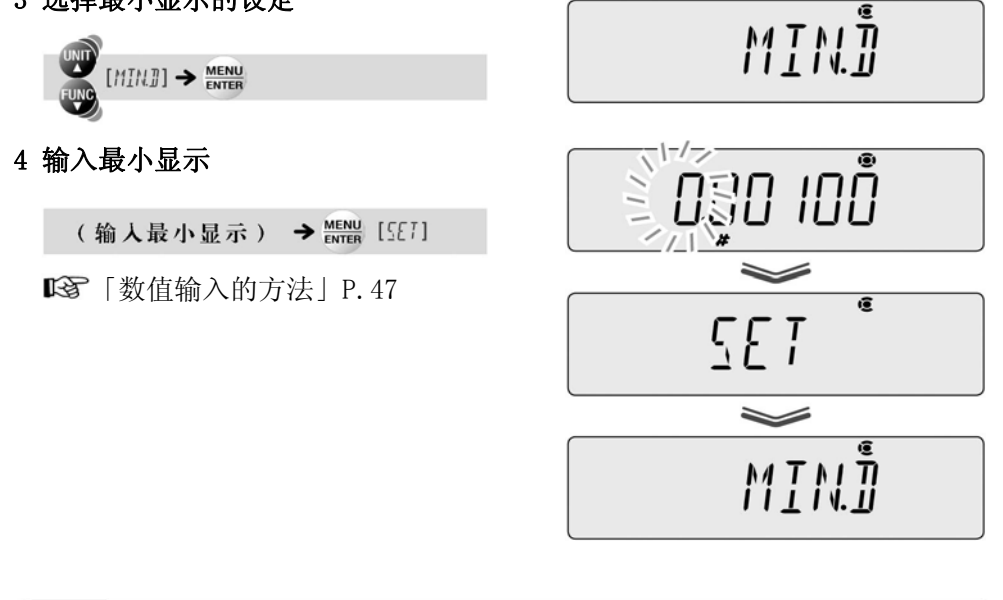

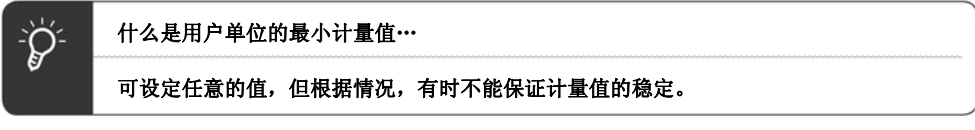

# 8、应用功能方式

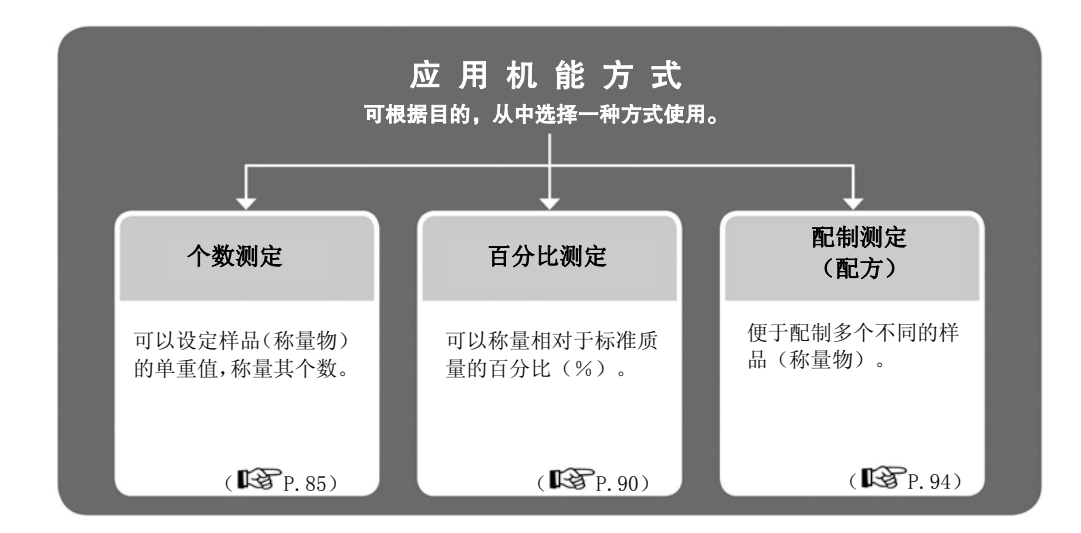

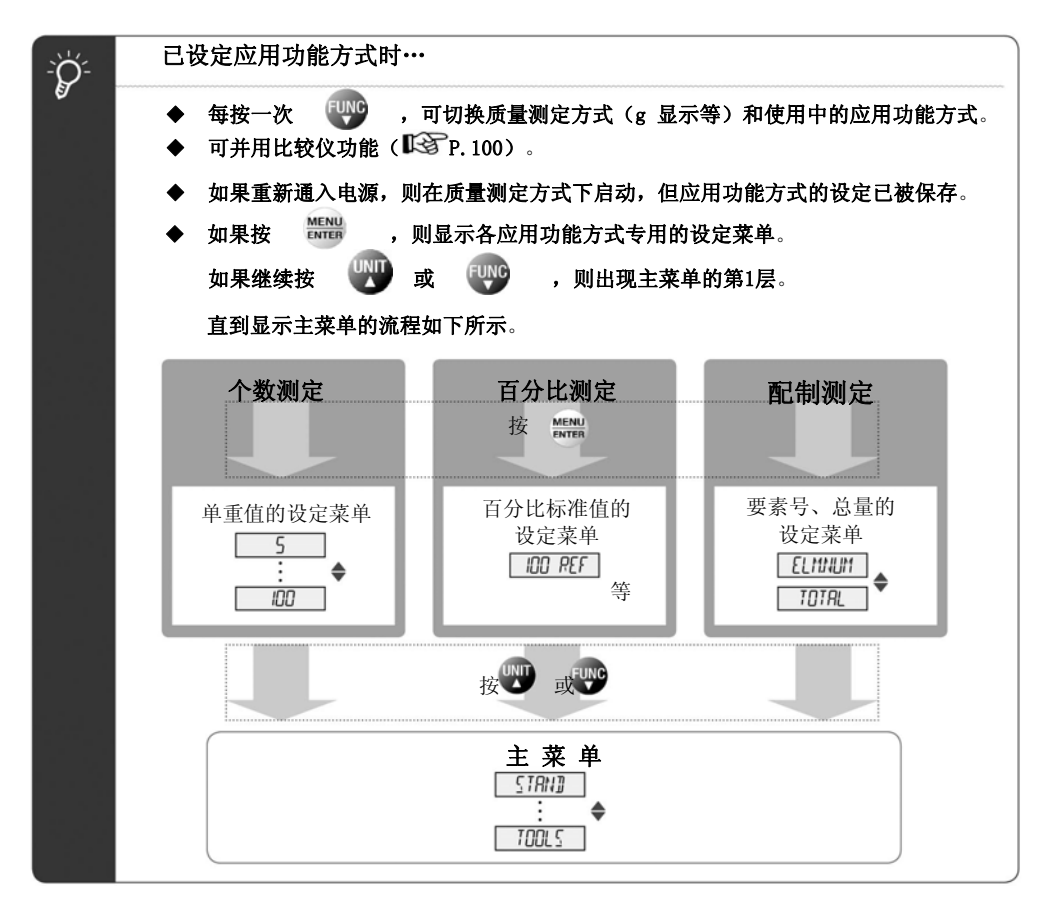

#### 个数称量(个数测定)

可通过预先设定1个样品(称量物)的质量(单重值),显示样品(称量物) 的个数。

取出相当于设定用个数数目的样品(称量物), 放入天平中, 记忆单重值。 可同时设定最多5种单重值。

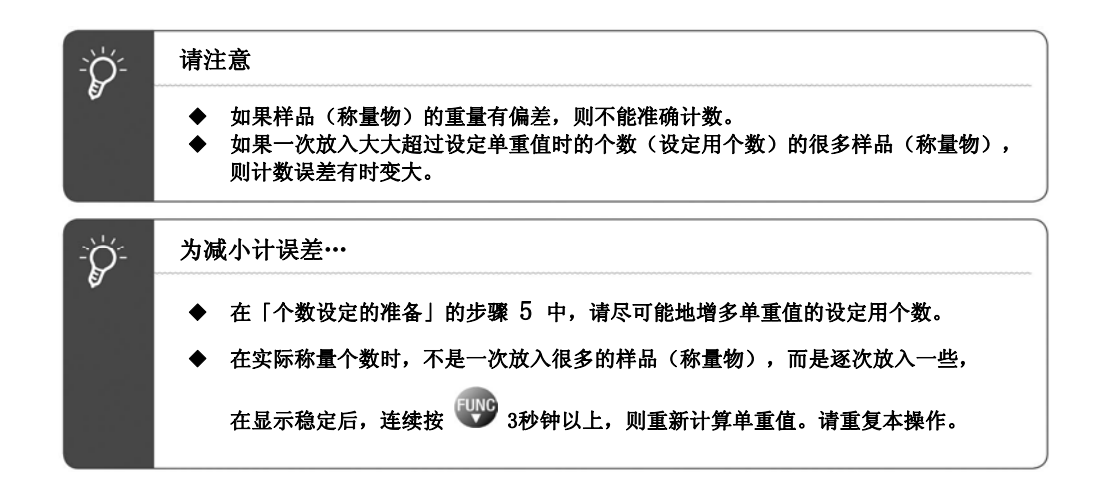

#### 个数测定的准备(单重值的设定等)

在此说明个数测定的准备。请只在以下场合进行设定。

- ·初次进行个数测定时
- ·从其他的应用功能方式切换到个数测定时
- 1 在质量测定方式下, 按

进入主菜单。

2 选择个数测定

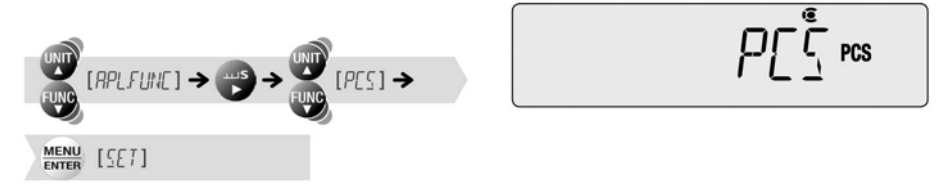

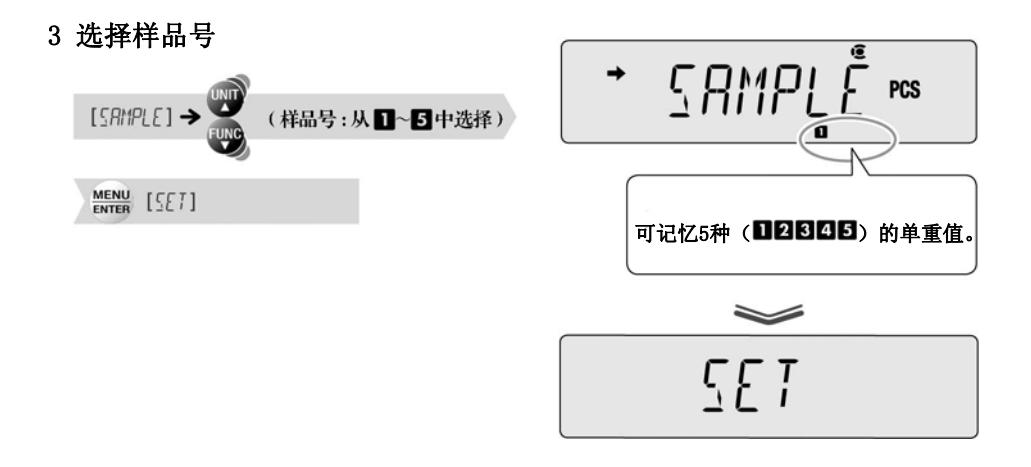

#### 4 确认个数显示

根据是否已设定单重值而显示不同。

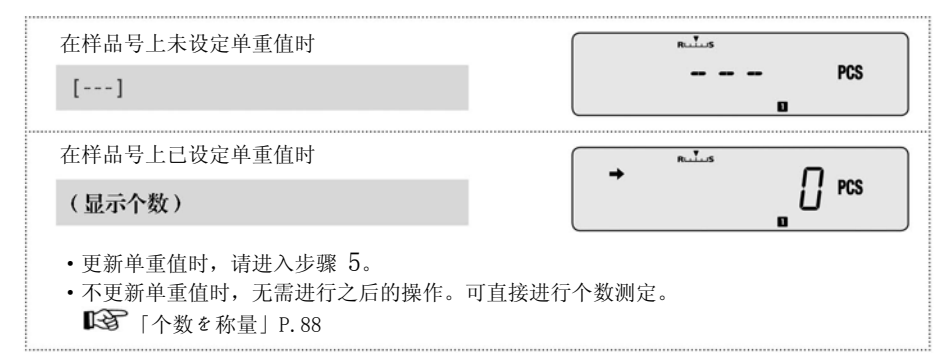

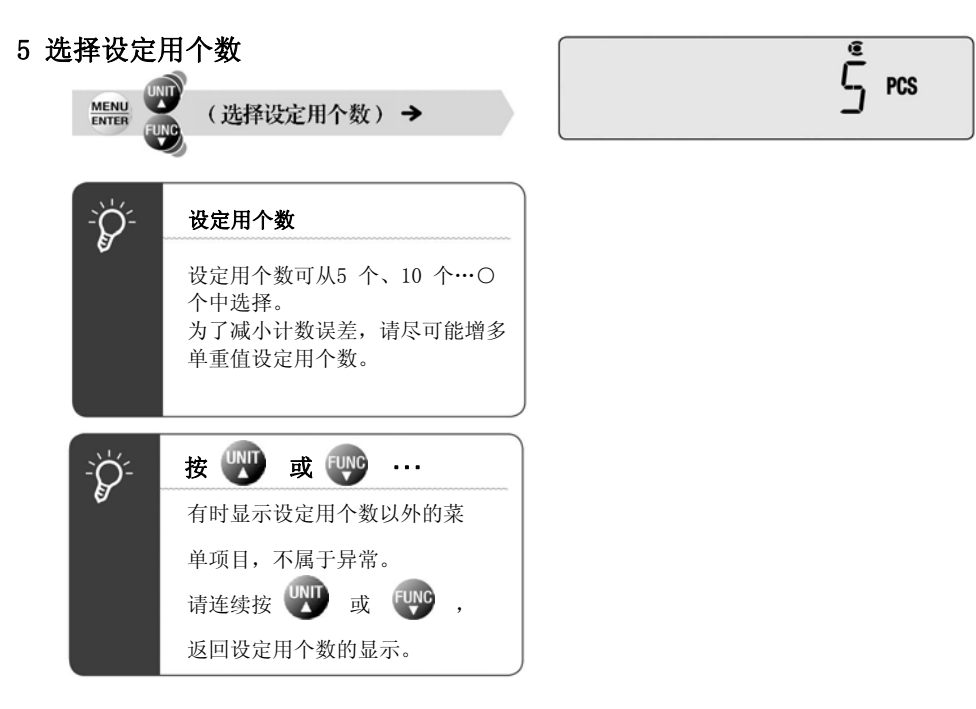

6 放上容器,按→ 进行扣皮重。

- 7 将选好的相当于设定用个数数目 的样品(称量物)放入容器
- 8 确认 → (稳定标识)亮灯后, 进行确定

 $\frac{\text{MENU}}{\text{ENTER}}$  [SET]

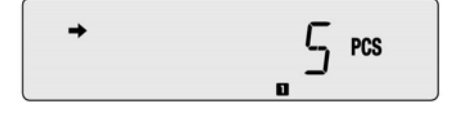

单重值被设定,显示出样品(称量物) 的个数。 可直接进行个数测定。 「个数称量」P.88

想追加其他样品(称量物)的单重值时, 请参照「变更设定完毕的单重值或新追 加样品(称量物)」(SGP.89)。

#### 个数称量

#### 1 置于个数测定方式

从个数测定返回了质量测定方式(g 显示等)时,按 , 定方式。 大数源定标识亮灯。

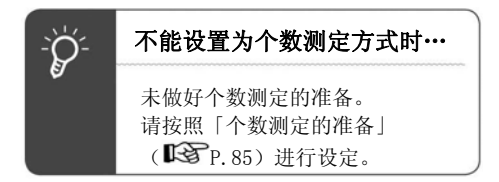

#### 2 选择样品号

每次按 33sec. 约3秒钟, 样品号逐 个改变,相应的 ■~5 (样品号标识) 亮灯。

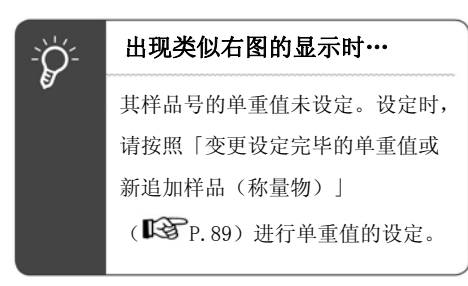

 $\blacksquare$  $\rightarrow$  0  $\rightarrow$  2  $\rightarrow$  3  $\rightarrow$  4  $\rightarrow$  5  $\rightarrow$  $R_{\text{L}}$ **PCS**  $\mathbf{B}$ 

 $R_{\text{L}}$ 

 $R_{\text{L}}$ 

 $\sqrt{PCS}$ 

 $! \Gamma$  PCS

 $\mathbf{u}$ 

3 放上容器,按

进行扣皮重。

#### 4 将样品(称量物)放入容器

显示样品(称量物)的个数。 设定后的各键的操作如下所示。

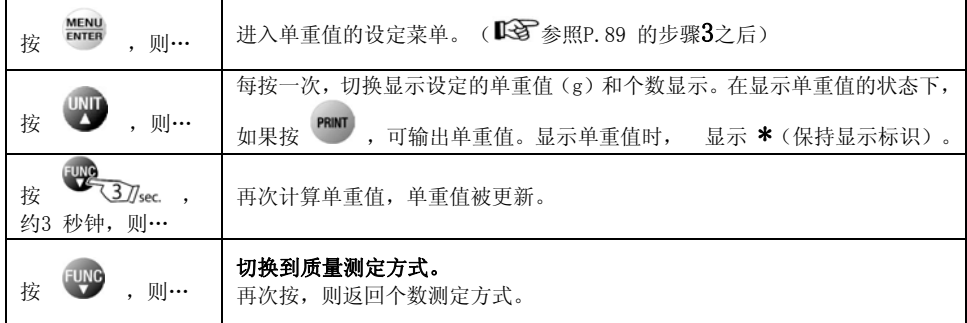

#### 变更设定完毕的单重值,或新追加样品(称量物)

#### 1 置于个数测定方式

成为质量测定方式(g 显示等)时, 请按<sup>Fure</sup>,切换为应用功能方式。

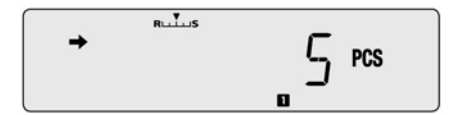

# 2 选择变更单重值或追加样品(称量物) 的样品号 每次按 3 约3 秒钟,样品

号逐个改变。 「个数称量」P.88

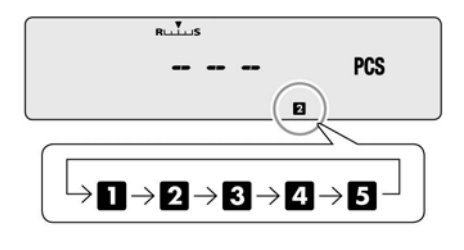

 $\rightarrow$ 

 $\overline{\xi}$  pcs

 $\overline{11}$  PCS

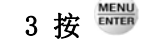

显示设定用个数。

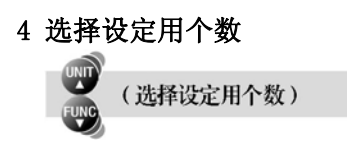

- 5 放上容器, 按 → → → → → → → 进行扣皮重。
- 6 将选好的相当于设定用个数数目 的样品(称量物)放入容器
- 7 确认 → (稳定标识)亮灯后, 进行确定

#### $\frac{\text{MENU}}{\text{ENTER}}$  [SET]

单重值被更新或追加,成为可测 定个数的状态。

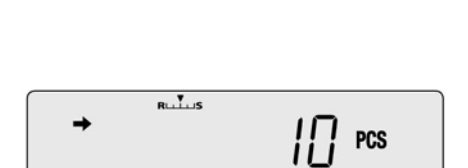

 $\blacksquare$ 

# 百分比的称量(百分比测定)

将相对于标准质量(百分比标准值)的样品(称量物)的质量比率换算为百分比(%)。 百分比测定有以下2 种的设定方法。

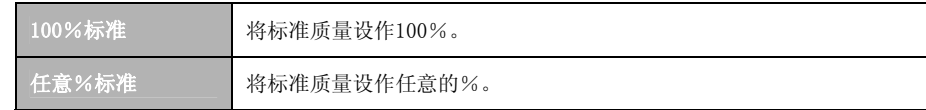

#### 百分比测定的准备 (百分比标准值的设定 · 更新等)

# 1 在质量测定方式下, 按

进入主菜单。

#### 2 选择百分比测定

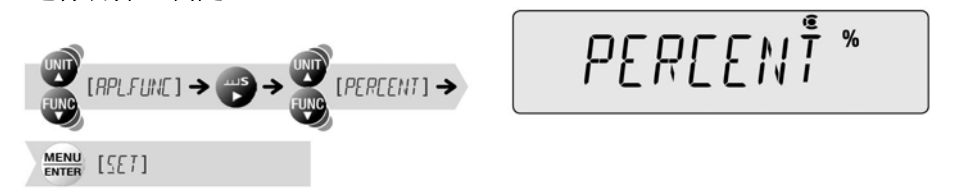

根据将标准质量设作几%, 而之后的设定不同。

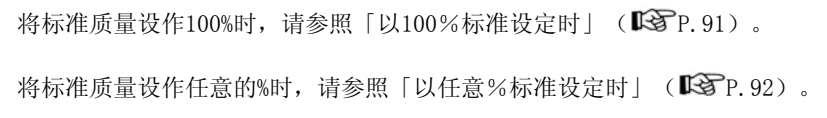

#### 以100%标准设定时

3 选择100%标准

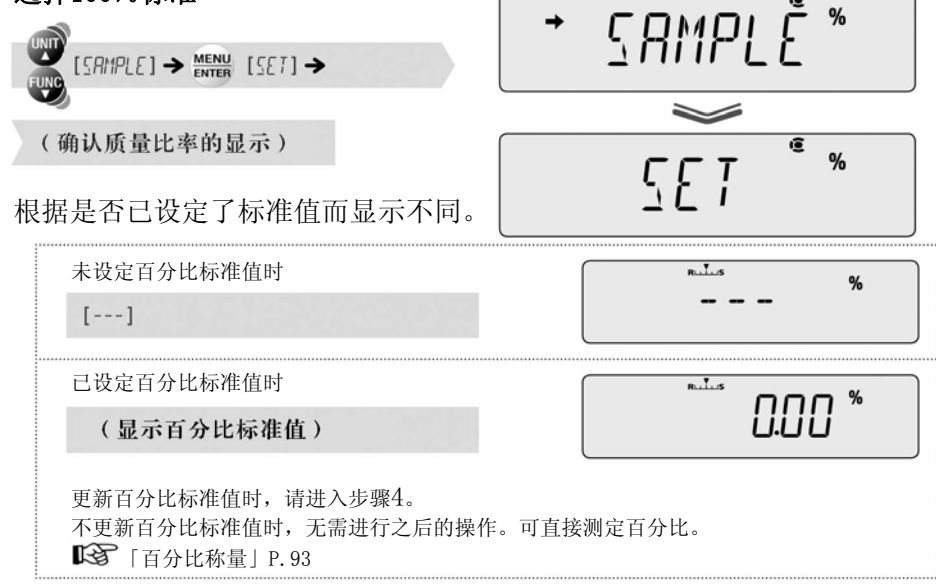

#### 4 选择100%标准的设定

 $MENU$  [  $100$  REF]

 $100$   $RE\bar{f}$  \*

- $\rightarrow$  0/T $\leftarrow$ 5 放上容器,按 进行扣皮重。
- 6 将作为标准质量的样品(称量物) 放入容器
- 7 确认 → (稳定标识)的亮灯后, 进行确定

 $\frac{\text{MENU}}{\text{ENTER}}$  [SET]

显示按标准质量 = 100%换算的% 值。可直接进行百分比测定。 「百分比称量」P.93

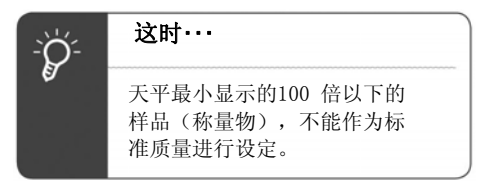

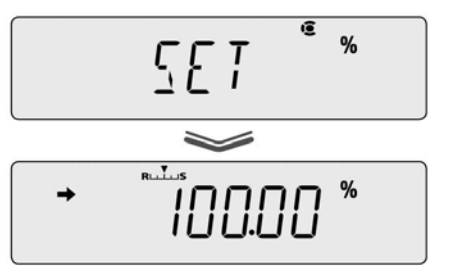

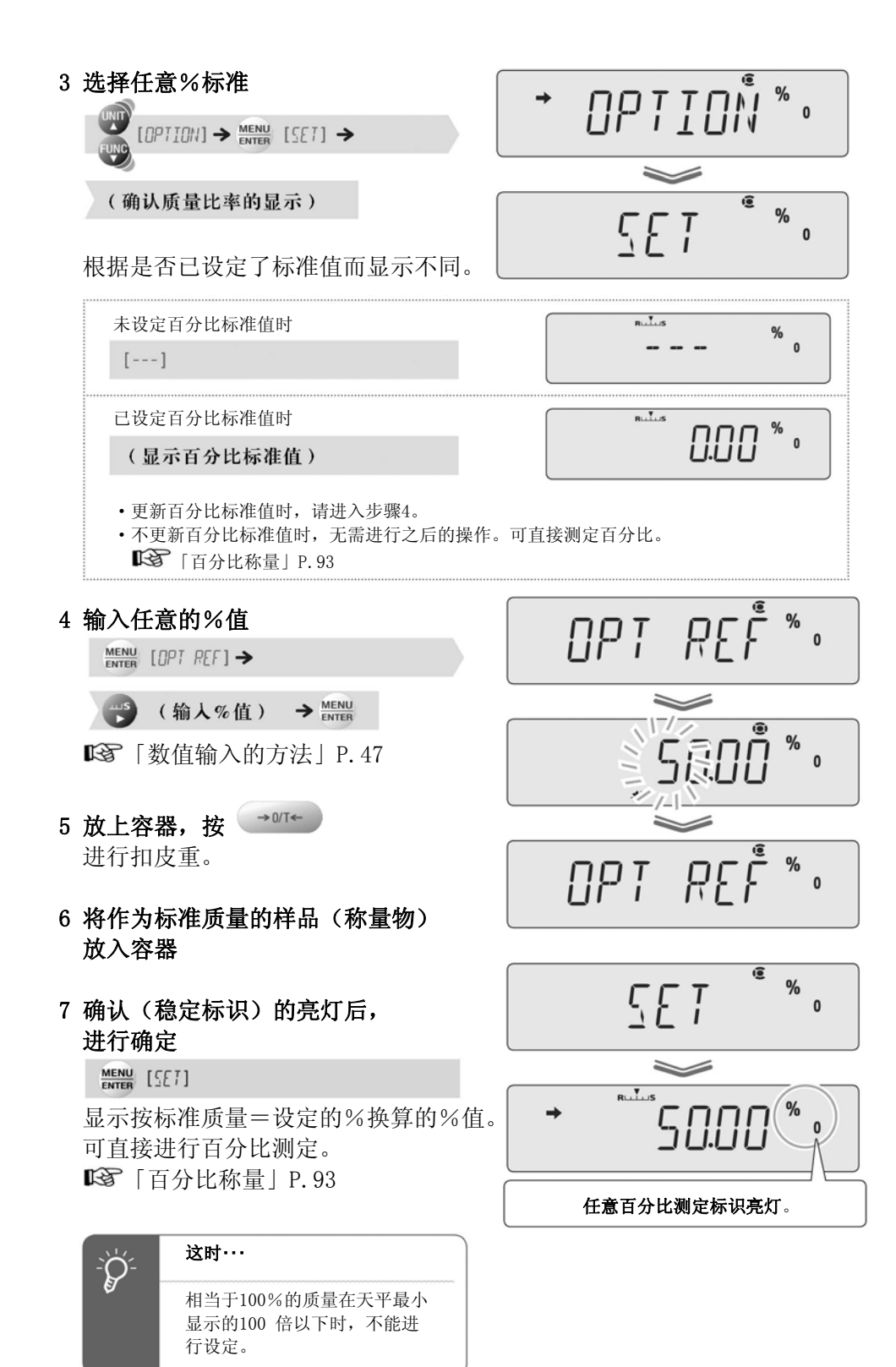

#### 百分比的称量

#### 1 置于百分比测定方式

从百分比测定返回了质量测定方式 (g显示等)时, 按 Func , 变为百 分比测定方式。 百分比测定标识亮灯。

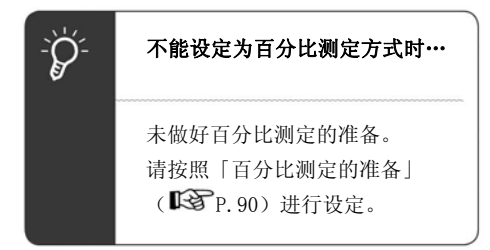

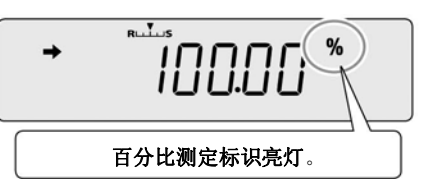

2 放上容器,按 进行扣皮重。

#### 3 将样品(称量物)放入容器

显示按设定的标准百分比值换算 的百分比值。

设定后的各键操作如下所示。

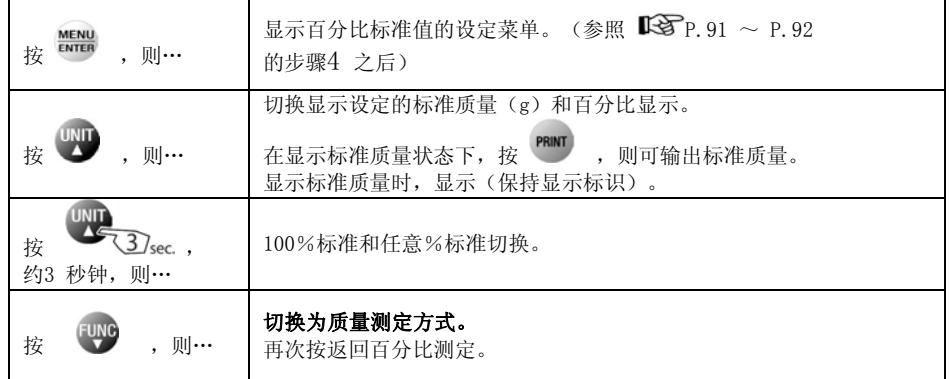

# 配制测定(配方)

用于配制多个样品(称量物)时的简便功能。与打印机、个人计算机连接使用。 测定各样品的质量,进行输出以及累计,在配制结束时,输出总量。 在配制测定(配方)时, 自动零点功能(SSP.70)不工作。

配制测定(配方)

1 在质量测定方式下, 按

进入主菜单。

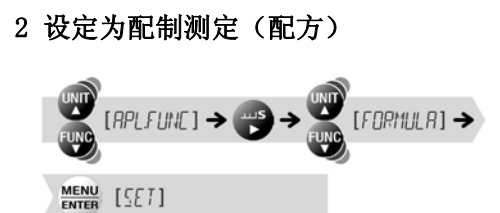

成为[准备好]状态。 请根据需要,设定要素号的输出以及总 量的输出。 「要素号的输出」P.97 「总量的输出」P.98

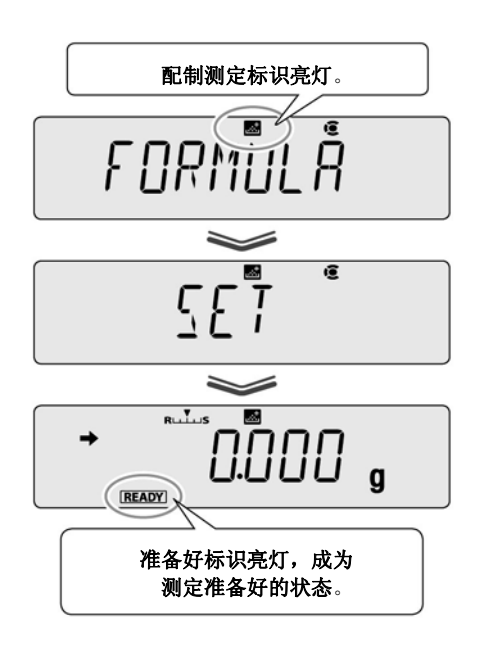

3 放上容器, 按 → 咖 进行扣皮重。

4 按 PRINT 配制测定(配方)开始。

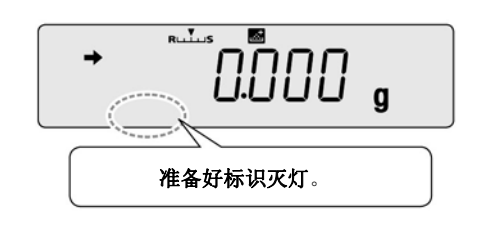

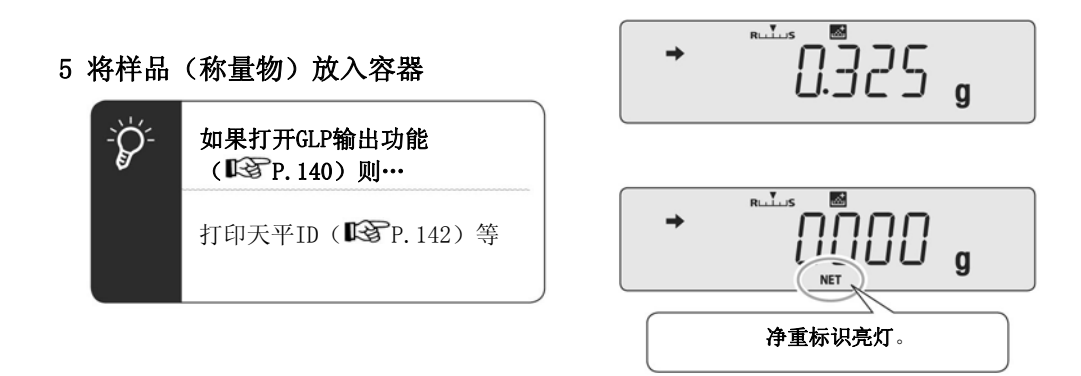

# **6 按** PRINT

输出、记忆本样品(称量物:要素)的 计量值自动实行扣皮重。

接着配制样品(称量物)时,请重复步骤 $5 \sim 6$ 的操作。

# 7 配制一结束, 按 3

 $\frac{1}{\frac{1}{2}\sum_{i=1}^{n}}$ 

显示至此为止的计量值的总量。返回测 定准备好状态。

请预先设定「总量的输出」

为了输出总量…

 $($  $\mathbb{R}$   $\mathbb{R}$   $\$ 

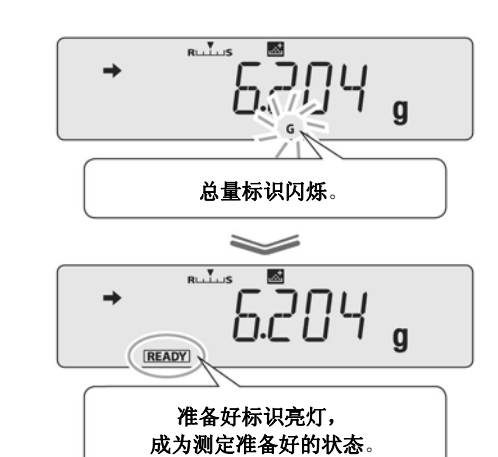

#### 设定后的操作如下所示。 [准备好]状态的时

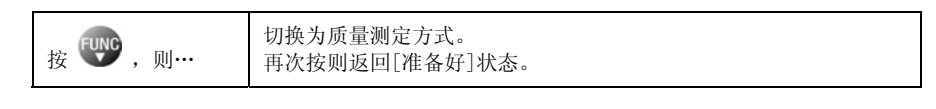

#### 测定途中的时

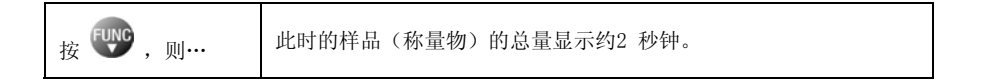

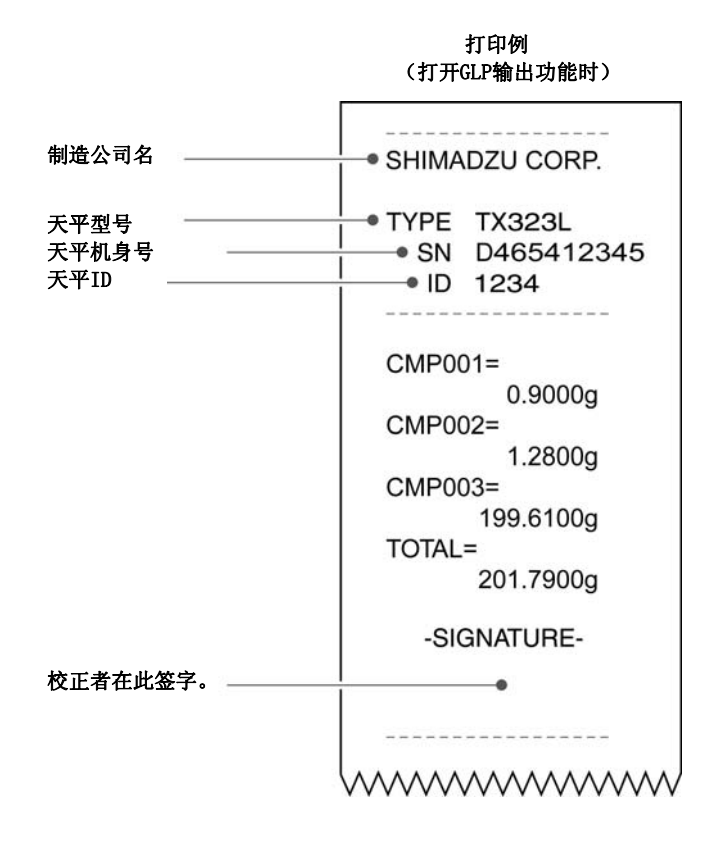

#### 要素号的输出

在输出结果中,自动对各样品编号。

#### 1 在配制测定(配方)

的[准备好]状态下,按 进入主菜单。

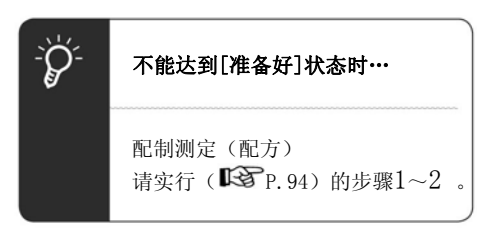

#### 2 选择要素号的输出设定

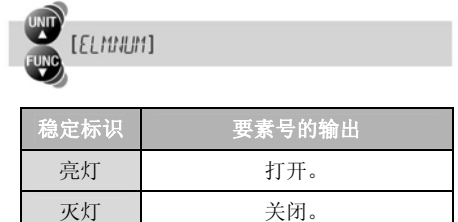

#### 3 变更输出的设定

每按一次 ( ) 关闭)切换。

 $\frac{\text{MENU}}{\text{ENTER}}$  [SET]

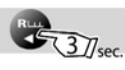

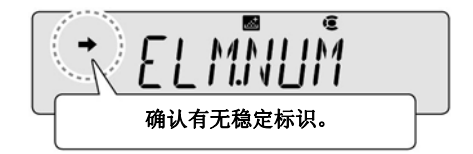

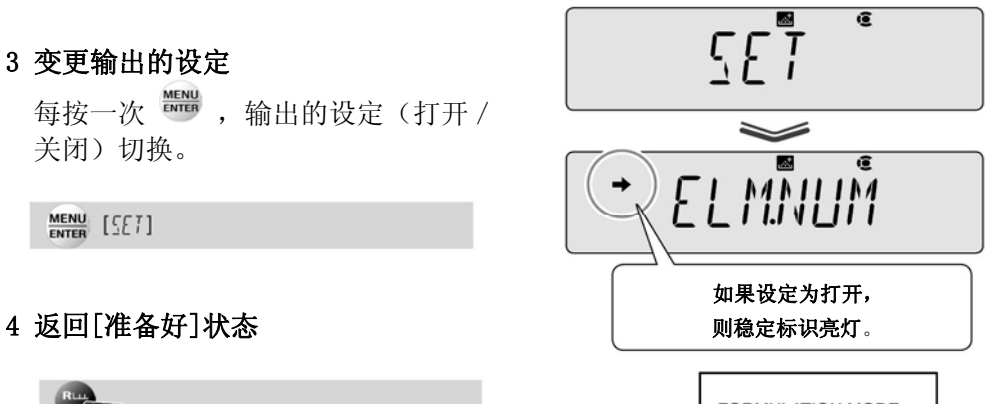

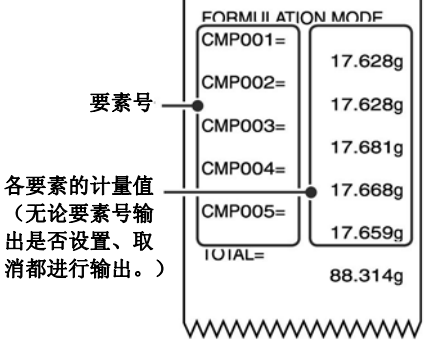

#### 总量的输出

测定的总量在显示的同时进行输出。 总量与「TOTAL=」的打印一起输出。

1 在配制测定(配方)

的[准备好]状态下,按

进入主菜单。

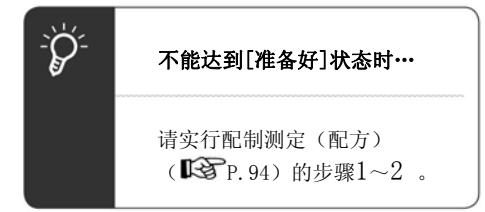

#### 2 选择总量的输出设定

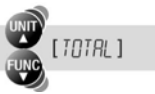

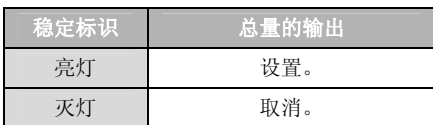

#### 3 变更输出的设定

每按一次 取消)切换。

 $\frac{\text{MENU}}{\text{ENTER}}$  [SET]

**Rim**<br>3/Jsec

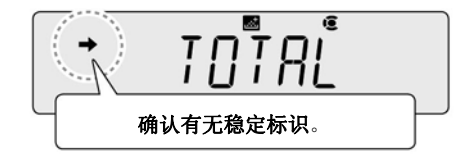

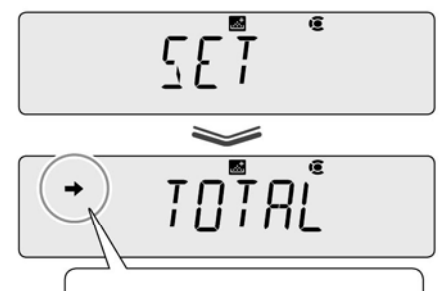

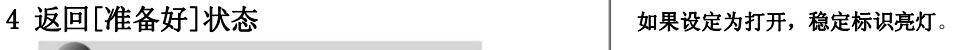

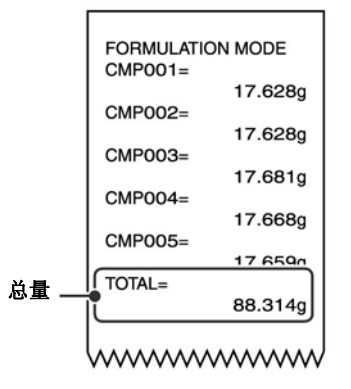

98

MEMO

# 9、比较仪功能

比较仪功能判断标准值或目标值与计量值的比较,显示其状态。 比较仪功能有以下2种方式。

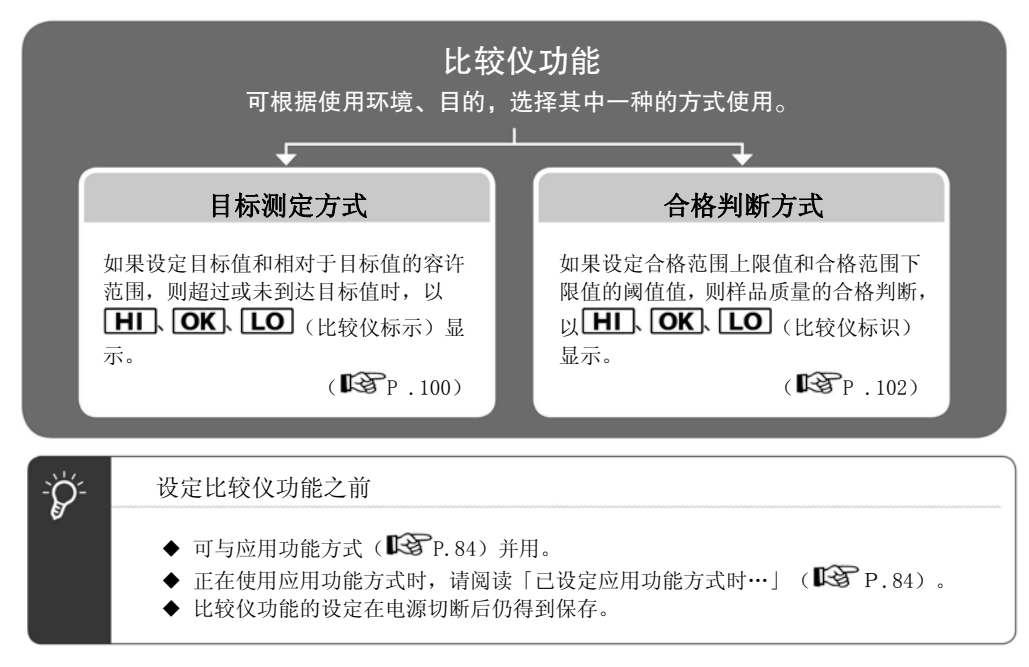

# 目标测定方式

1 在质量测定方式下, 按

进入主菜单。

2 选择目标测定方式

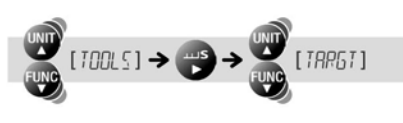

稳定标识 目标测定方式

亮灯 | 打开。

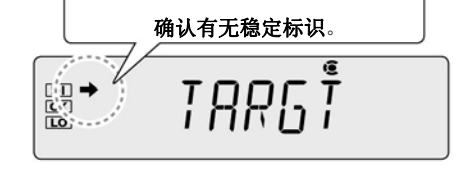

#### 目前的状况? 想要做什么?

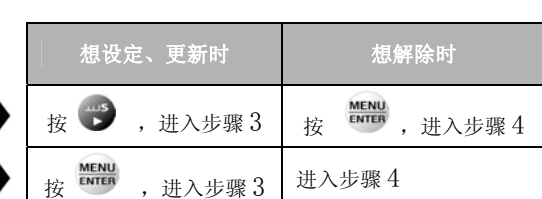

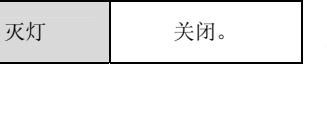

# 3 输入相对于目标值或目标值的

容许范围

「数值输入的方法」P.47

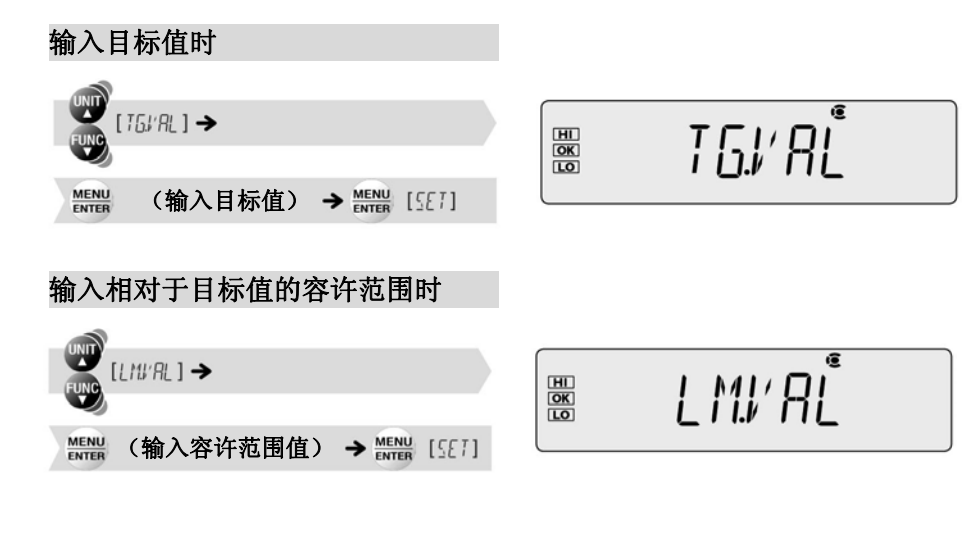

#### 4 返回质量测定方式

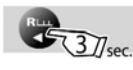

5 放上容器, 按 → 3/T← 进行扣皮重。

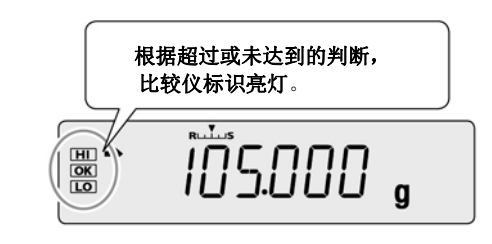

#### 6 将样品(称量物)放入容器

#### 按照以下条件,判断超过或未达到。

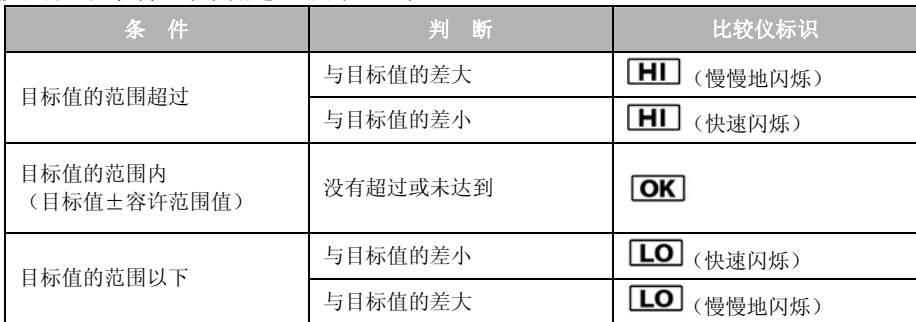

# 合格判断方式

- 1 在质量测定方式下, 按 进入主菜单。
- 确认有无稳定标识。 2 选择合格判断方式 EHEEKW  $\begin{picture}(130,10) \put(0,0){\line(1,0){10}} \put(15,0){\line(1,0){10}} \put(15,0){\line(1,0){10}} \put(15,0){\line(1,0){10}} \put(15,0){\line(1,0){10}} \put(15,0){\line(1,0){10}} \put(15,0){\line(1,0){10}} \put(15,0){\line(1,0){10}} \put(15,0){\line(1,0){10}} \put(15,0){\line(1,0){10}} \put(15,0){\line(1,0){10}} \put(15,0){\line($ [CHECKM] 目前的状况? 想要做什么?

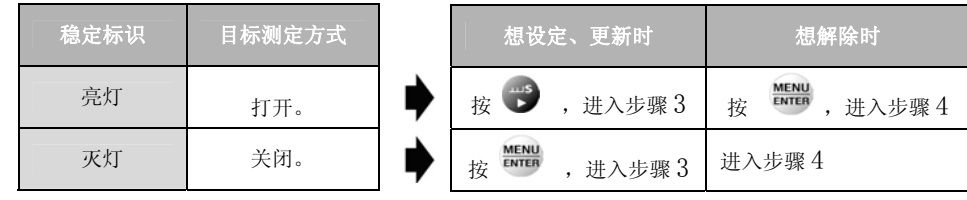

#### 3 输入合格范围上限值和合格范围下限 值、判断范围下限值和判断范围上限值

「数值输入的方法」P.47

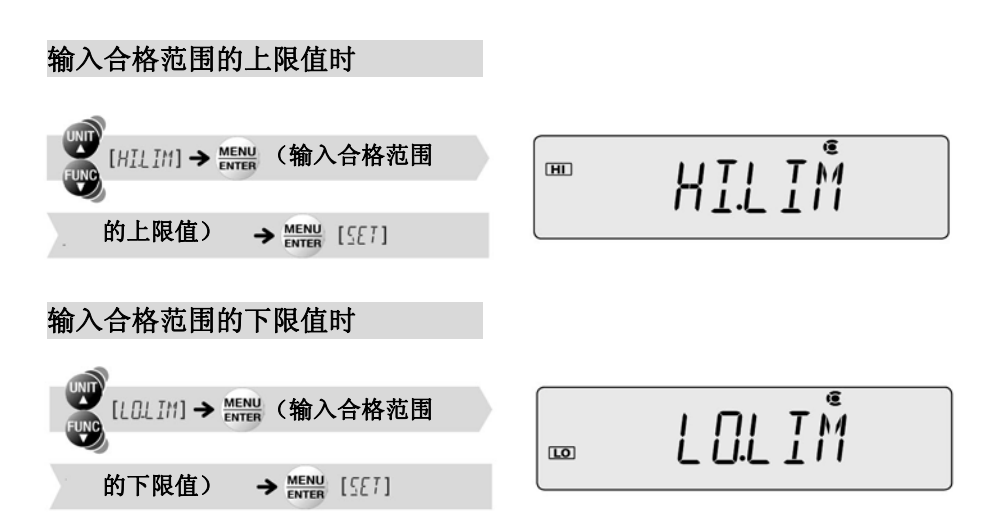

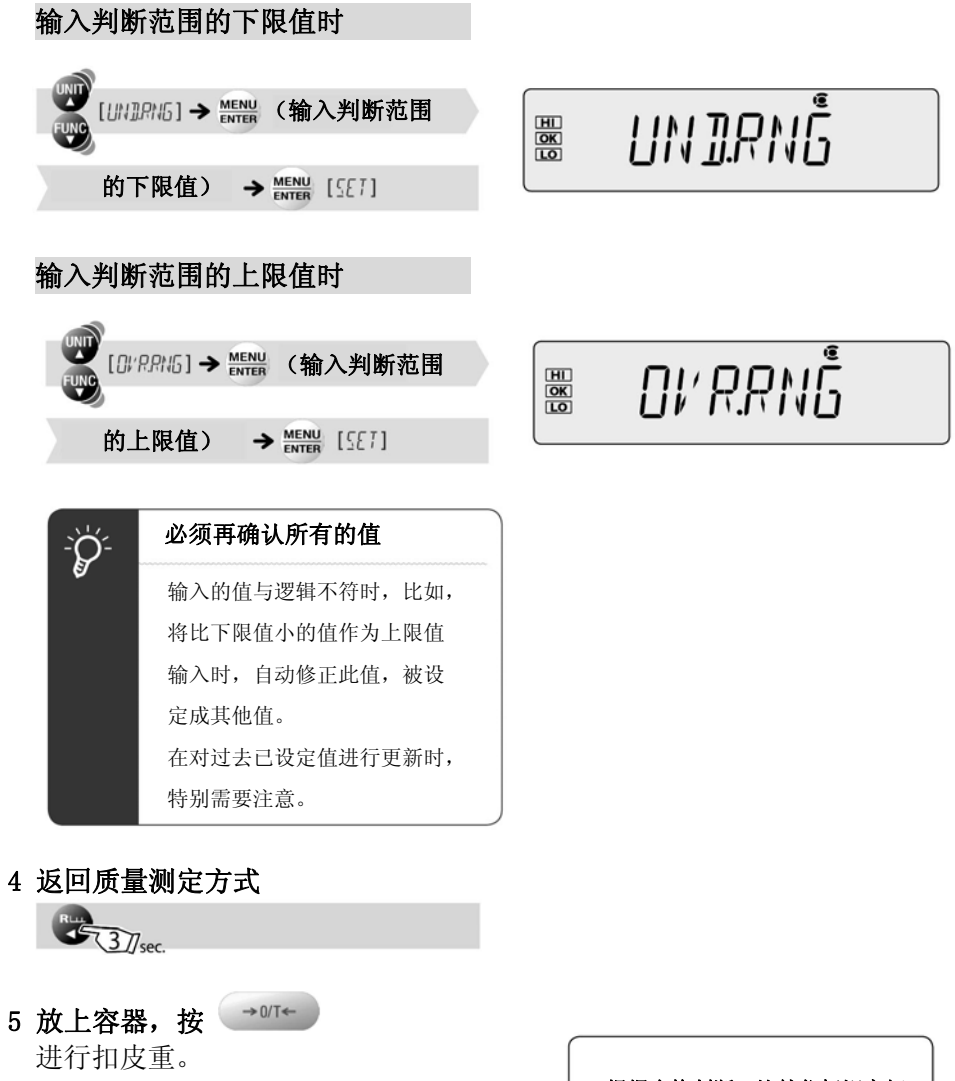

6 将样品(称量物)放入容器

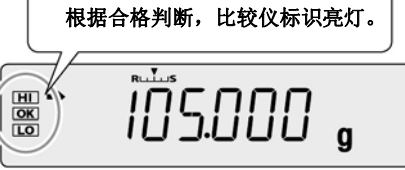

根据以下的条件进行合格判断。

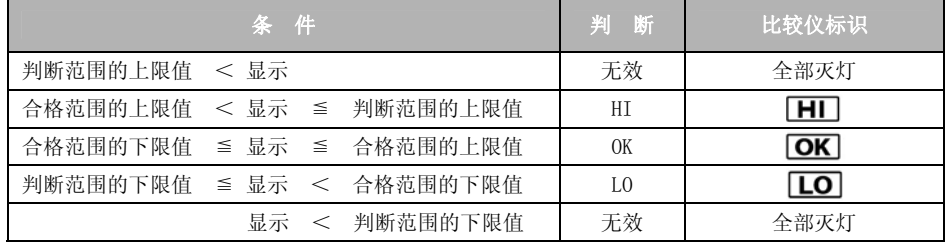

# 10、与配套装置的连接和通信

TX/TXB系列可向个人计算机、打印机(选配件)输出计量值、设定内容等。在此, 就与输出相关的简便功能以及与个人计算机、打印机(选配件)的连接方法进行说 明。

# 有关输出的简便功能

#### 自动打印· 输出 ( 自动打印功能)

每次测定时, 即使不按<sup>PRMT</sup>, 显示的计量值也可自动输出。 从以下5种方式中选择输出时机。

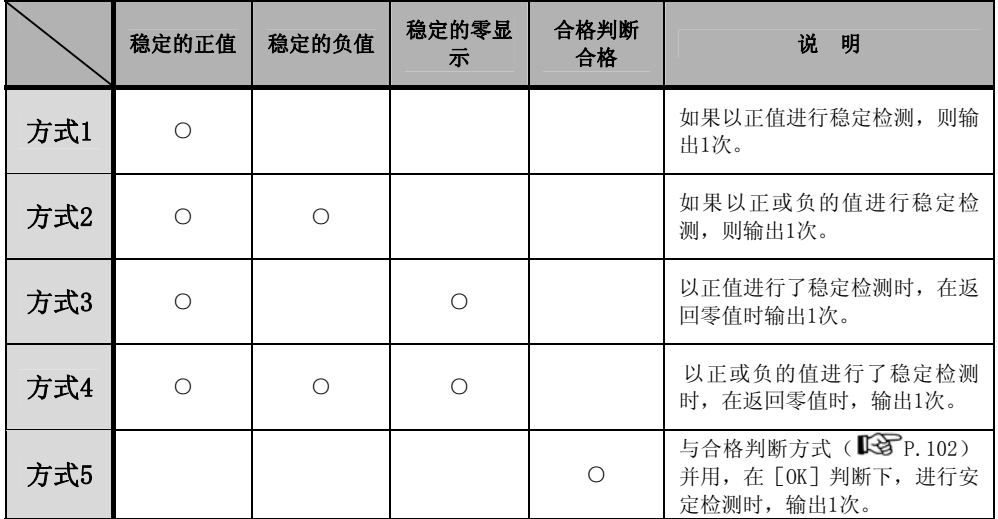

○:输出、 空白:不输出

#### 1 在质量测定方式下,按 **mmr 37**sec. 约3秒钟 进入输出菜单。

2 选择自动打印功能

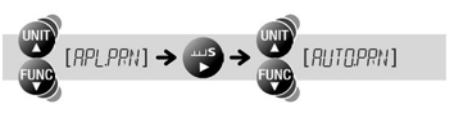

确认有无稳定标识。

目前的状况? 想要做什么?

| 稳定标识 | 自动打印功能 | 想设                               |
|------|--------|----------------------------------|
| 亮灯   | 打开。    | 按                                |
| 灭灯   | 关闭。    | <b>MENU</b><br><b>ENTER</b><br>牥 |

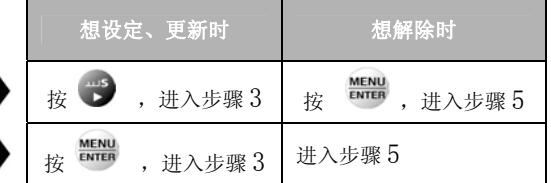

 $L$   $\overline{L}$ .

557

 $AP$   $N$ 

 $C$   $R$   $N$ 

 $\overline{\mathbf{e}}$ 

7

#### 3 选择输出时机的方式

从方式1~方式5(参照前页的表) 选择输出时机。

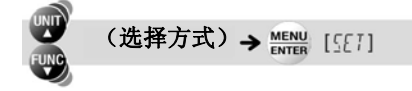

在此,作为例子,选择方式3(以稳 定的正值和稳定的零显示进行输出)。

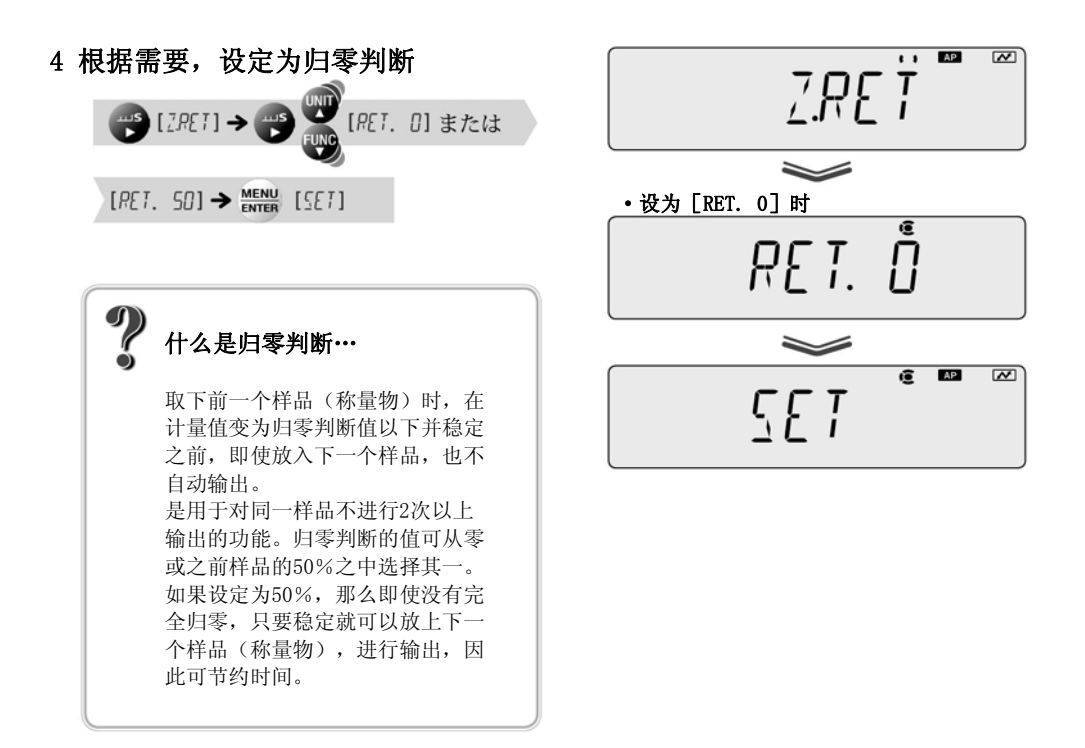

不设定归零判断时,进入步骤5

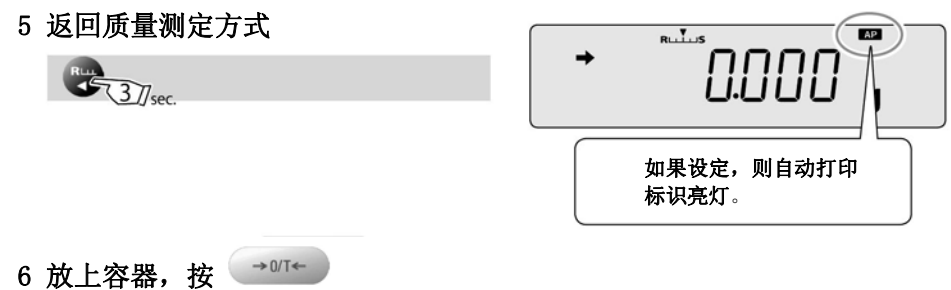

进行扣皮重。

#### 7 将样品放入容器

(稳定标识)的亮灯后,自动输出 显示的计量值。

#### 8 将样品(称量物)从托盘上取下

如果在零附近的值时 → (稳定标识)亮 灯,则自动输出显示的计量值。

#### 连续打印、输出(连续输出功能)

每次测定中, 即使不按<sup>PRMT</sup>, 在与显示更新周期(约100 m sec)同一时机, 也自动连续输出显示的计量值。

 $1$ 在质量测定方式下,按 约3秒钟按

进入输出菜单。

2 选择自动打印功能

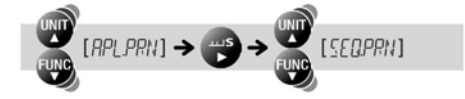

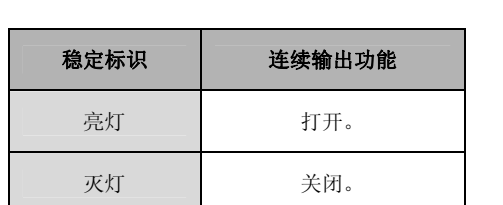

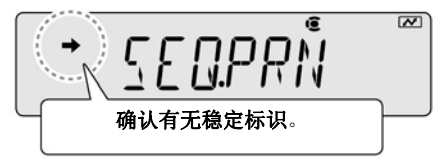

#### 3 变更连续输出的设定

每按一次 NENU, 设定(开/关)切换。

 $\frac{\text{MENU}}{\text{ENTER}}$  [SET]

#### 4 返回质量测定方式

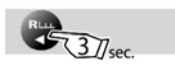

5 放上容器,按→0/T← 进行扣皮重。

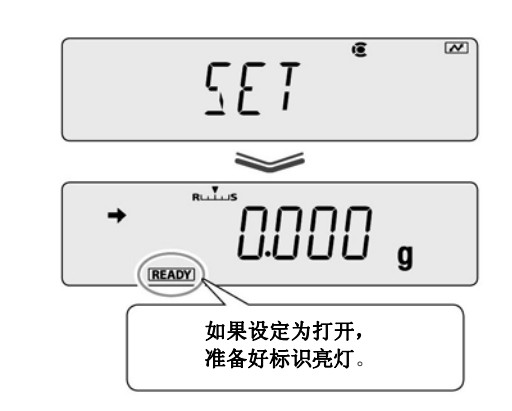

#### **6 按** PRINT

[READY] (准备好标识) 灭灯后, 连续 输出显示的计量值。

#### 7 将样品放入容器

在与显示更新周期(约100 m sec)同 一时机,自动输出显示的计量值。

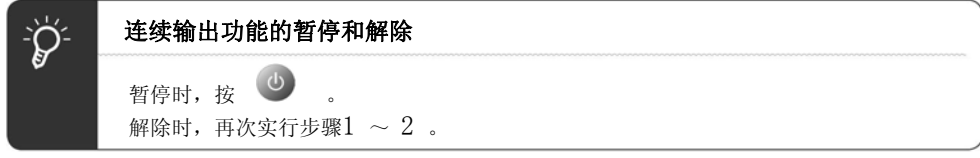

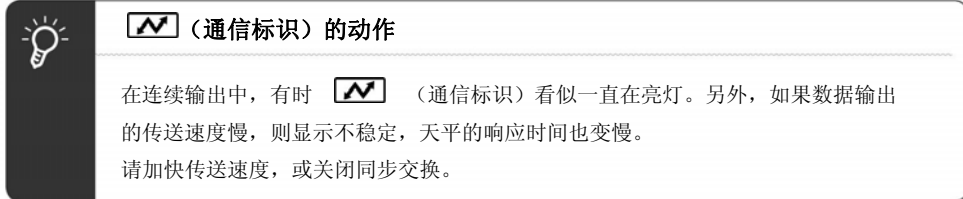

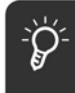

#### 与打印机连接时…

打印机的性能上,数据输出的间隔比100 m sec更长。

# Windows直通视窗功能

#### 什么是Windows直通视窗功能…

可像键盘输入一样将天平显示的数值传送到任何Windows应用程序(Excel 、分析装 置的质量输入窗口等)的光标位置上。天平主机具有作为键盘的功能,因此,无需 通信软件。只要在可键输入的状态下,就可直接输入数据。

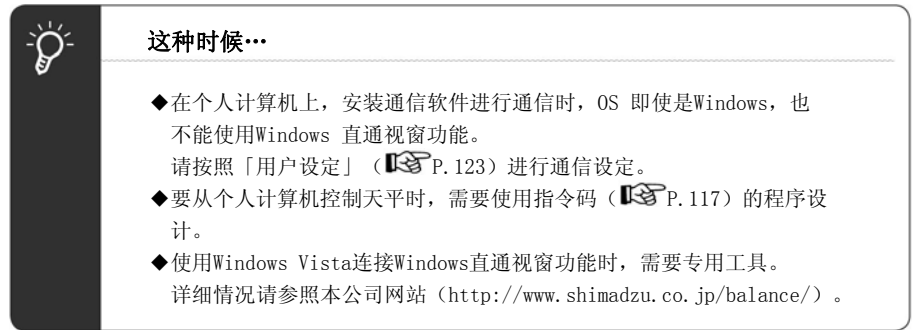

#### 设定方法

#### ◆天平侧的设定

如果设定,则通信设定的各项目一起切换为适合Windows 直通视窗的设定。 请参照「通信设定」(KTP.122)。

1 在质量测定方式下, 按

约3秒钟 进入输出菜单。

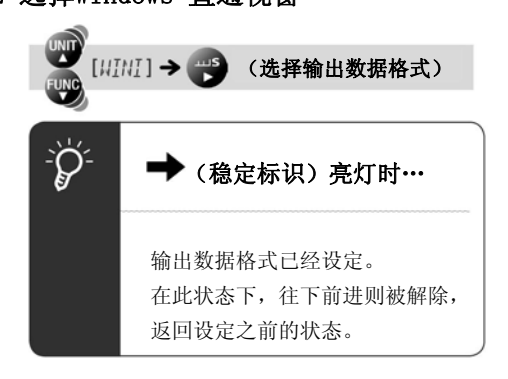

2 选择Windows 直通视窗 ·选择[WIN|]时

 $M = 1$  $\overline{\mathfrak{S}}$ WINT
#### 输出数据格式有以下4 种。

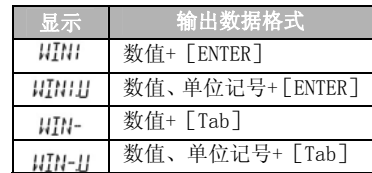

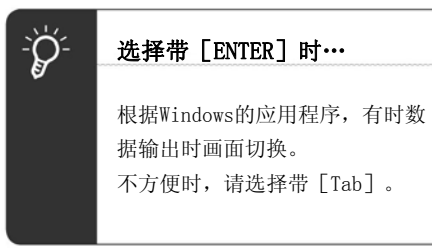

### 3 确定,返回质量测定方式

 $\frac{\text{MENU}}{\text{ENTER}}$  [SET]  $\rightarrow$   $\frac{\text{RUN}}{\text{MMS}}$ 

天平侧的设定结束。 如果设定, WIN (Win标识)亮灯。

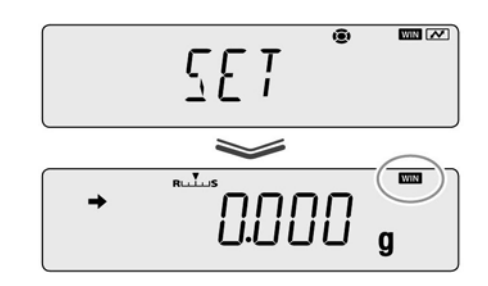

#### ◆连接RS-232C 电缆

# 1 在质量测定方式下, 按 <sup>0</sup>

TW/TX系列的时, READY (准备好 标识)亮灯,成为等待方式。 TXB 系列时,电源切断。

- 2 将AC 适配器从插座拔下
- 3 在天平主机背面的RS-232C 端子上连接RS-232C 电缆

4 在个人计算机上连接RS-232C 电缆

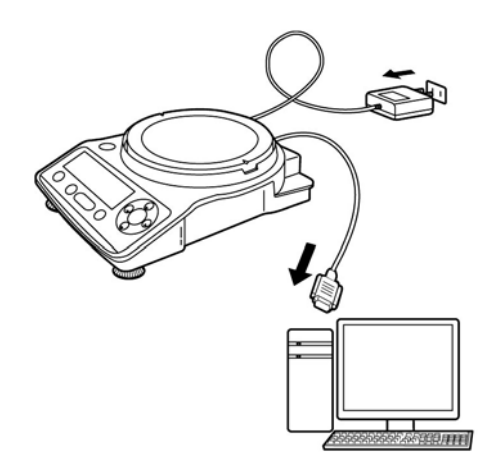

#### ◆个人计算机侧的设定

在此说明Windows XP的设定例。

#### 1 通入个人计算机的电源

2 点击[开始], 点击([设置]-)[控制面板]

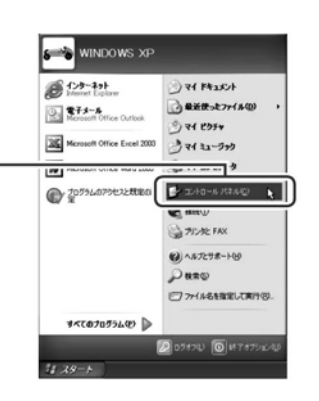

3 从[控制面板] 点击[辅助功能选项]

[辅助功能选项]画面显示。

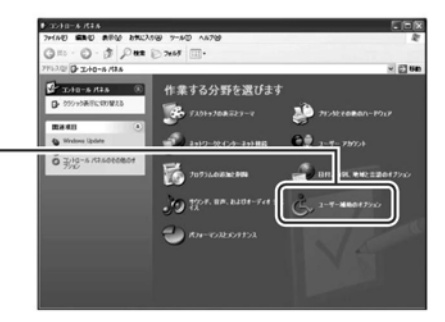

-<br>ユーザー補助のオブション

キーボード サウンド 画面 マウ 手金紋

4 选择 [常规] 中的 [串行键设备]

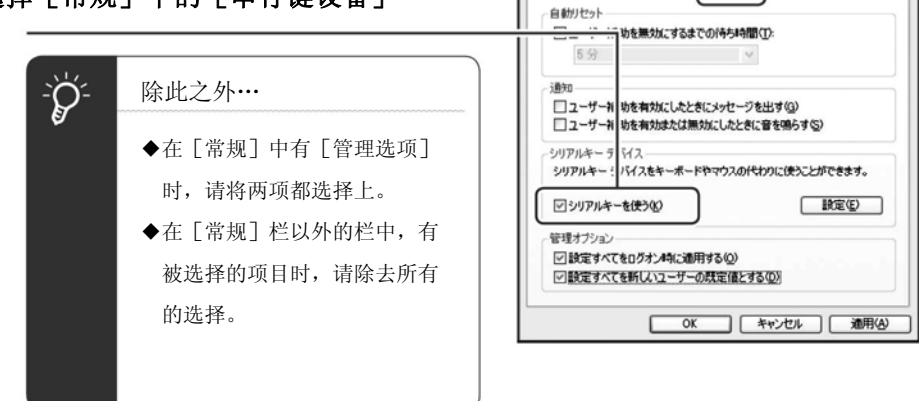

## 5 点击[设置]

自動リセット 显示[串行键设置]画面。 □ ?ーザー補助を無効にするまでの待ち時間(T): 5分  $\vee$ illiko □ユーザー補助を有効にしたときにメッセージを出す(G)<br>□ユーザー補助を有効または無効にしたときに音を鳴らす(S) シリアルキーデバイス シリアルキー デバイスをキーボードやマウスの代わりに使うことがで ます。 **Ⅰ定①** ☑シリアルキーを使う() 6 选择用于与天平连接的串行 管理オプション 口,将波特率设为「300」 ☑ 設定すべてをログオン時に連用する(0) ▽ 設定すべてを新しいユーザーの既定値とする(D) **OK キャンセル 画用必**  $\frac{1}{\sqrt{\frac{1}{2}}}\sum_{i=1}^{N}\frac{1}{i} \left( \frac{1}{\sqrt{\frac{1}{2}}}\right)^{2} \left( \frac{1}{\sqrt{\frac{1}{2}}}\right)^{2} \left( \frac{1}{\sqrt{\frac{1}{2}}}\right)^{2} \left( \frac{1}{\sqrt{\frac{1}{2}}}\right)^{2} \left( \frac{1}{\sqrt{\frac{1}{2}}}\right)^{2} \left( \frac{1}{\sqrt{\frac{1}{2}}}\right)^{2} \left( \frac{1}{\sqrt{\frac{1}{2}}}\right)^{2} \left( \frac{1}{\sqrt{\frac{1}{2}}}\right)^{2} \left( \frac{$ 关于可使用的串行口号… シリアルキー デバイスの設定  $\sqrt{2}$ 代わりの入力デバイスを接続するボートを選んでください。 可使用的串行口号的 确认以及变更方法请参照本公司 シリアル ボート(S): ポーレート(B):  $\blacktriangleright$  300 **COMT**  $\overline{\mathbf{v}}$ 网站(http://www.shimadzu.co. jp/balance/)。 ſ⊏  $\overline{\alpha}$ ו ב キャンセル

-<br>|ユーザー補助のオブション|

 $5k$ 

7 点击 [OK]

返回[辅助功能选项]画面。

8 点击[应用]

稍等,直到[应用]的文字颜色消失。

9 点击[确定]

个人计算机侧的设定结束。 请重新启动个人计算机。

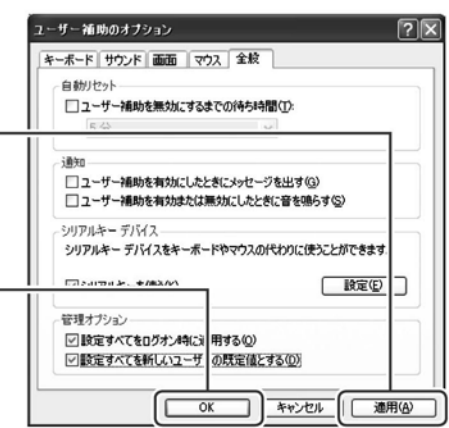

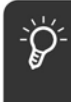

RS-232 口用于其他目的时…

一旦将辅助功能的串行键设备设为有效,则使用同一RS-232C 口的软件不能正常动作。 当连接到外带的调制解调器、绘图仪等使用的同一个RS-232C口时,与天平的连接一结 束,必须去除「支持串行键]的选择,使串行键设备失效。

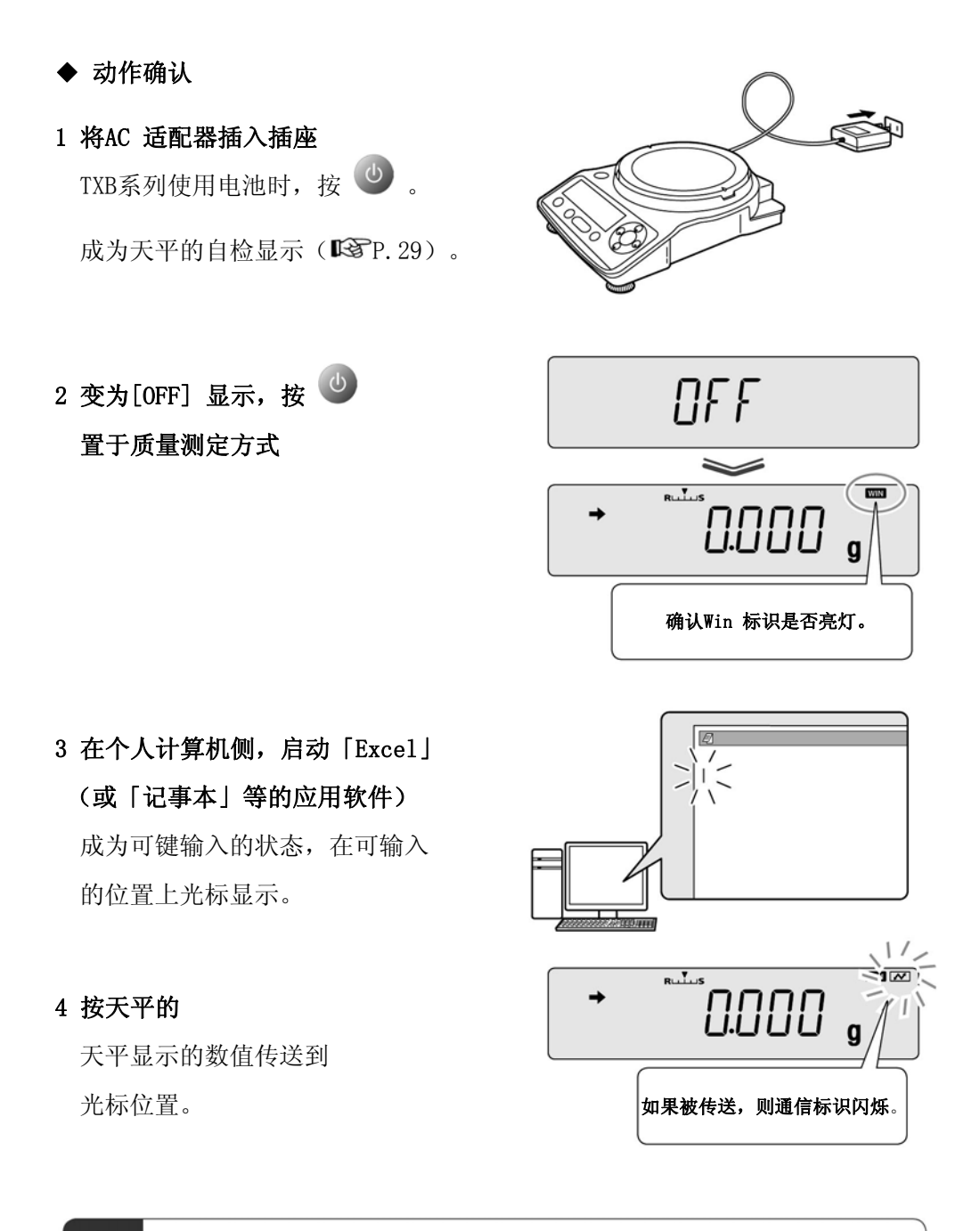

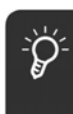

#### 并用自动打印功能时…

确认自动打印功能也可正常动作。 「自动打印・输出(自动打印功能)」P.104

# Windows 直通视窗功能失效时…

Windows 直通视窗功能失效时,请确认以下项目。 仍然不能解决时,请与本公司维修部门联系。

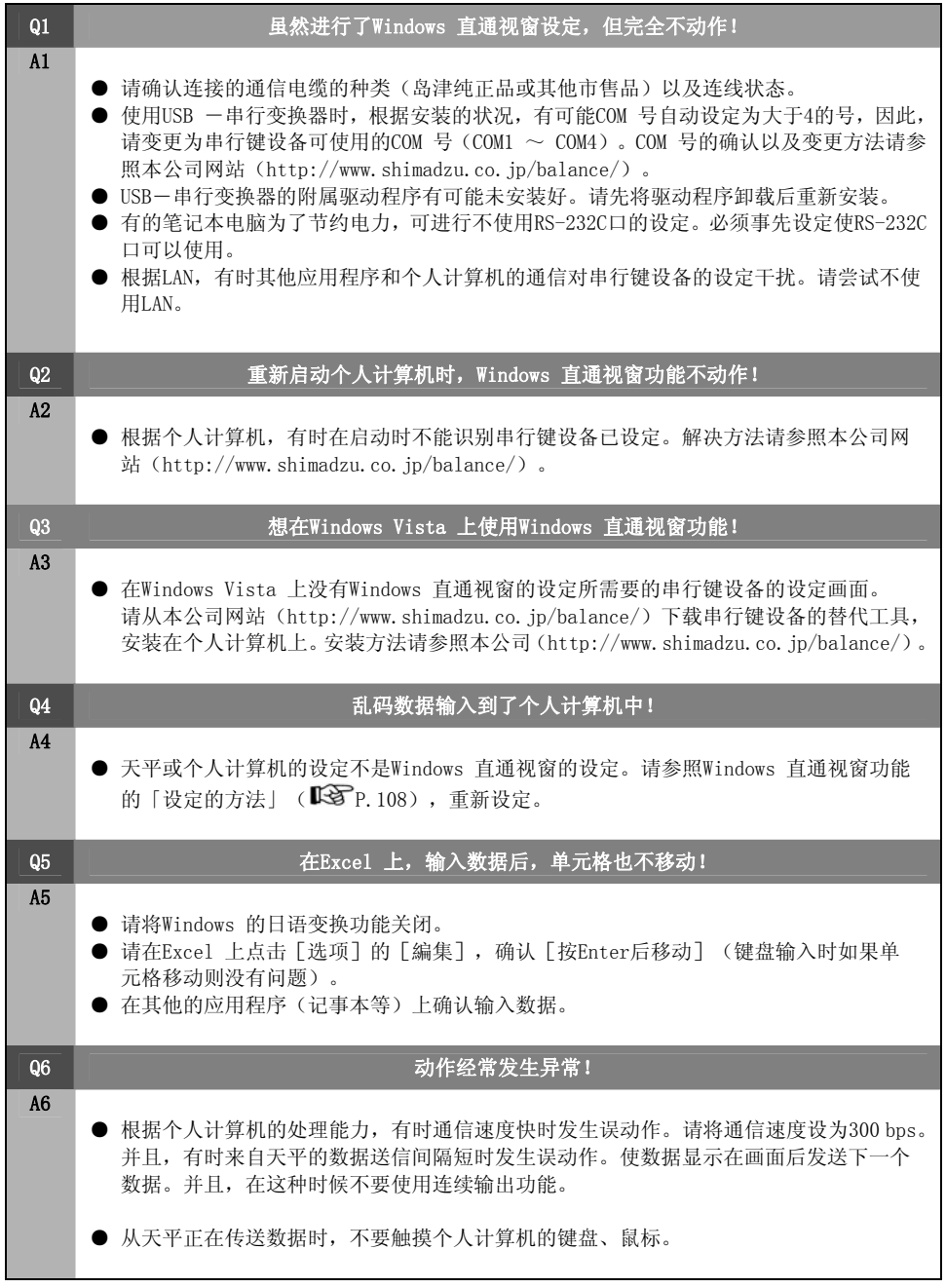

# 与个人计算机的连接(RS-232C)

# △注意

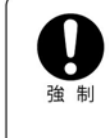

#### 使用正确连线的电缆

以下的结线以及特殊附件RS-232C 电缆不能保证能够在所有的个人计算机的机型 上正常动作。 使用Windows 直通视窗功能时, 请参照 「Windows 直通视窗功能」( $\mathbb{R}$ <sup>5</sup> P.108)。

## 电缆连线

IBM PC/AT、 DOS/V、 AX 系PC 时(D-sub9 针) (直接连线)

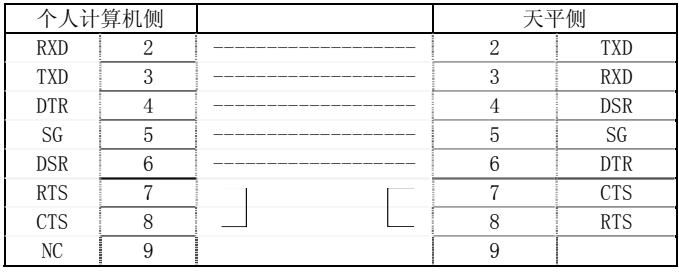

#### 数据格式

在通信设定( Cr 122) 中, 选择 标准设定1 ( MODE. 1) 或用户设定的数据格式 2 (DF.2) 时的数据格式详细内容如下所示。

#### ◆ 基本型时

输出负值(例:-123.456 g)时的数据格式如下:定界符设为C/R。 数据长根据附带的表示信息、单位的文字数、定界符而不同。

本例的数据长:12 字节

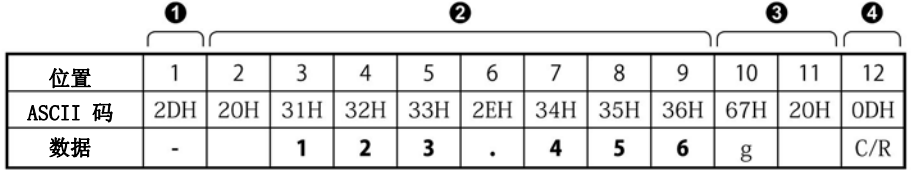

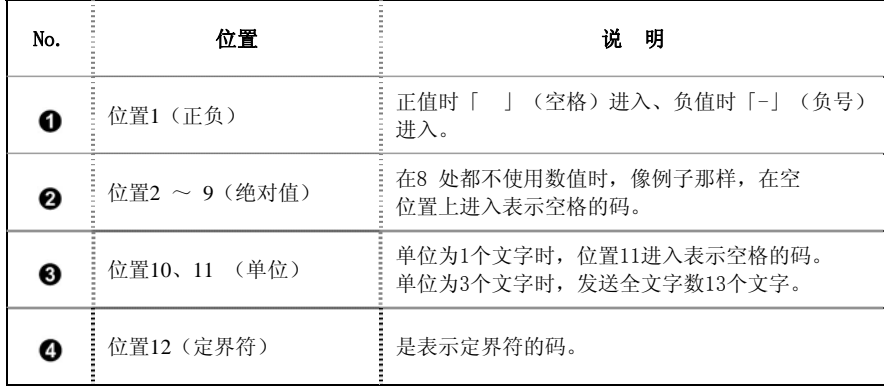

## ◆ 数据长大于基本长度时

#### 进行带稳定信息的输出时

表示S 或U 的码追加在数据的前头。 因此,数据长增加1 字节。

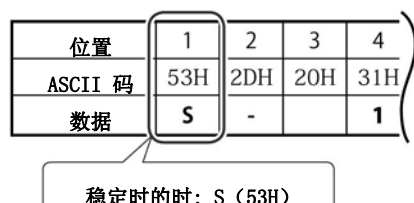

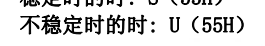

#### 选择定界符"C/R+L/F" 时

定界符信息需要2 字节。 在基本型的位置12 之后追加1 字节。 因此,数据长增加1字节。

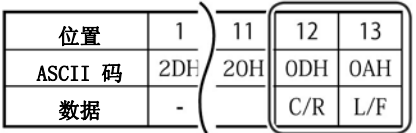

◆ 「OL」或「-OL」(超载) 输出时 「OL」时的数据格式如下。

本例的数据长:12 字节

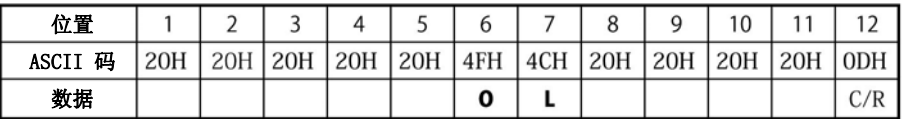

「-OL」(负超载)时,位置1 从空格替换为「-」(负号、ASCII 码:2DH)。

### 指令码

◆ 指令的最后是数字·文字或「=以外的记号」的指令 每一个指令码在最后加上定界符向天平传送。

例1:

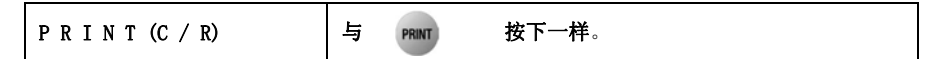

◆ 指令的最后是「=」的指令 跟在1个指令码后传送数字(一部分包括小数点)后, 在最后 加上定界符向天平传送。

例2:

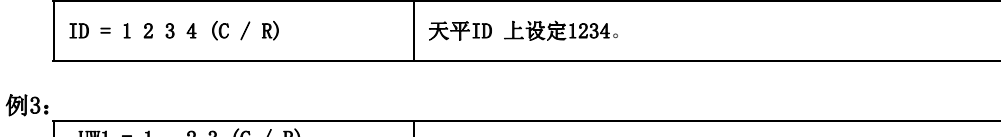

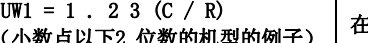

 $\pm$ 个数测定1 设定单重值1.23 g 。

例4:

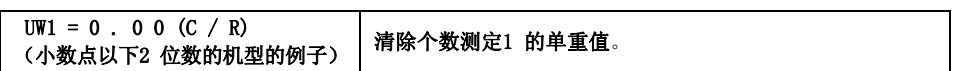

从与天平连接的个人计算机,可指示进行称量能力作业、显示传给天平的任意 数字。

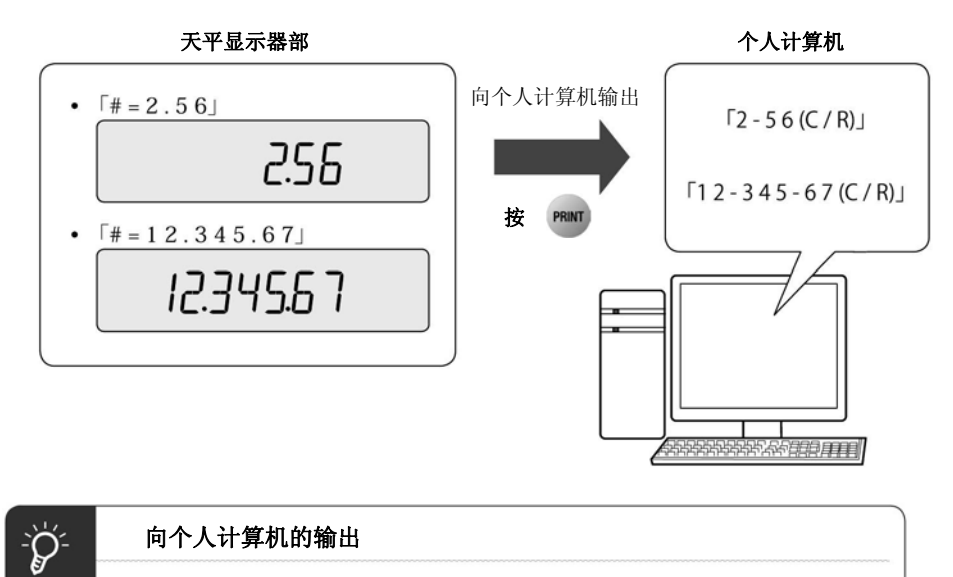

为区别来自个人计算机的指示信息和天平的质量显示数据,代替「.」, 变换为「-」后输出。

#### ◆ 回波返回指令

将接在回波返回指令「{ 」或「 }」的、直到定界符的N 个的文字列直接从天 平再次送信(未处理的指令没有留在天平的受信缓冲储存器内时, N ≤ 30)。

例5:

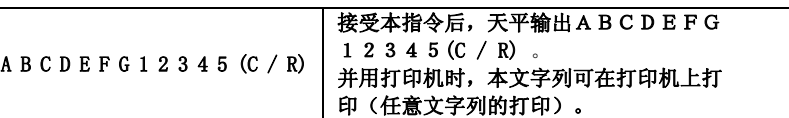

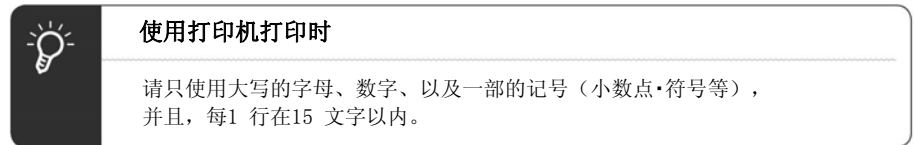

#### ◆ 指令一览表表

#### 数据输出

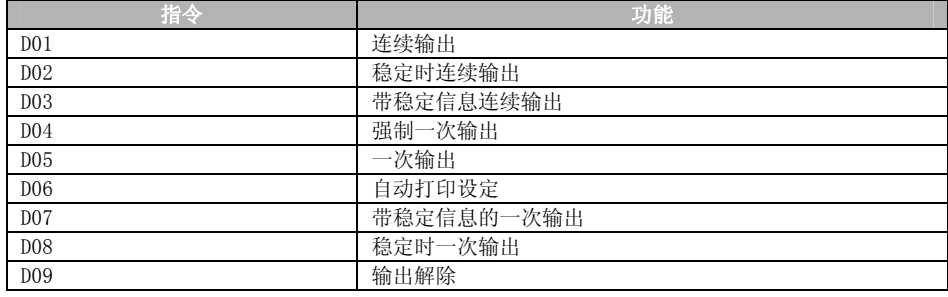

#### 键操作

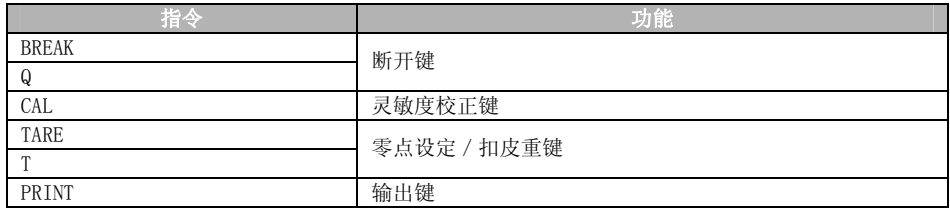

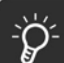

### 指令的接受

根据天平的状态,即使输出指令,也有时表示为[COM ERR],不能接受。

#### 应用测定

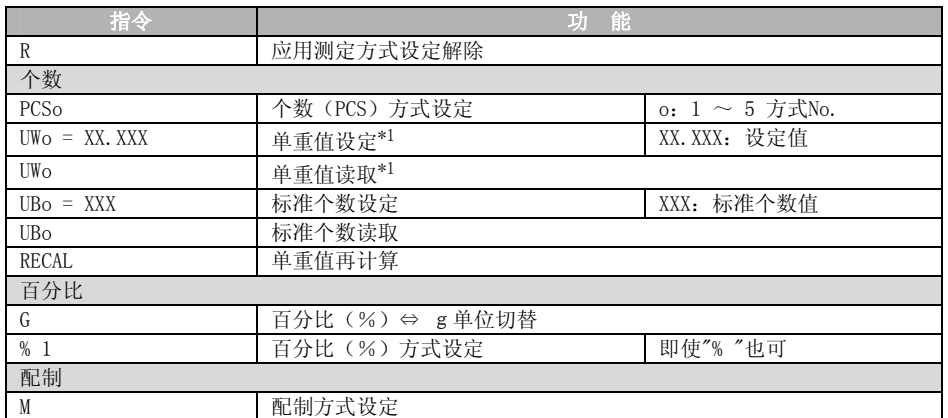

\*1 TWC\*\*3L、TXC\*\*3L机型时,最小显示为0.0002g。即使以指令设定了天平不能显示的单重 值,仍将使用此单重值计算个数。

### 其他的功能

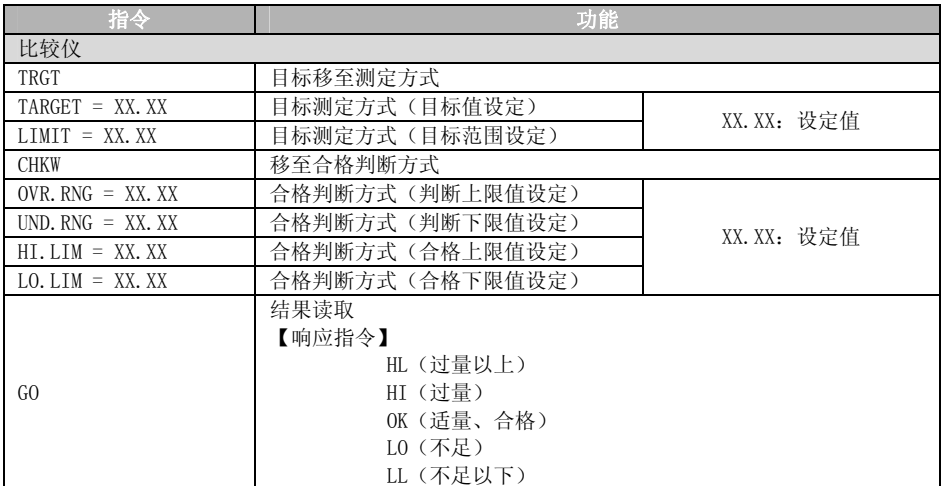

#### 系统相关

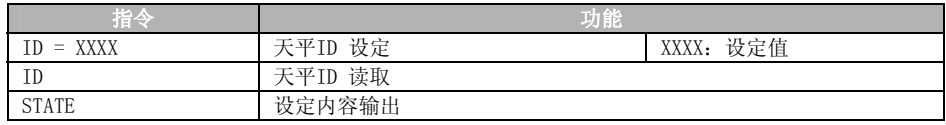

#### 灵敏度校正相关

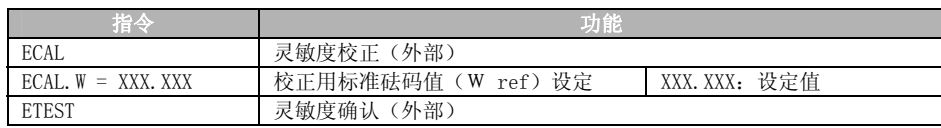

### 零点/扣皮重相关

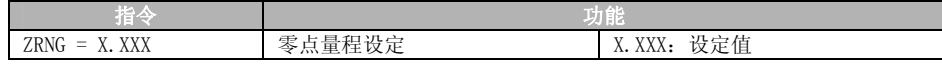

#### 单位登录

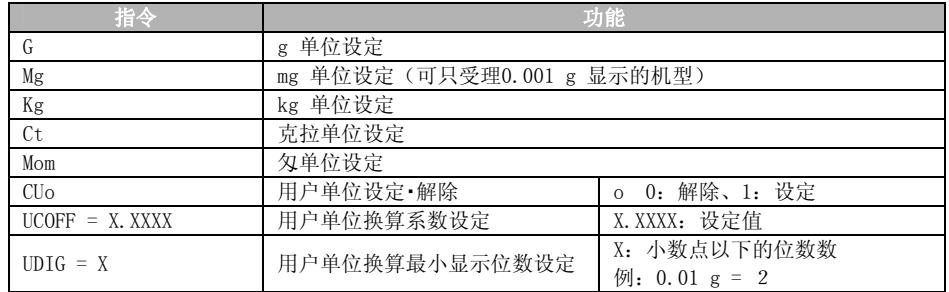

### 其他公司指令

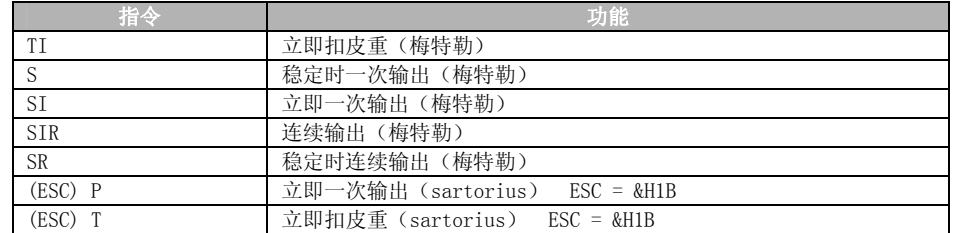

#### 其他

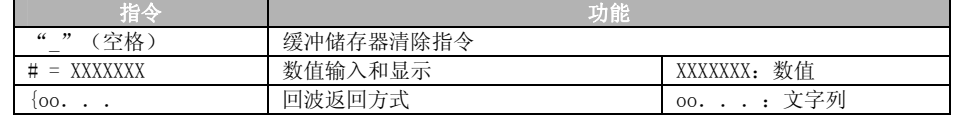

# 与打印机的连接

TW/TX/TXB系列可连接以下电子打印机(选配件)。

- ·电子打印机EP-50(包括EP-50WIN)
- ·电子打印机EP-60A
- ·电子打印机EP-80
- ·电子打印机EP-90

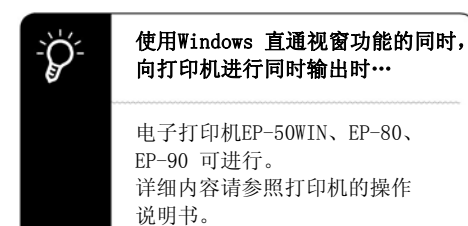

使用打印机时,按照以下步骤与天平连接。

#### 1 切断天平以及打印机的电源

2 使用电缆(打印机配带), 将天平的DATA I/O 端子和 打印机的端子连接好

- 3 通入天平的电源
- 4 通入打印机的电源

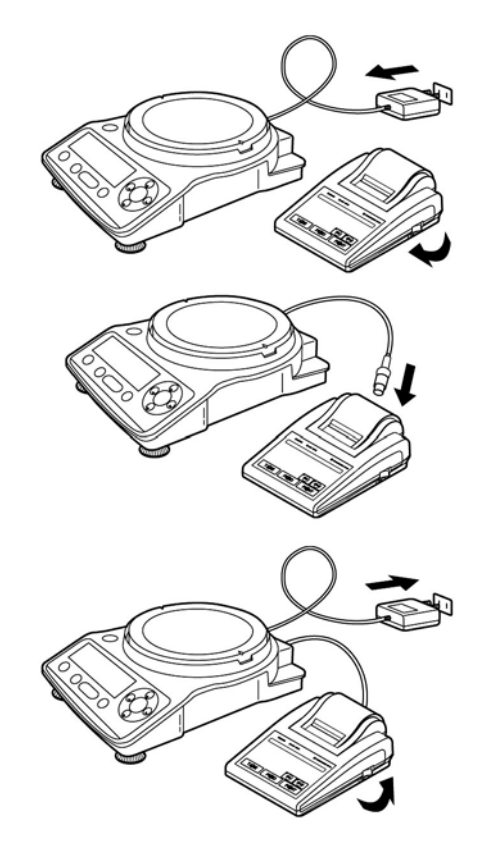

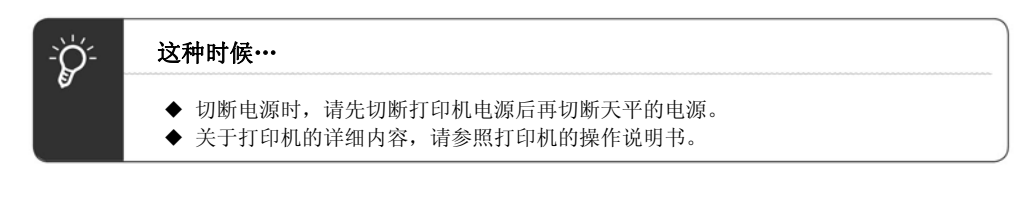

# 通信设定

是与个人计算机、打印机等连接时,决定其通信技术规格的菜单设定。 关于Windows 直通视窗功能, 请参照「Windows 直通视窗功能」(『SP.108)。 在此设定的内容对于RS-232C 和DATA I/O 的通信技术规格双方同时有效。将打印机 与DATA I/O 端子连接时,请预先将天平的通信技术规格设定为「标准设定1」。

出厂时已设定为「标准设定1」。 另外,作为「标准设定」,预先准备了5种的使用频率高的通信设定组合。

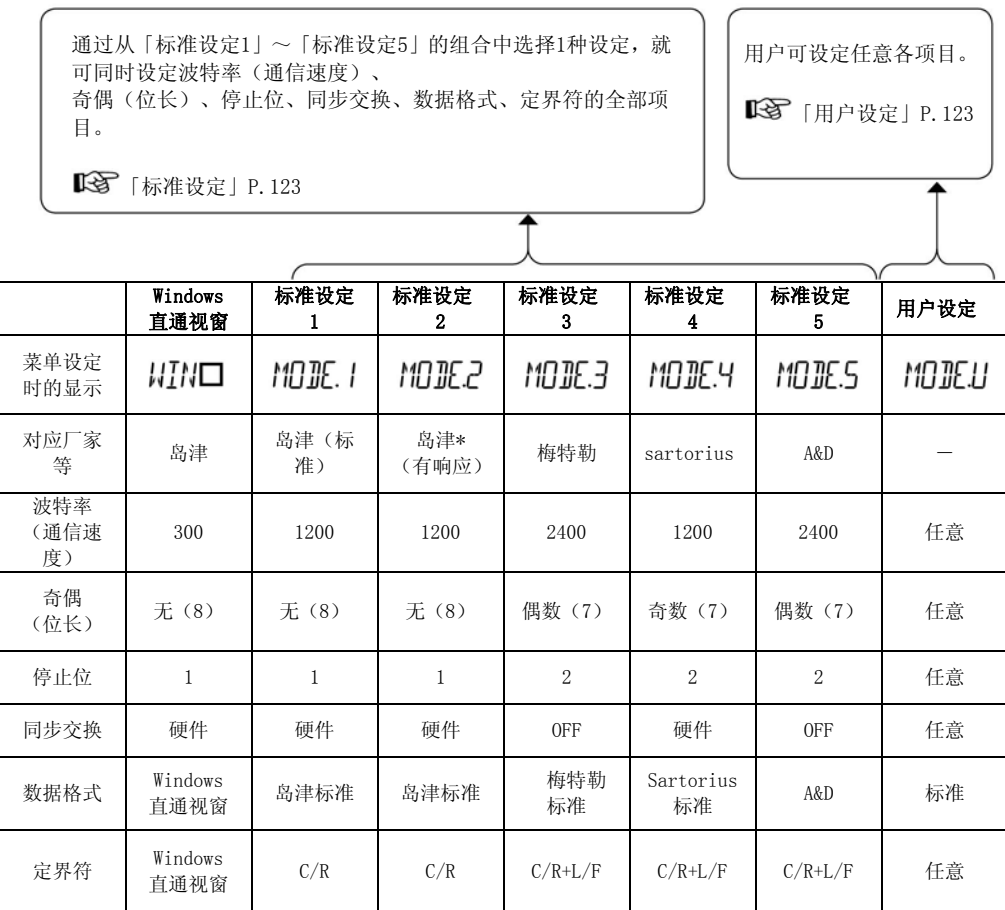

\* 对于来自个人计算机的指令,可返回响应。 正常受信时将OK(C/R)、异常的时将NG(C/R)返回。

#### 标准设定

从「标准设定1」~「标准设定4」的组合选择。

### 1 在质量测定方式下, 按 PRINT 37 sec. 约3 秒钟

进入输出菜单。

2 选择通信设定

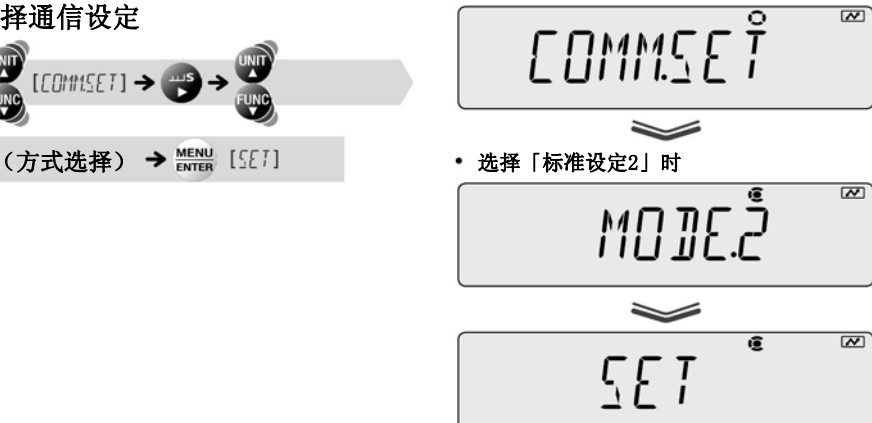

3 返回质量测定方式

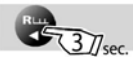

#### 用户设定

可任意设定通信设定的各项目。

- 1 在质量测定方式下,按<sup>PRINT</sup>37/sec. 约3 秒钟 进入输出菜单。
- 2 选择用户设定

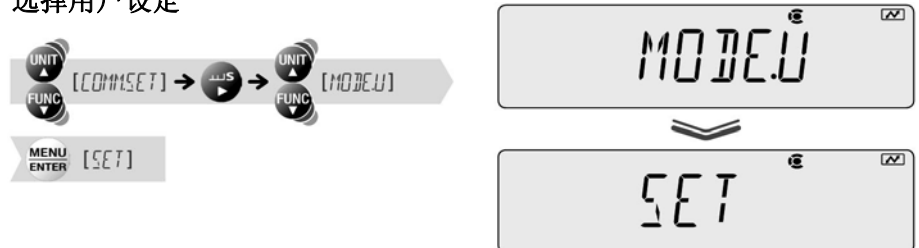

#### 3 任意设定通信设定

请根据需要,设定以下的各项目。

设定波特率(通信速度)时

通信速度 300 bps 600 bps

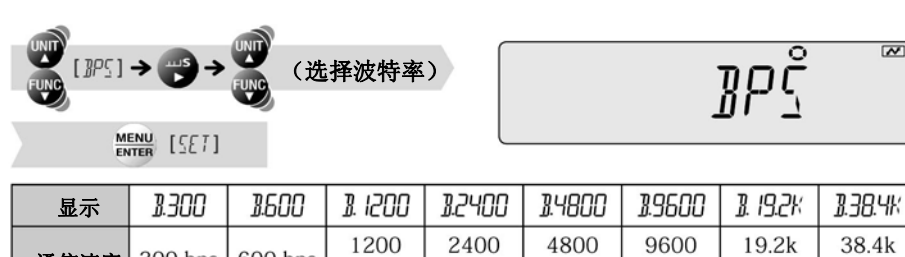

bps

bps

bps

bps

bps

bps

## 设定奇偶(位长)时

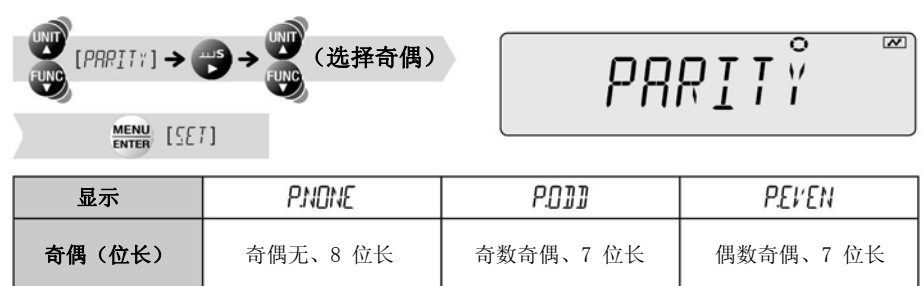

设定停止位时

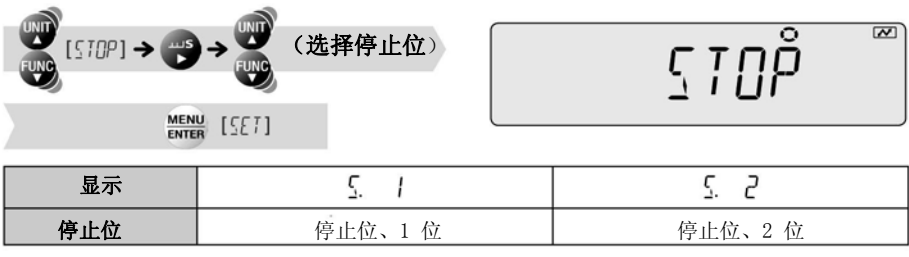

设定同步交换时

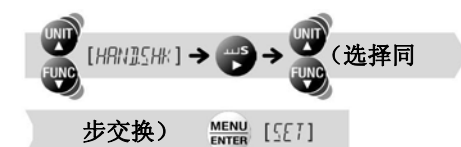

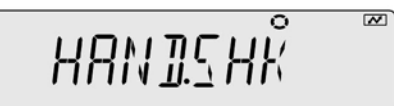

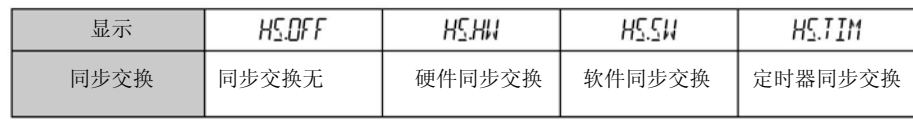

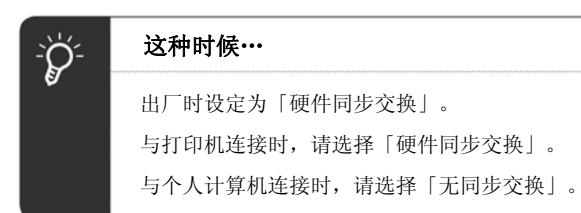

## 设定数据格式时

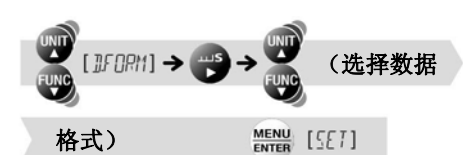

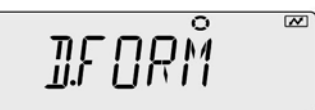

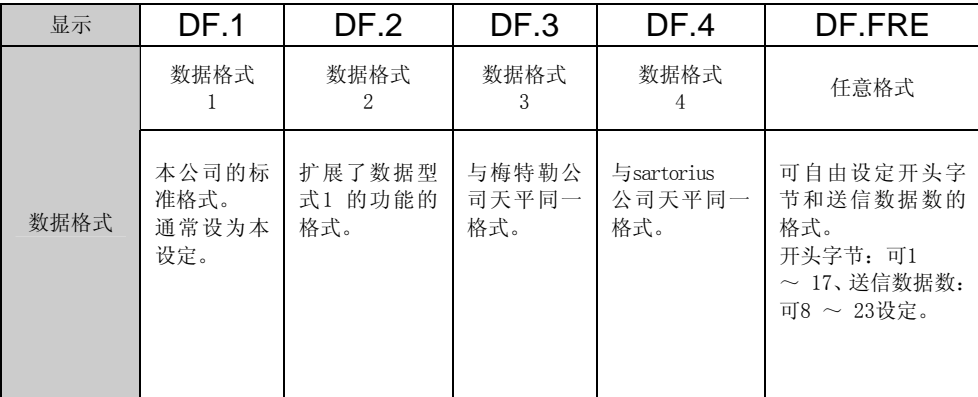

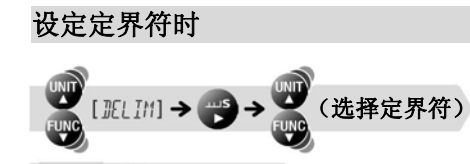

 $\frac{\text{MENU}}{\text{ENTER}}$  [SET]

$$
\mathbb{JELI}\r \mathring{M}
$$

 $\overline{M}$ 

定界符:1 数据或1 指令的段落记号

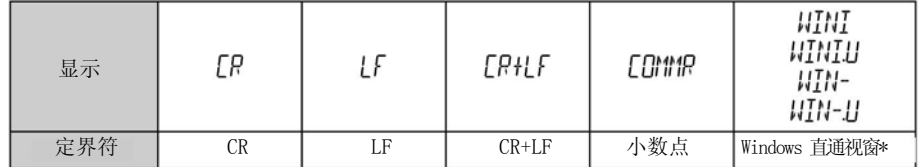

-<br>\* 请按照「设定的方法」( <sup>■全</sup>P.108),一齐设定Windows 直通视窗功能的通信的全部项目。

### 4 返回质量测定方式

**Runder** 3 J/sec.

# 输出时机变更功能

按下<sup>PRINT</sup> 时,设定是不等稳定检测就输出(立即输出),还是稳定检测再输出(稳 定后输出)。

1 在质量测定方式下,按 约3 秒钟

进入输出菜单。

2 选择输出时机变更功能

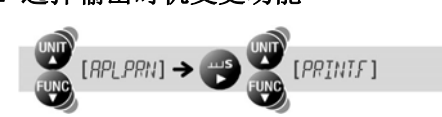

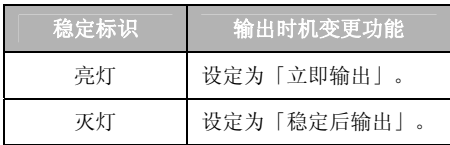

## 3 变更设定

每按一次<sup>NEND</sup>, 设定(立即输出/ 稳定后输出)切换。

 $\frac{\text{MENU}}{\text{ENTER}}$  [SET]

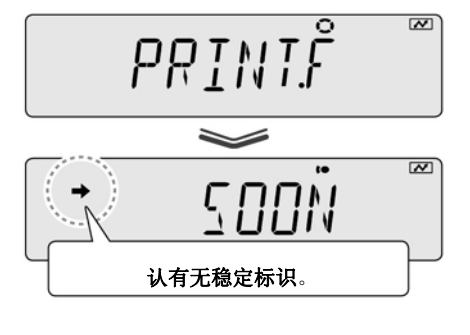

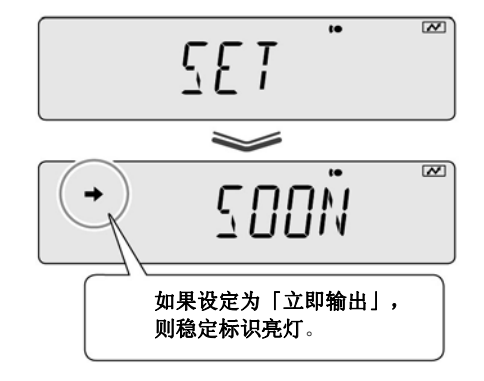

### 4 返回质量测定方式

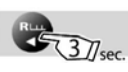

MEMO

# 11、维护

# 天平的维护

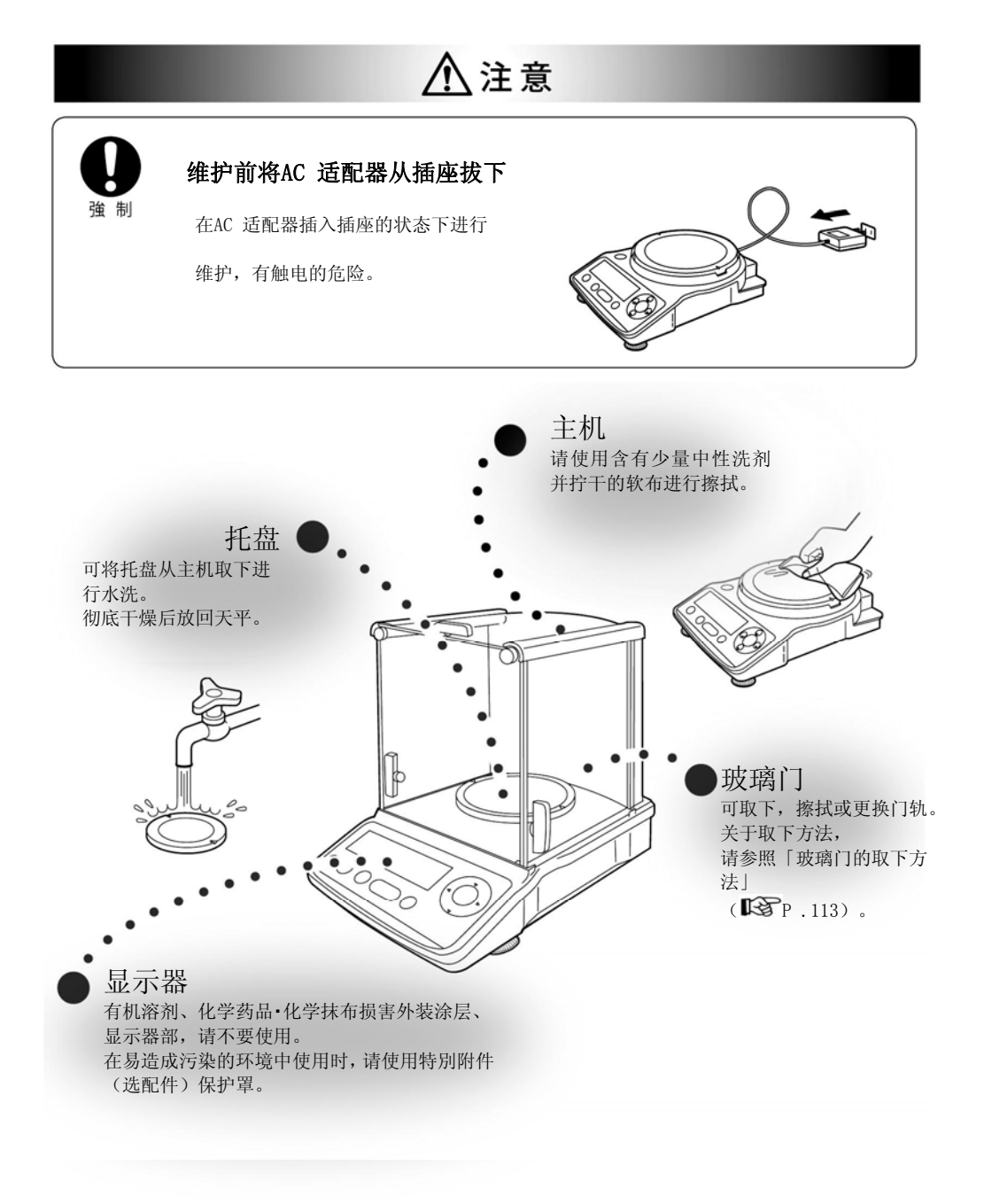

## 玻璃门的取下方法

TX系列的小托盘型时,可取下玻璃门清扫门轨。

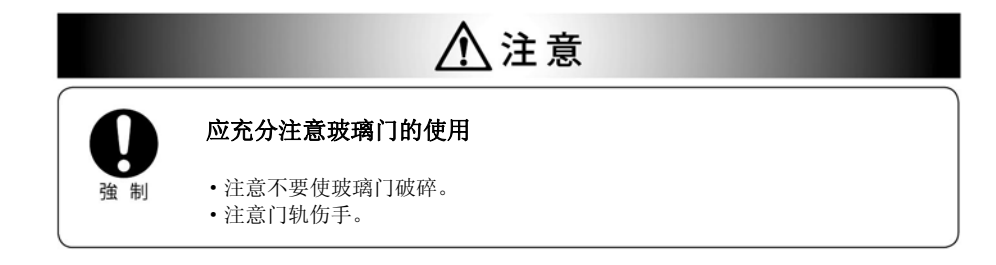

1 取下托盘、托盘支撑

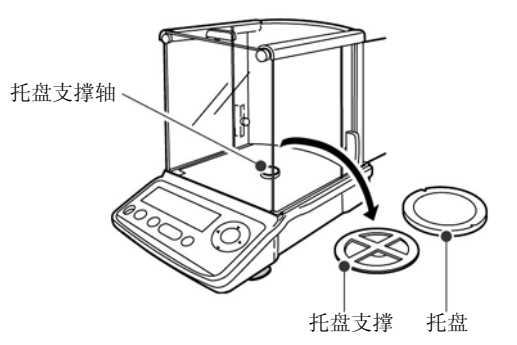

2 旋转取下玻璃门的手柄内侧的旋钮

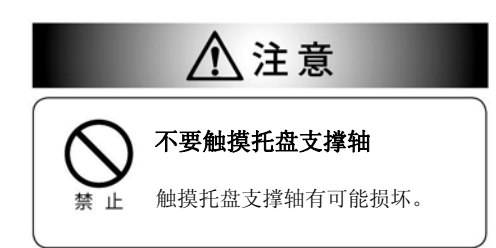

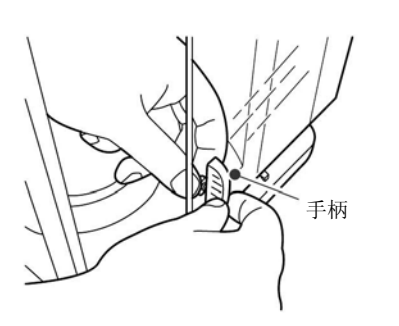

3 将玻璃门向后拉出

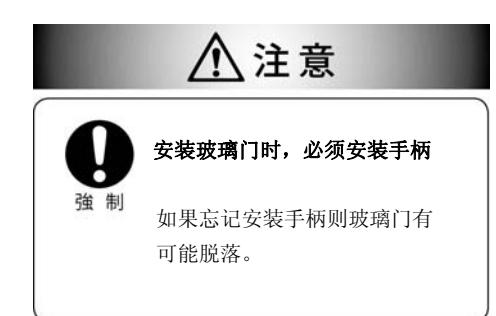

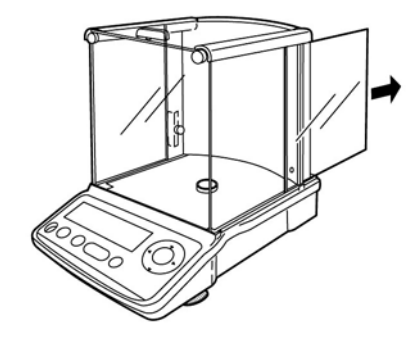

#### 检查

天平因使用目的、使用环境不同,有时会产生误差,因此,日常以及定期地检查所 要求的性能、功能是否维持正常是很重要的。

但是,检查的具体内容(方法、判断标准等),根据具体的使用目的、管理状况等, 造成管理标准不同,因此,需要有客户决定。

如果检查内容比较宽松,则在未能发现异常的状况下使用天平的风险就比较高,如 果过度严格,则有可能导致业务效率降低,因此,请根据风险、工作上所要求的性 能等,充分讨论检查内容,制定出合理的检查内容。

在此,表示有关日常检查和定期检查的指导。 请参考以下指导,应用在检查工作。

#### 日常检查

日常检查是指在实际使用(管理)天平的人员日常(开始操作前等)进行的检查。 日常检查的检查项目也可集中在必做的项目。

#### 以下表示参考例。

 $\mathcal{P}$ 

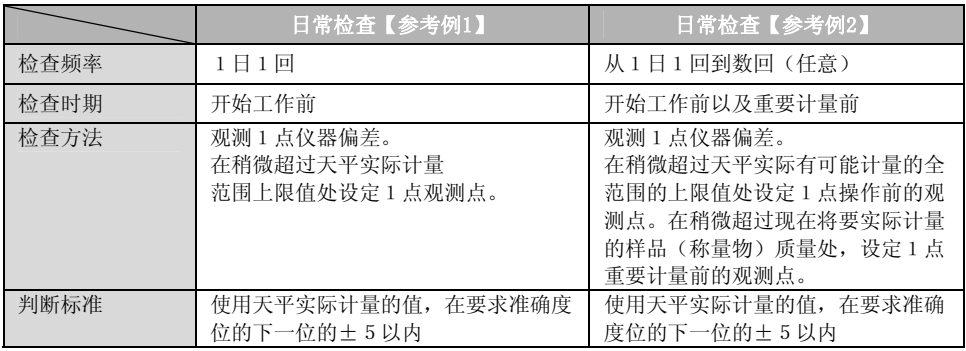

#### 什么是仪器偏差…

表示天平的指示值从正确值偏移的程度,是此偏移的值。 以相当于观测点的砝码的天平计量值与砝码值之差进行评价。 关于砝码的详细内容,请参照「关于砝码」(BSPP.132)。

#### 定期检查

定期检查是指定期(一年一次等)进行的检查。 定期检查的内容须包括性能、功能等的全部项目。 并且还可发行包括不确定性的、带JCSS标志的校正证明书。 推荐委托岛津公司维修部门进行实际检查。 详细内容请参照本公司网站(http://www.shimadzu.co.jp/balance/)。

#### 以下表示概要。

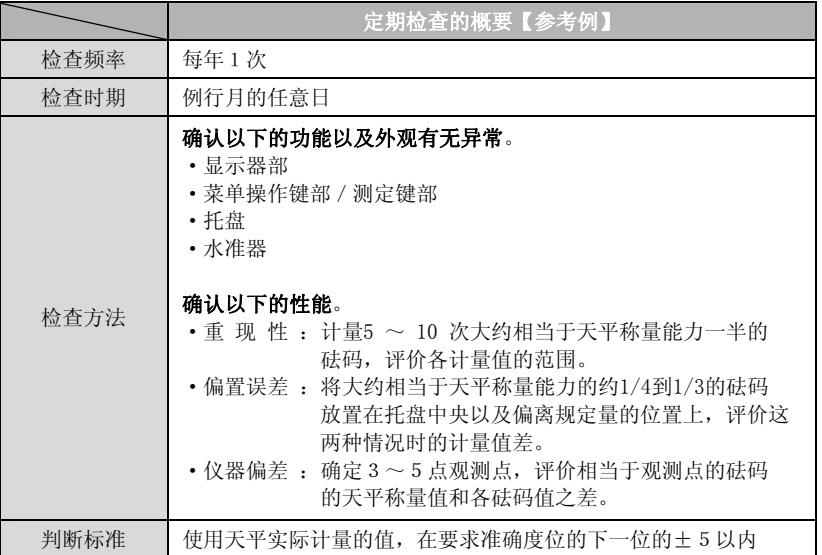

关于砝码的详细内容,请参照「关于砝码」(BSP.132)。

## 关于砝码

为了确立、维持天平的性能,需要使用砝码准确调节或确认天平的刻度。 TX/TXB 系列在实际使用天平的环境中进行灵敏度校正( CGPP. 52) 和检查 (BSP.130)时使用砝码。请预先准备砝码并正确管理。

#### 砝码的种类和选择

砝码有许多种类。 参考以下内容选择符合天平技术规格的最适合的砝码。

#### ◆ 选择砝码的等级

除主要种类之外,一般还根据精密度区分等级。 推荐用于天平灵敏度校正、检查的砝码选择对于天平种类最适合的等级。 以下表示砝码等级和适合的天平种类的对应关系。

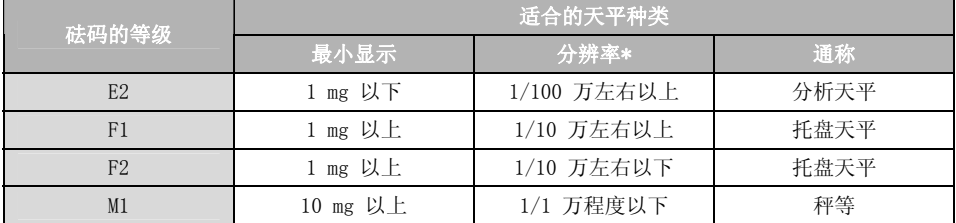

#### \* 分辨率是指(最小显示)÷(称量能力)。

#### ◆ 选择设定为多少克的砝码

然后,选择砝码的「表示量」(设定为多少克的砝码)。 砝码设定如下所示的从1 mg 开始按1、2、5 的顺序排列的质量。

1 mg、2 mg、5 mg、10 mg … 1 g、2 g、5 g、10 g、20 g、50 g、100 g …

选择用于天平灵敏度校正的砝码时,推荐选择天平称量能力附近的质量。

以下表示相对于天平称量能力的推荐砝码质量。

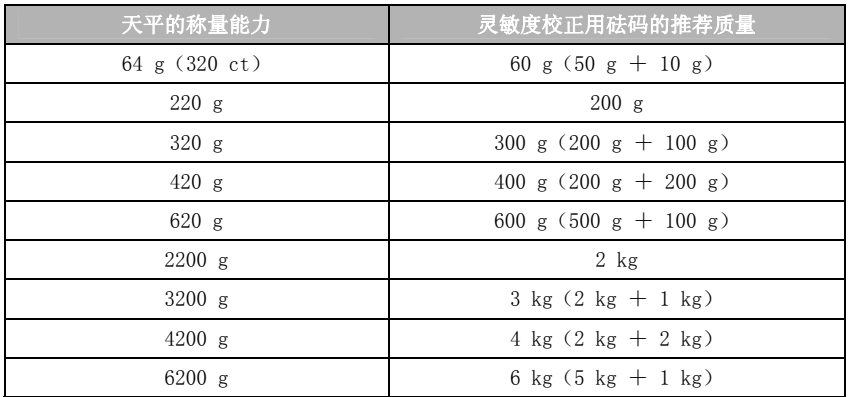

并且,可用于天平灵敏度校正时的砝码(可作为砝码质量值输入的值)的范围, 请参照「技术规格」的外部校正砝码范围(BSP.143)。 即使不是天平称量能力附近质量的砝码,也可进行天平的灵敏度校正。 但是,在超过用于灵敏度校正的砝码质量值的范围进行计量时,有时性能成 比例地变差(仪器偏差变大),务请注意。

#### 砝码的JCSS校正

为正确管理天平,需要使用「正确管理的砝码」。

本公司推荐的「正确管理的砝码」是经过「JCSS 校正」的砝码。

经过「JCSS 校正」砝码是政府机构保证符合国家标准和测定器精度可靠性的 砝码。并且,其证明书(JCSS 校正证明书)记入了砝码的测定值(协定值)和 不确定性。在实施天平灵敏度校正、检查时,使用JCSS 校正证明书记述的砝码 的测定值(协定值)。

只有经政府认可的机构可以进行「JCSS 校正」,本公司是被认可的机构之一。

从本公司购买砝码时,或已经持有的砝码,建议进行「JCSS 校正」。

需要定期接受(更新)「JCSS 校正」。

但是,其校正周期由砝码的使用(管理)者决定,因此,请根据砝码的使用 频率、保管状况设定校正周期。

如果是1天使用1次左右,在箱内保管的情况,本公司推荐的校正周期是最长2 年也要进行1次校正。

详细请于岛津公司或代理商商量。 详细内容请参照本公司网站(http://www.shimadzu.co.jp/balance/)。

# 12、遇到困难时

# 这种时候…

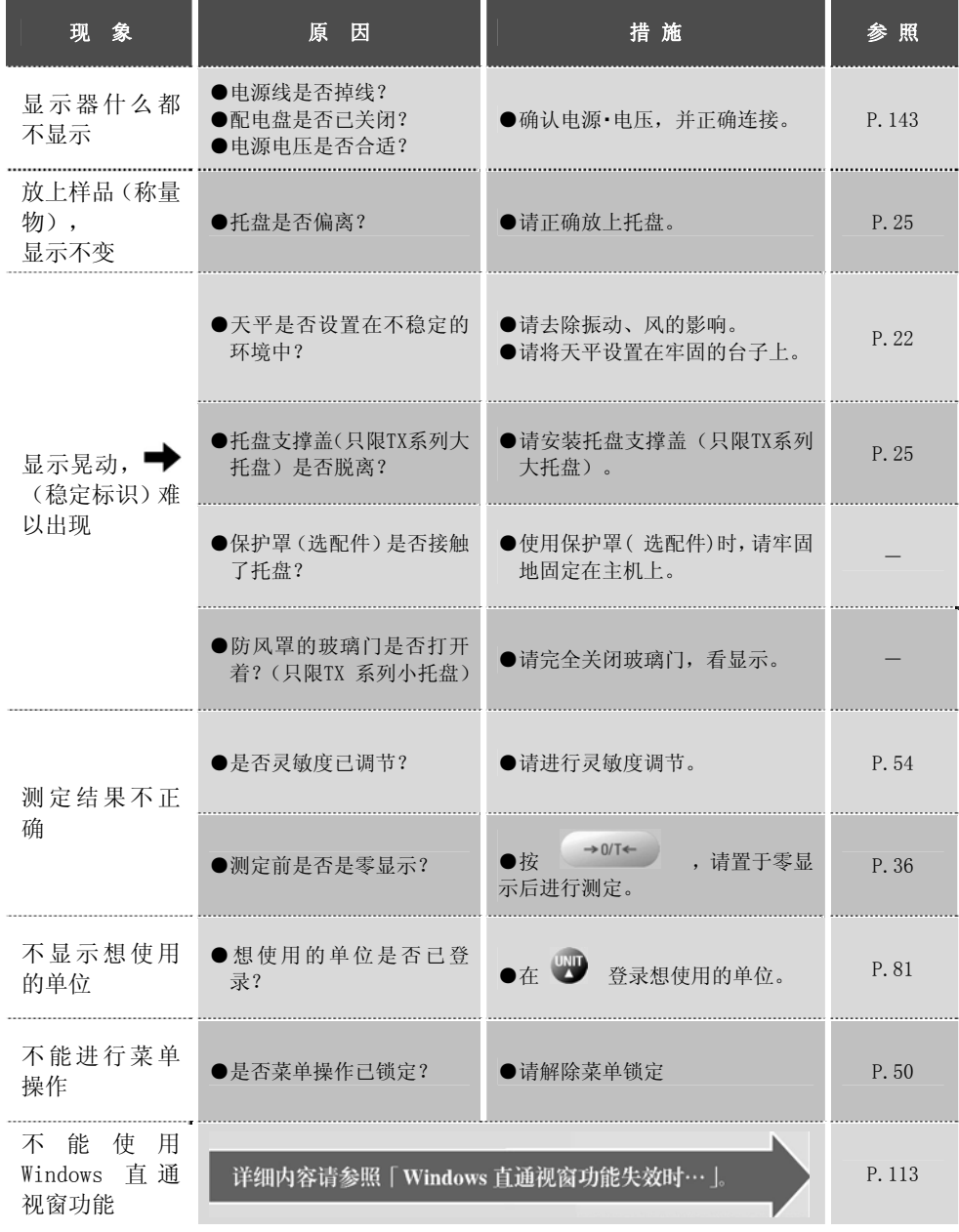

# 如果显示这种信息…

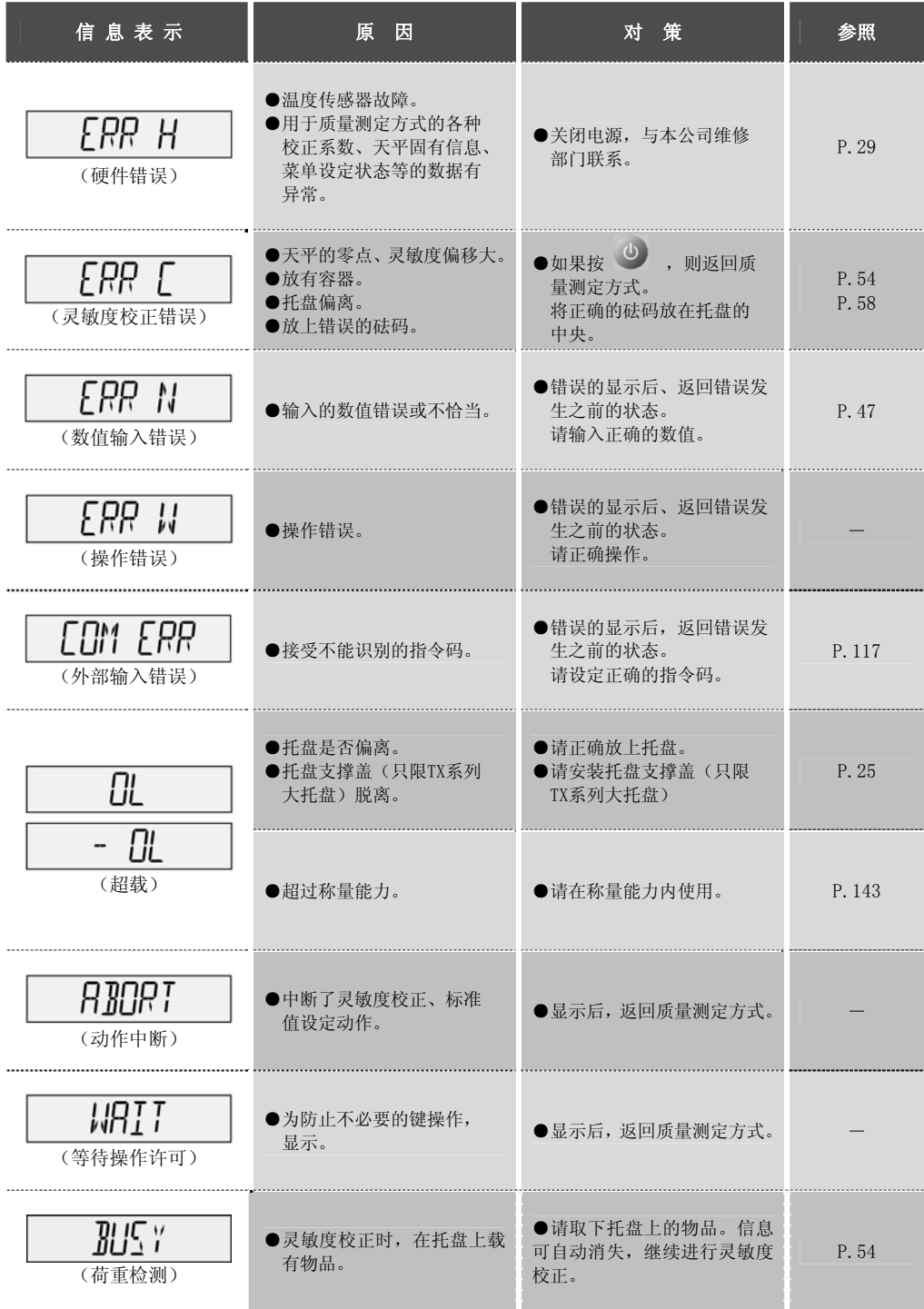

# 13、需要时

电源的开/关

### 自动关闭功能

如果使自动关闭功能有效,则在设定时间内,未经一切的计量以及键操作时,自动 液晶显示全灭灯或切断电源。

·TW/TX 系列:液晶显示全灭灯

·TXB 系列:电源切断

# 1 在质量测定方式下, 按

进入主菜单。

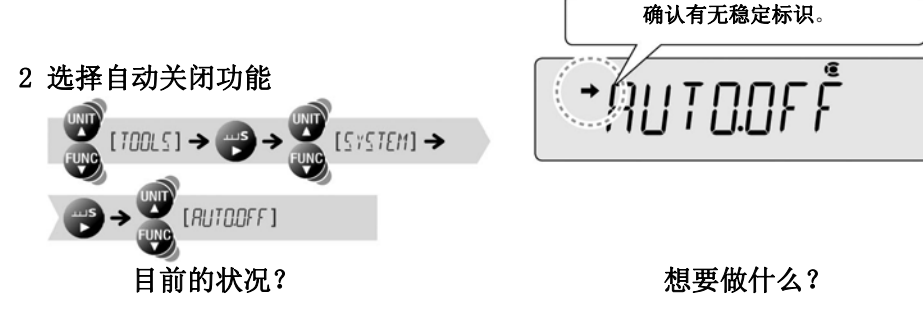

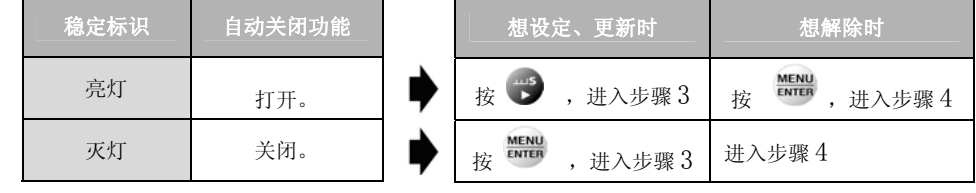

#### 3 输入时间(分)

(输入时间(分)) → MENU [SET]

「数值输入的方法」P.47

4 返回质量测定方式

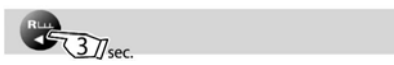

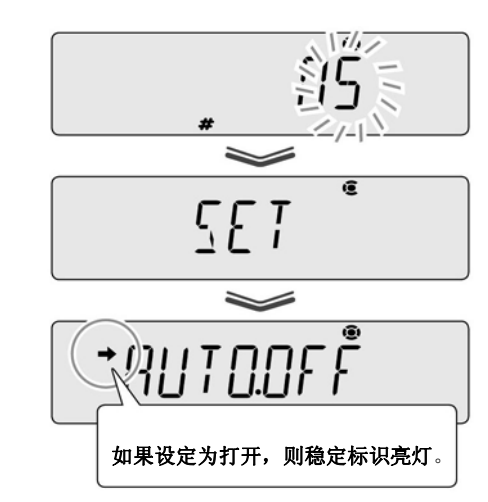

#### 启动显示的设定

天平通电后,可设定直到移至质量测定方式的步骤。 启动显示从以下3 种中任选一种。

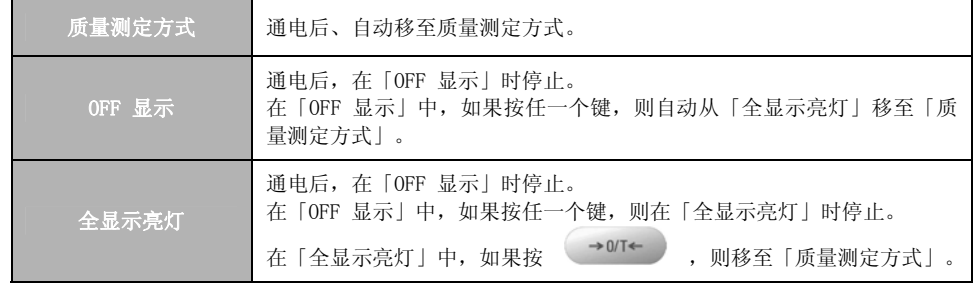

# 1 在质量测定方式下, 按

进入主菜单。

2 选择启动显示的设定

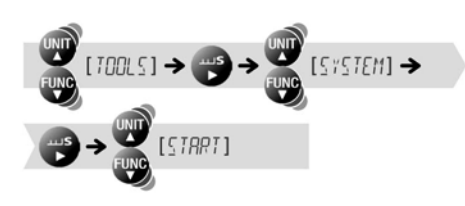

**TIART** 

3 选择启动显示的种类

$$
\bigoplus \rightarrow \bigoplus_{i=1}^{\text{sup}} (\text{#F}_i \text{#F}_i \text{#F}_i \text{#F}_i \text{#F}_i)
$$

 $\frac{\text{MENU}}{\text{ENTER}}$  [SET]

在设定的启动显示种类上, +(稳 定标识)亮灯。

·质量测定方式

·OFF 显示

SEMAUTO

·全显示亮灯

MRNÚ

### 4 返回质量测定方式

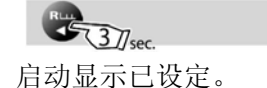

# 背灯的开/关(只限TXB)

只有TXB系列可以设定。(TW/TX系列的背灯为常时打开。)

# 1 在质量测定方式下, 按

进入主菜单。

2 选择背灯

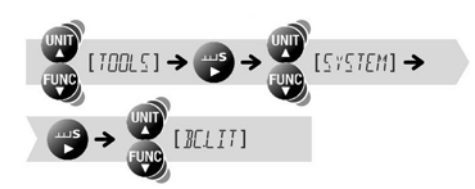

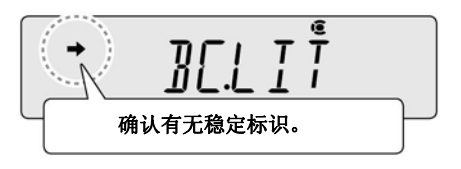

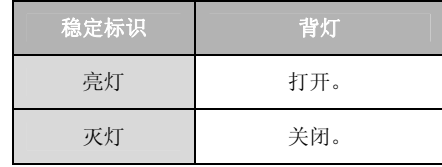

### 3 变更设定

每按一次 **KNTER**, 设定(开/关) 切换。

 $\frac{\text{MENU}}{\text{ENTER}}$  [SET]

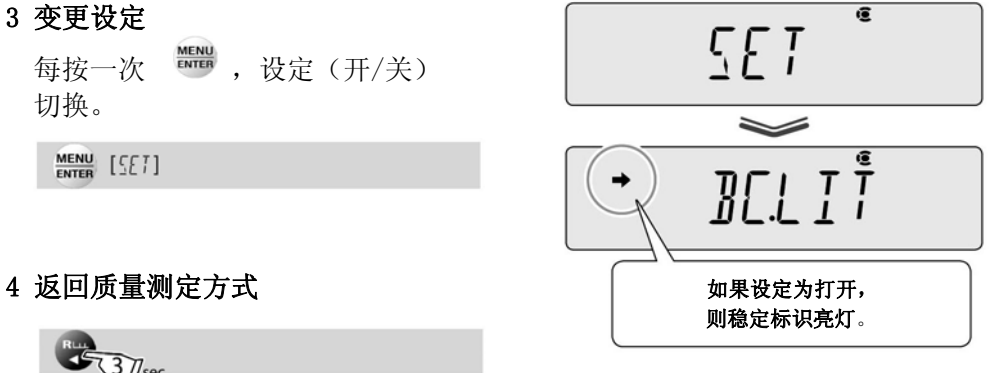

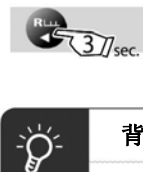

#### 背灯的自动灭灯

背灯的设定即使设为打开(亮灯),如果经过约15 秒没有键操作或托盘上的荷重 变化,则自动灭灯。

### 密码的变更

实行菜单复位(ISTP. 49)、设定/解除菜单锁定(ISTP. 50)以及实行内置砝码 校正(  $\mathbb{R}$ P. 62)时, 需要输入密码。出厂时的密码设定为「9999」, 可按以下的 步骤变更密码。

# 1 在质量测定方式下, 按

进入主菜单。

2 选择密码

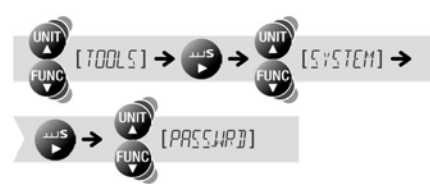

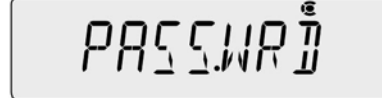

#### 3 输入目前的密码

**MENU**<br>ENTER (输入目前的密码)

#### 4 输入新密码

MENU (输入新密码)

「数值输入的方法」P.47

#### 5 确定

 $\frac{\text{MENU}}{\text{ENTER}}$  [CK 7]

在此想取消时, 按 (b) (TXB系列时 )。 步骤3输入的值不被设定,返回步骤2 操作后的状态。 确定时,进入以下步骤。

 $\frac{\text{MENU}}{\text{ENTER}}$  [SET]  $\rightarrow$  [PRSSUR]]

6 返回质量测定方式

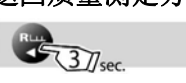

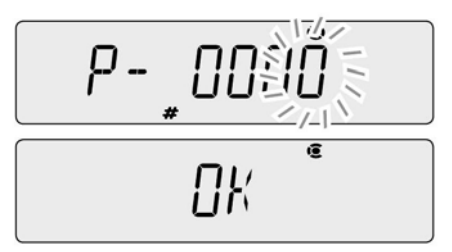

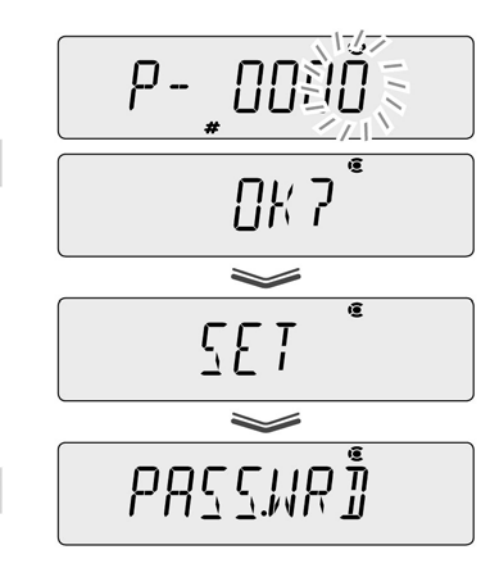

## GLP输出功能

GLP输出功能打开时,可以在灵敏度校正记录( P.65)、计量值输出上添加天平 ID等。

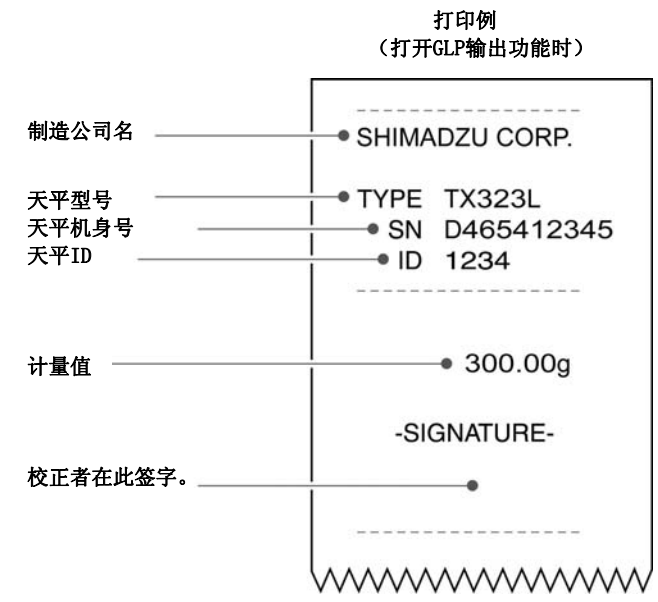

## GLP输出功能的设定

实行菜单复位(ISTP. 49)、设定/解除菜单锁定(ISTP. 50)以及实行内置砝码 校正(18 P. 62)时, 需要输入密码。出厂时的密码设定为「9999」, 可按以下的 步骤变更密码。

- 1 按 CAL 37 sec. 约3秒 进入灵敏度校正菜单。
- 2 选择GLP输出功能

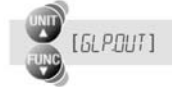

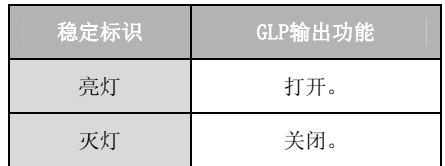

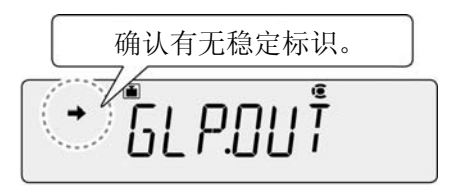

## 3 变更设定

每按 ENTER 设定(开/关)切换

 $\frac{\text{MENU}}{\text{ENTER}} \left[ \frac{\text{CFT}}{\text{2}} \right]$ 

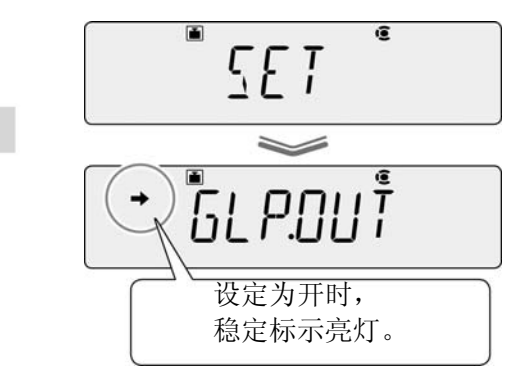

4 返回质量测定方式

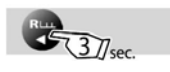

 $\ddot{\phi}$ 

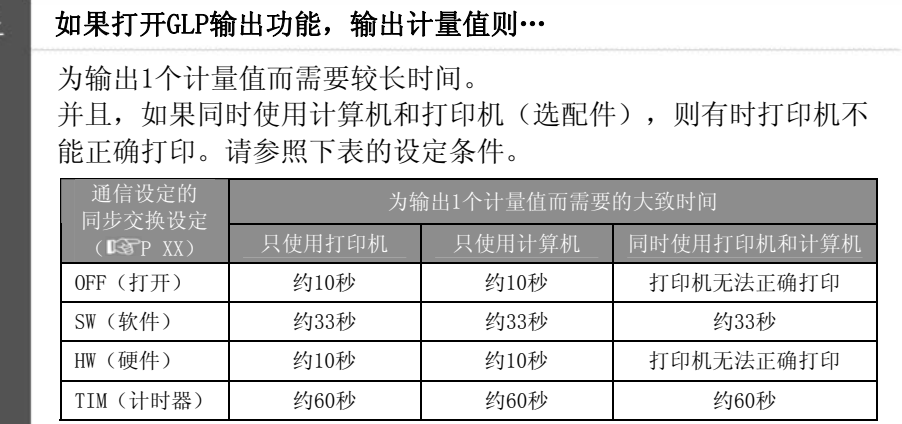

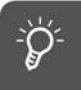

## 打开GLP输出功能, 使用指令码"D01 (连续输出)"时…

不输出计量值之外的项目。

# 天平ID的设定

管理多台天平时,如果设定4位的管理号(ID),打开GLP输出功能的话,则在灵敏 度校正记录( 13 P. 65)、计量值的输出上附加上天平ID。

1 在质量测定方式下按

进入主菜单。

2 选择天平ID的设定

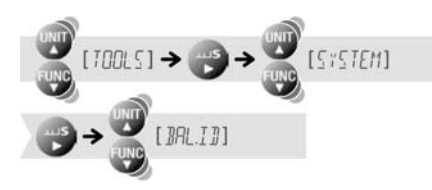

 $BRLJ\overline{B}$ 

#### 3 输入希望的数字(4位以内)

**MENU**<br>ENTER (输入ID) →  $\frac{MENU}{ENTER}$  [ $557$ ]

「数值输入的方法」P.47 出厂时的ID为「0000」。

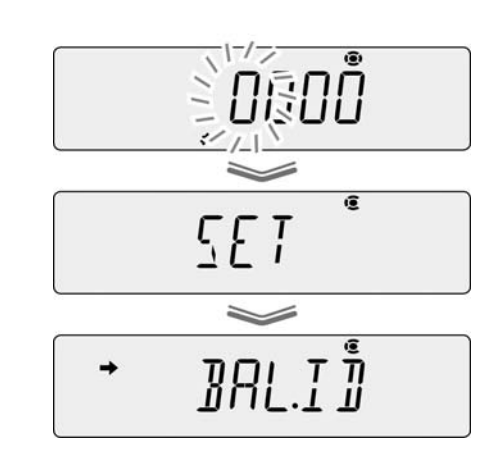

### 4 返回质量测定方式

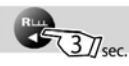

# 技术规格

# TW/TX系列

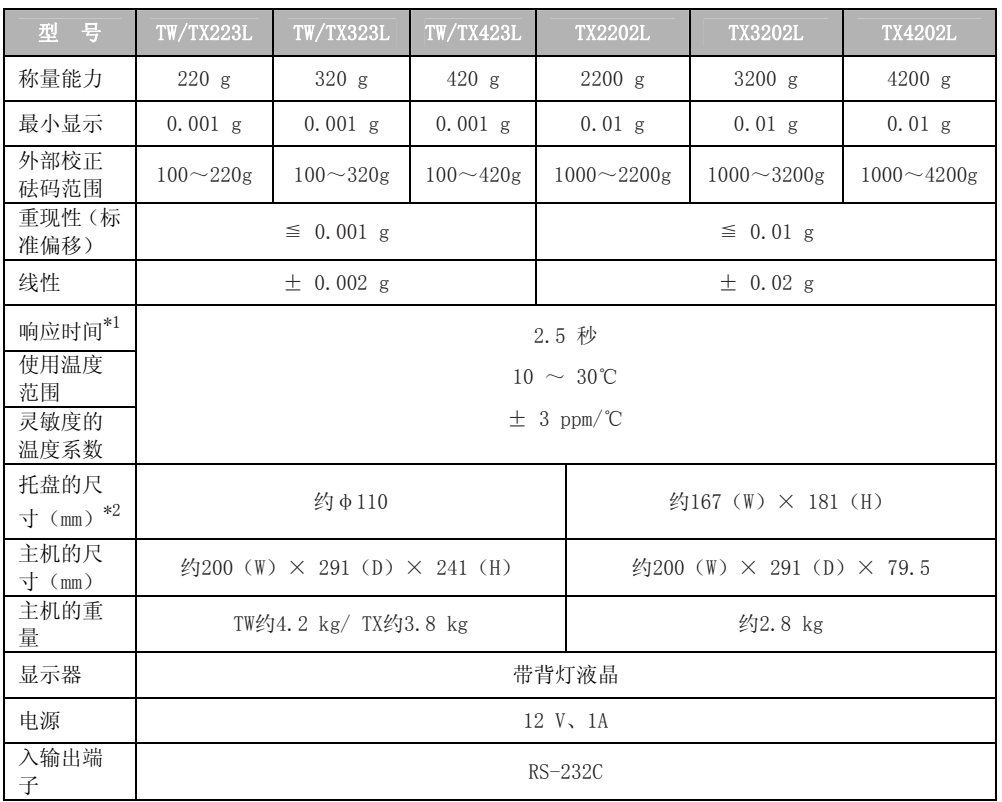

\*1 响应时间为代表值。

\*2 托盘的尺寸是指承载样品(称量物)面的尺寸。

尺寸表示托盘的平面尺寸。托盘为椎型,因此,托盘外型增大若干。

## TXB系列

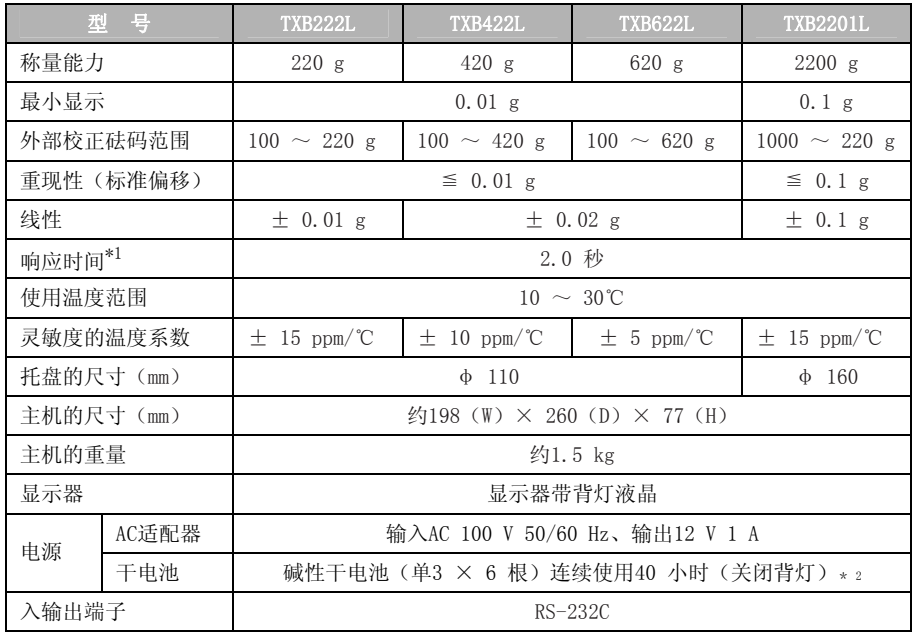

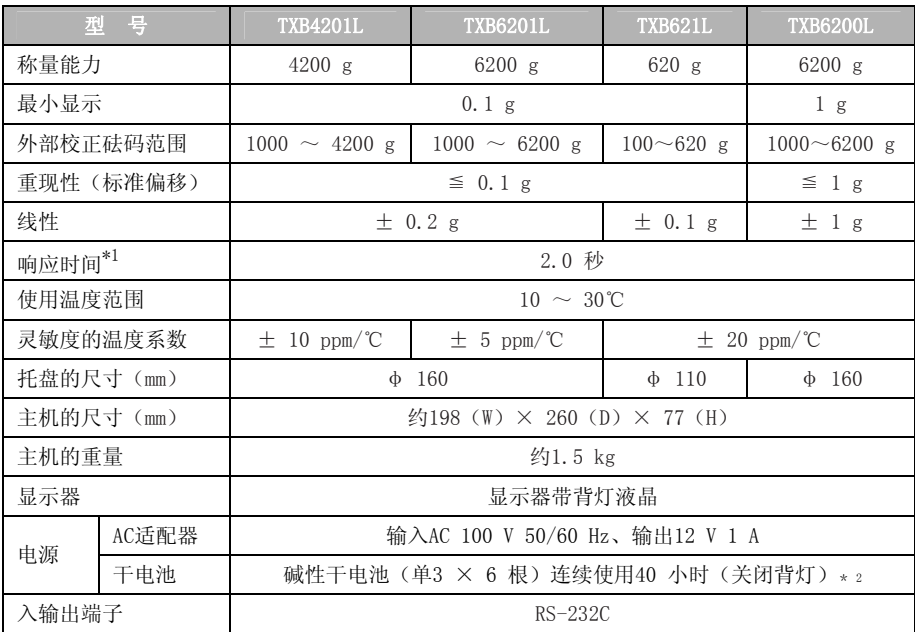

\*1 响应时间为代表值。

\*2 背灯若亮灯,则连续使用时间变短。
### 维修部品

TW/TX系列

### ◆ 维修部件清单

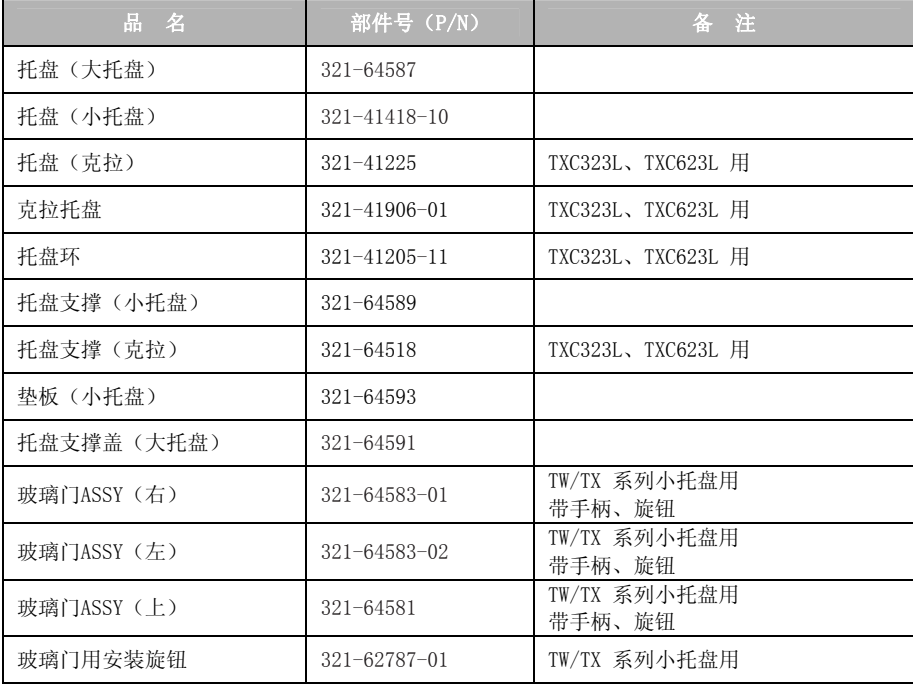

### ◆ 特別附件(选配件)清单

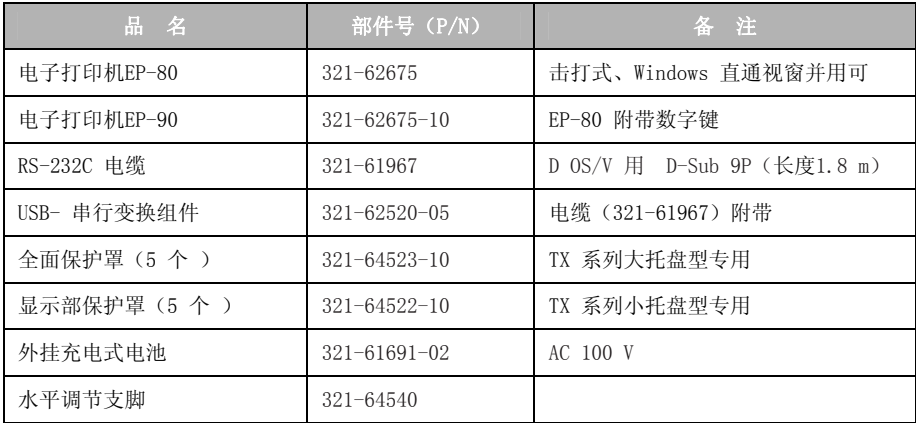

### TXB系列

#### ◆维修部件清单

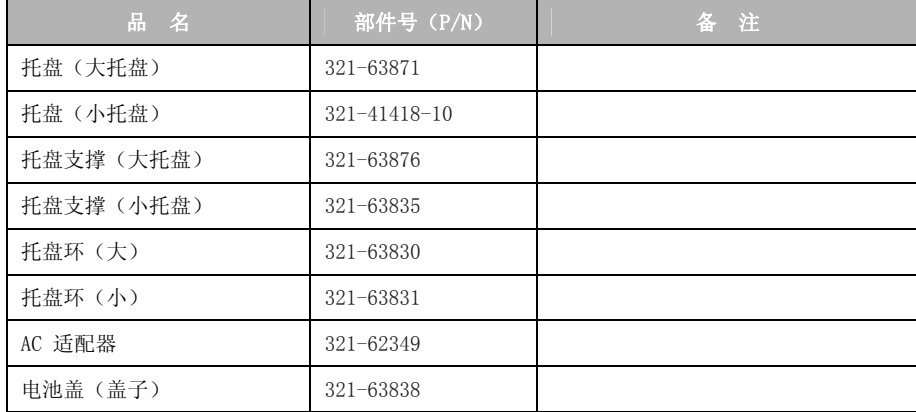

### ◆特別附件(选配件)清单

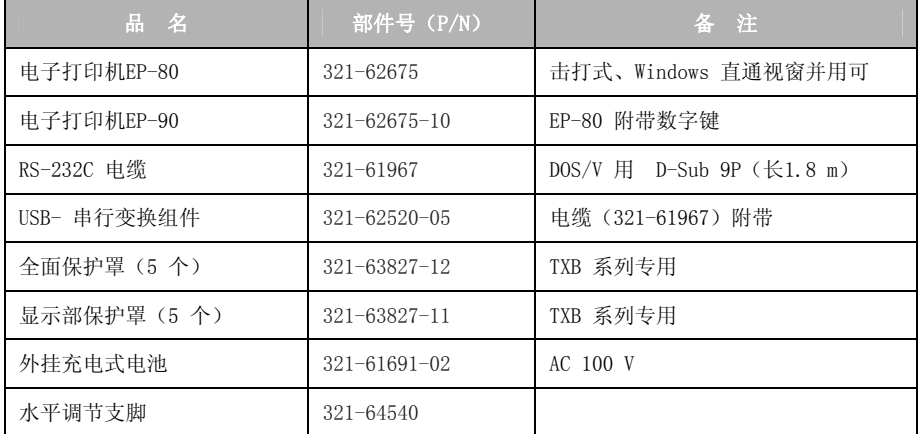

※ 记述的部件号・技术规格等如有变更恕不另行通知。

## 并用功能一览表

应用功能、比较仪功能以及输出功能的对应表。表示可否功能并用。

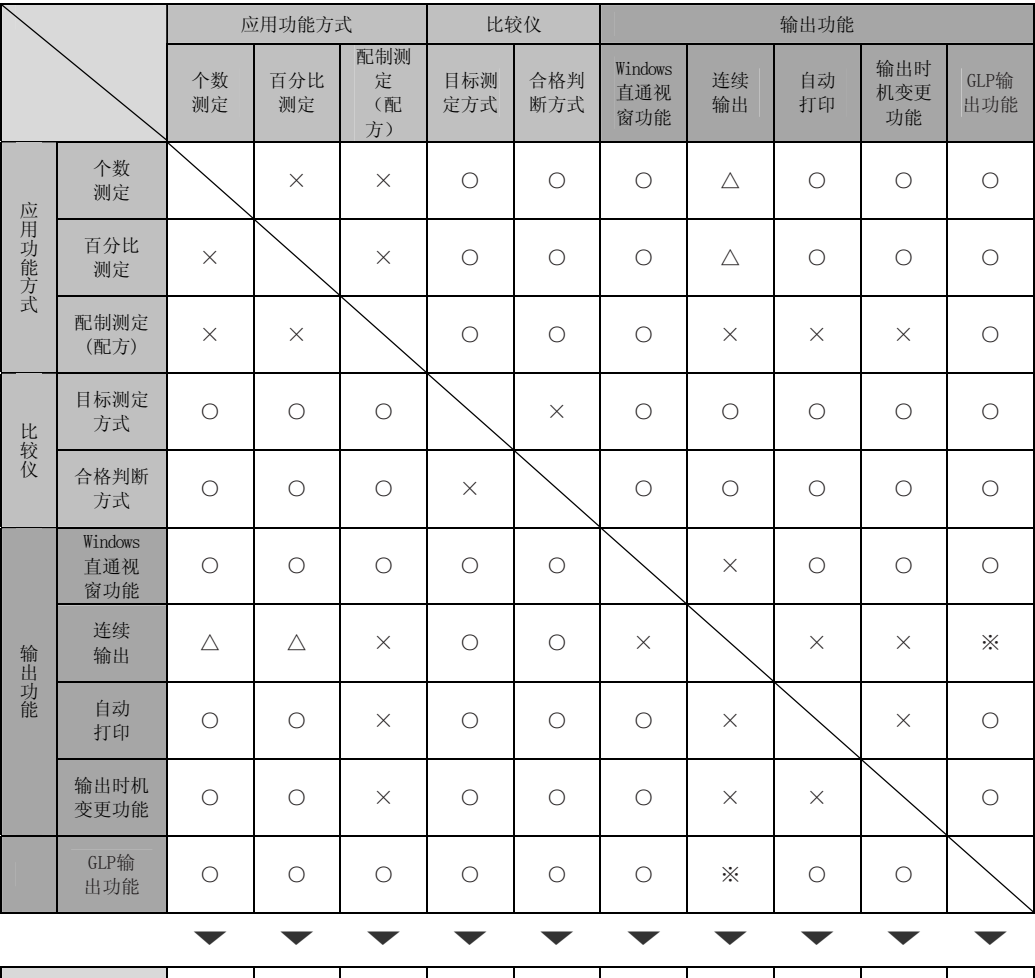

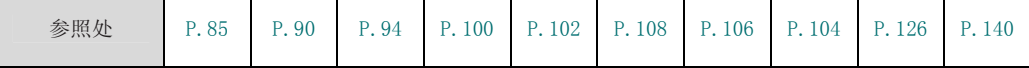

○:并用可

△: 计量值的显示中は并用可

×:并用不可

※:输出计量值,不输出其他项目。

### 菜单图

菜单图是用于方便理解菜单项目体系的图示。 帮助您快速地访问想利用的菜单项目。 关于菜单设定的结构、菜单的操作方法,请参照「3 菜单设定」( P.44)。

### 菜单图的利用方法

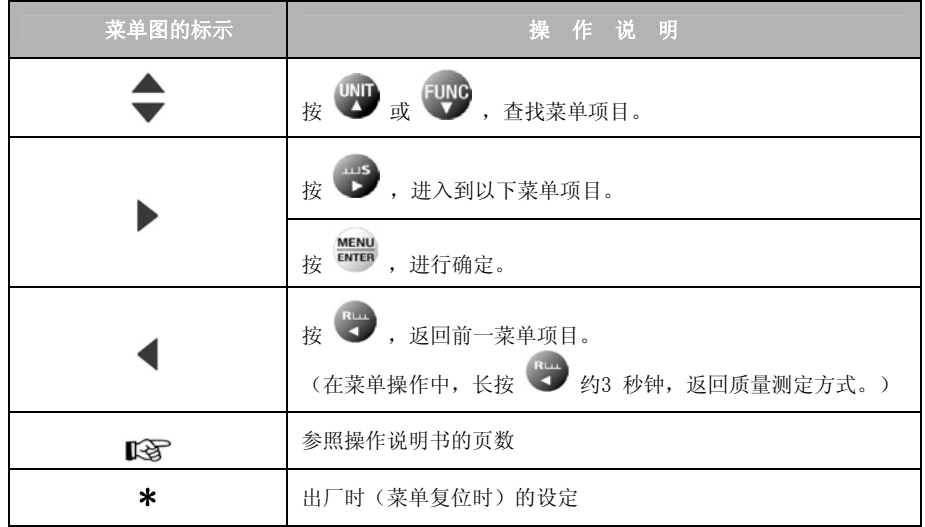

#### 主菜单

在质量测定方式下, 按

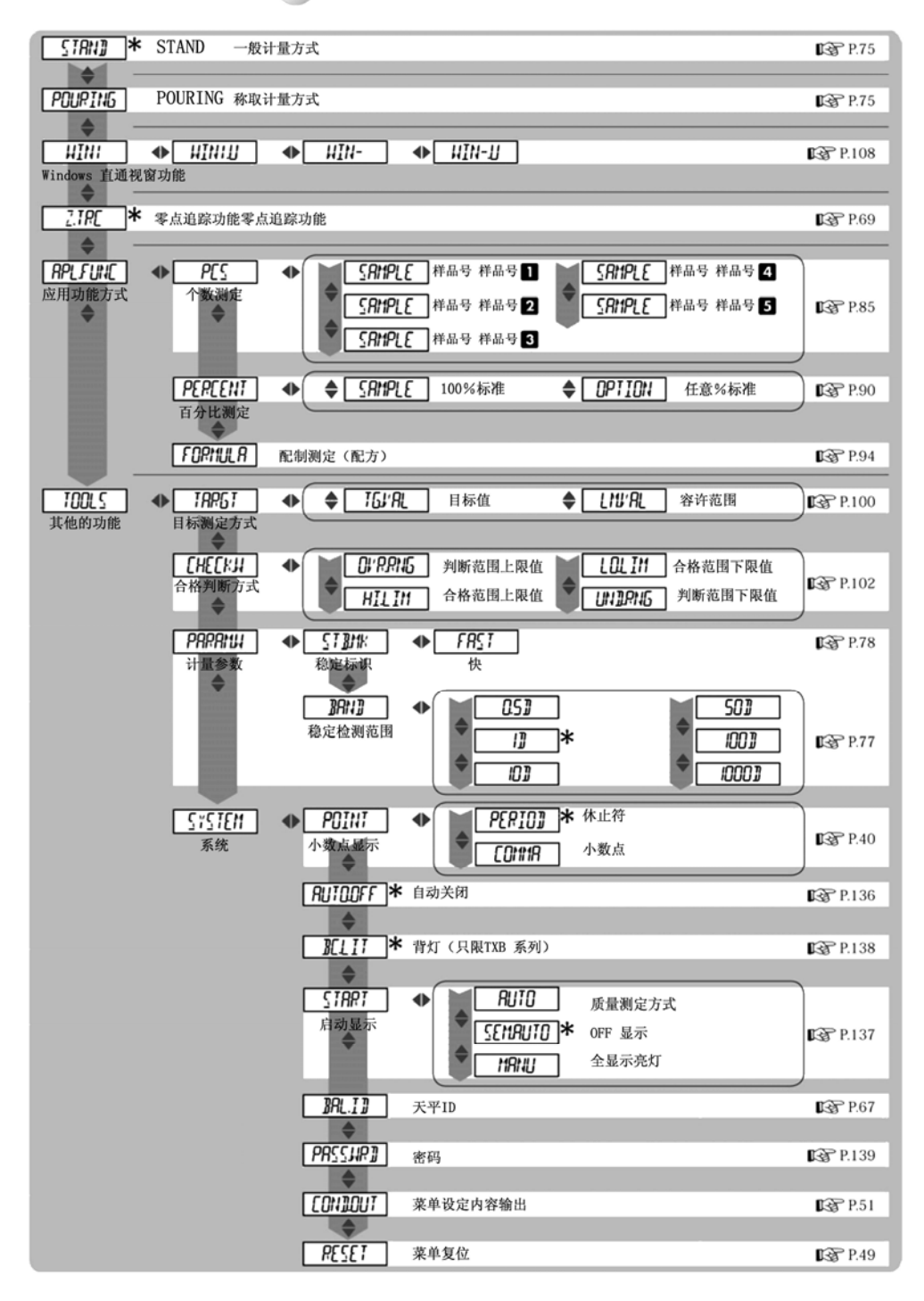

#### 数据输出菜单

在质量测定方式下, 按 FRINT 37 sec 约3 秒钟

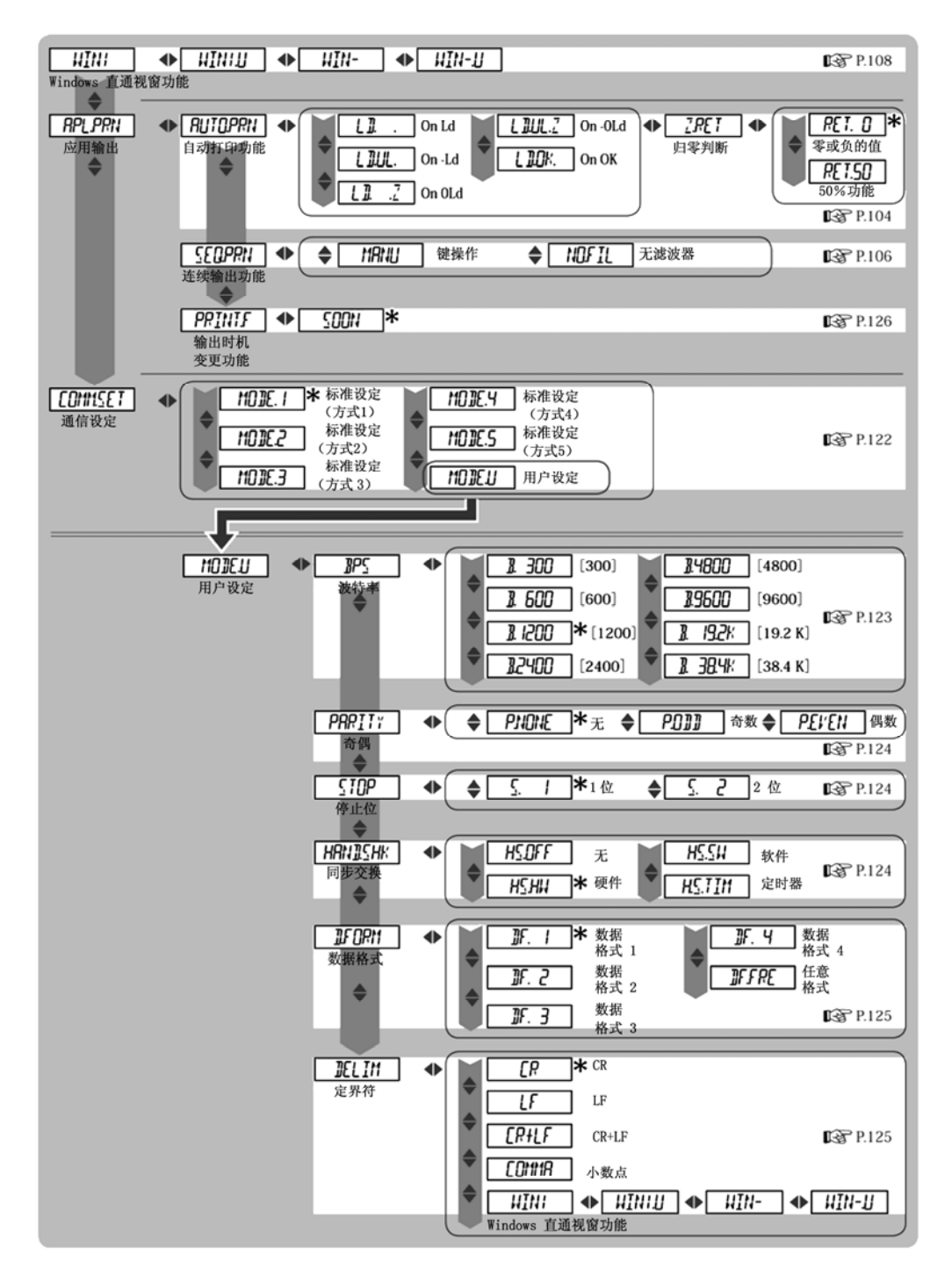

#### 单位登录菜单

在质量测定方式下, 按 3 3sec 约3 秒钟  $UNI-g$  \* **P.81**  $\begin{array}{c}\n\downarrow \\
\hline\n\downarrow\downarrow\downarrow\downarrow\downarrow\uparrow\text{-}\,\text{mg}\,\text{s} \text{m}\n\end{array}$ #1: 最小显示10 mg 以上的 机型不能选择mg。  $\Rightarrow$ #2: TWC\*\*\*L、TXC\*\*\*L的 机型不能选择kg。  $UNI - kg<sup>n2</sup>$  $\overline{\mathbf{v}}$ UNIT-U → CONK 换算系数 DS P.82 用户单位  $\Rightarrow$ **MINI** 最小显示 LG P.83

#### 灵敏度校正菜单

在质量测定方式下, 按 CAL 37 Jsec 约3 秒钟

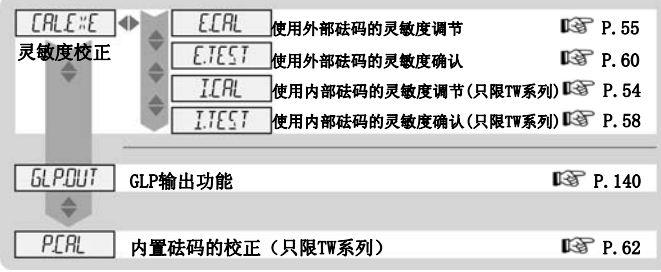

#### 零点/扣皮重菜单

在质量测定方式下, 按 → OT < 37 sec. 约3 秒钟  $7.7$  P. 69  $*$  零点追踪功能  $\blacksquare$  P. 69  $R^{TRRE}$ 自动皮重功能 DGF P.72 A  $RZERO$ 自动零功能  $\mathbb{Q}$  P.70  $H = 500N$  \* **IS** P.73 零/皮重时机变更功能 Ĩ

# 索 引

## 记号

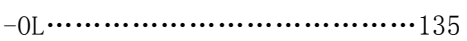

### 数字

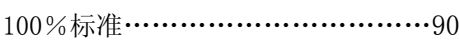

### 字母

### $\mathbf{D}$

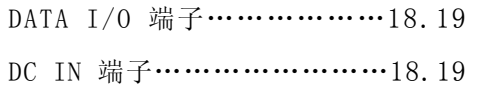

### E

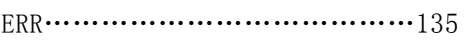

### F

FUNC…………………………………20

### J

JCSS…………………………131,133

#### L

LOCKED………………………………50

#### M

MENU/ENTER …………………………20

### O

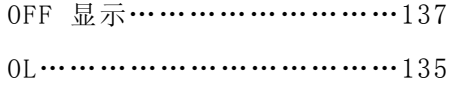

### P

P.CAL………………………………62

### R

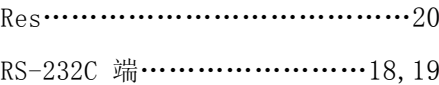

### S

Smart plus…………………………20 Stb…………………………………20

### U

UNIT………………………………20

#### W

Windows 直通视窗功能 …………108 Win 标识……………………21,109<br>-

# 索 引

### **B**

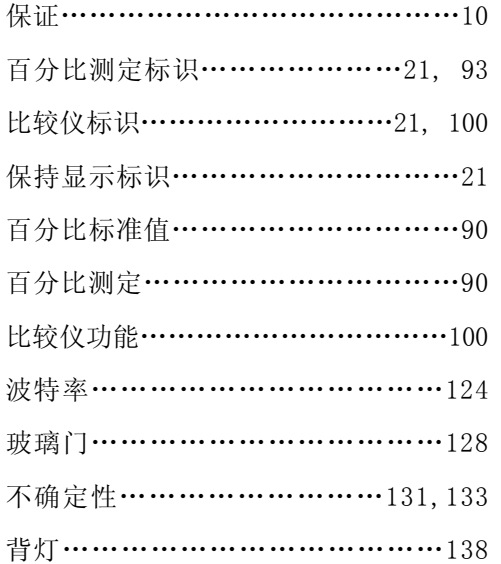

# **C**

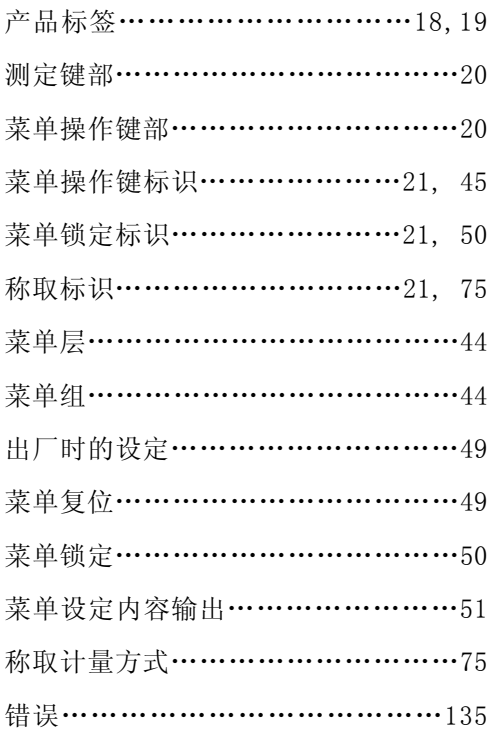

## 称量能力…………………………143 菜单图………………………………148

## **D**

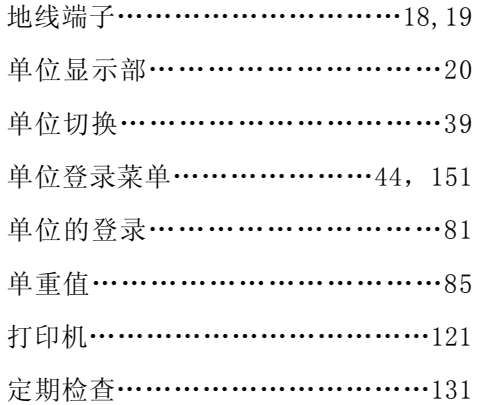

### **F**

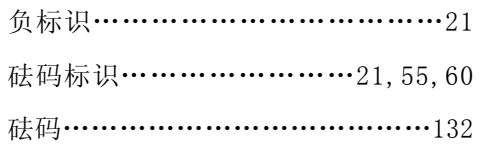

## **G**

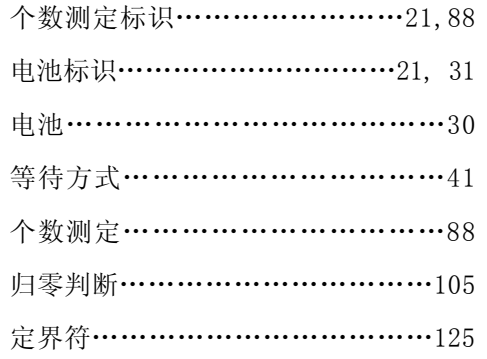

## **H**

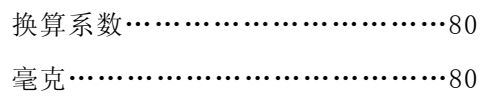

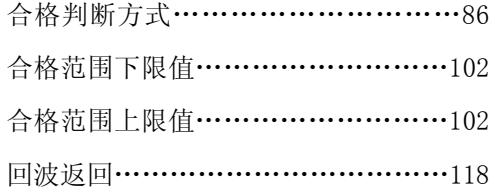

## **J**

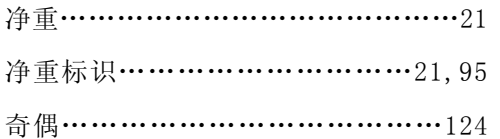

# **K**

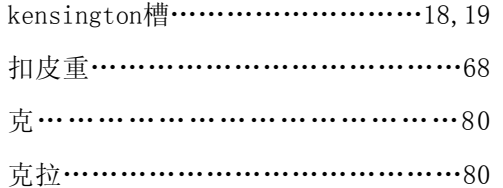

## **L**

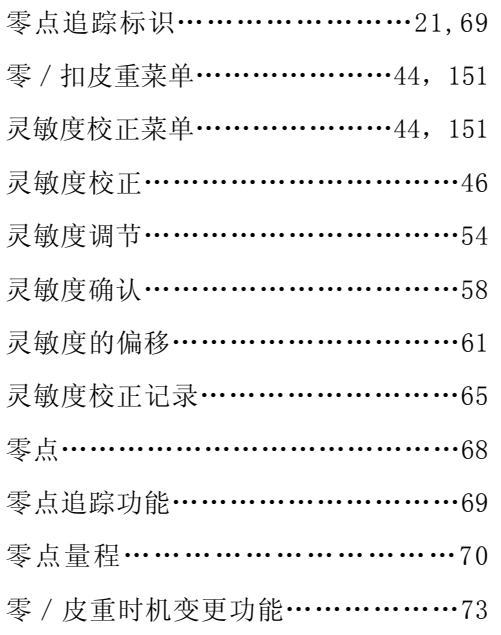

连续输出功能………………………106

## **M**

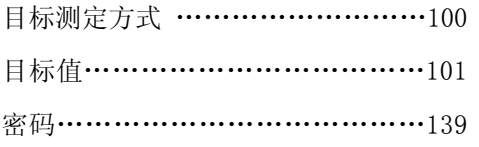

## **N**

```
内置砝码的校正………………………62
```
# **P**

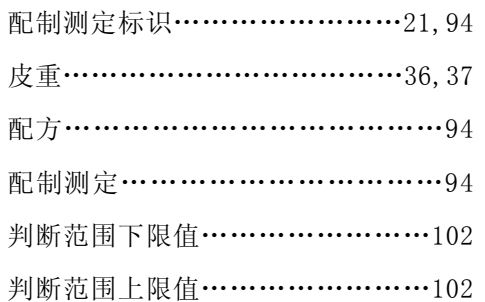

# **Q**

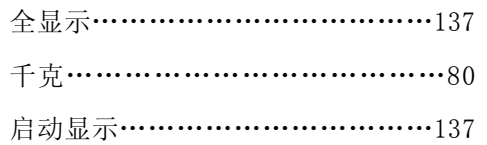

# **R**

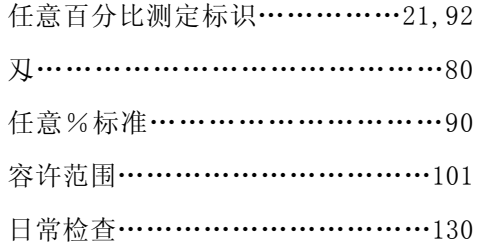

## **S**

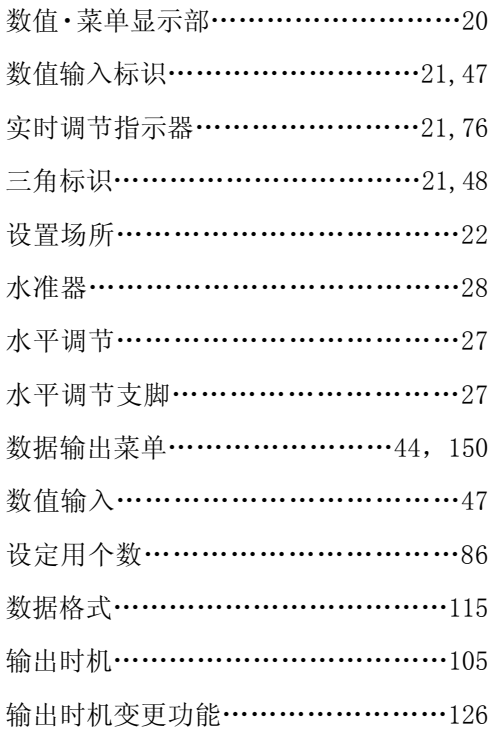

### **T**

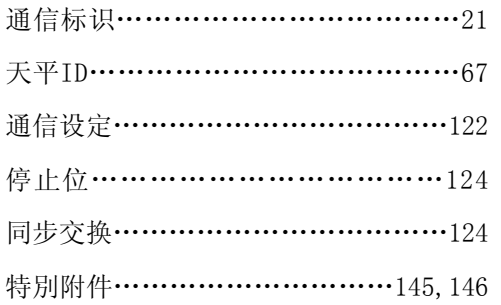

### **W**

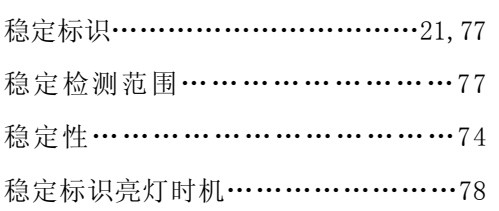

维修部件………………………145,146

# **X**

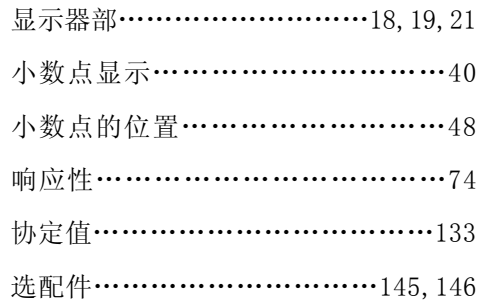

# **Y**

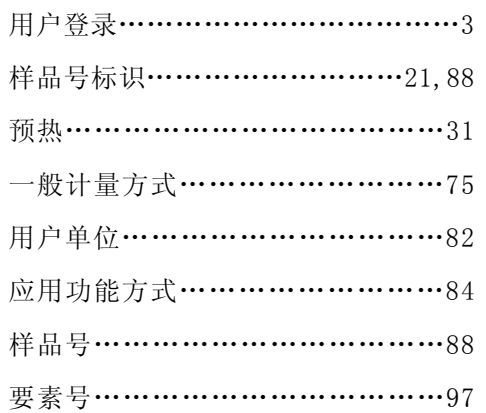

# **Z**

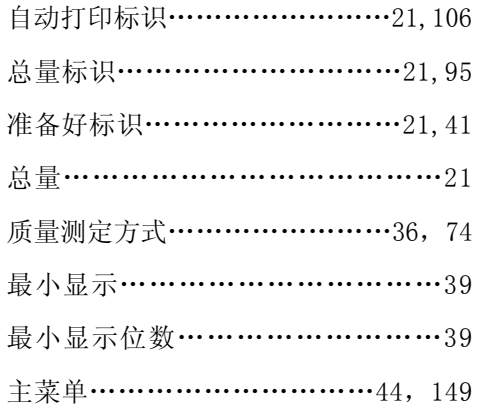

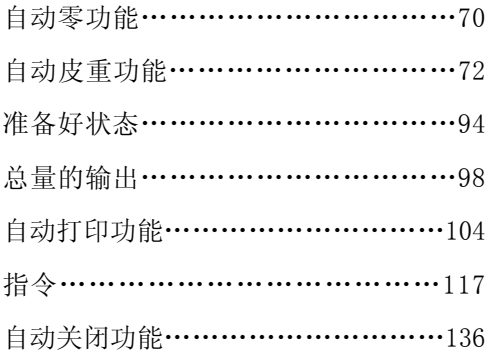